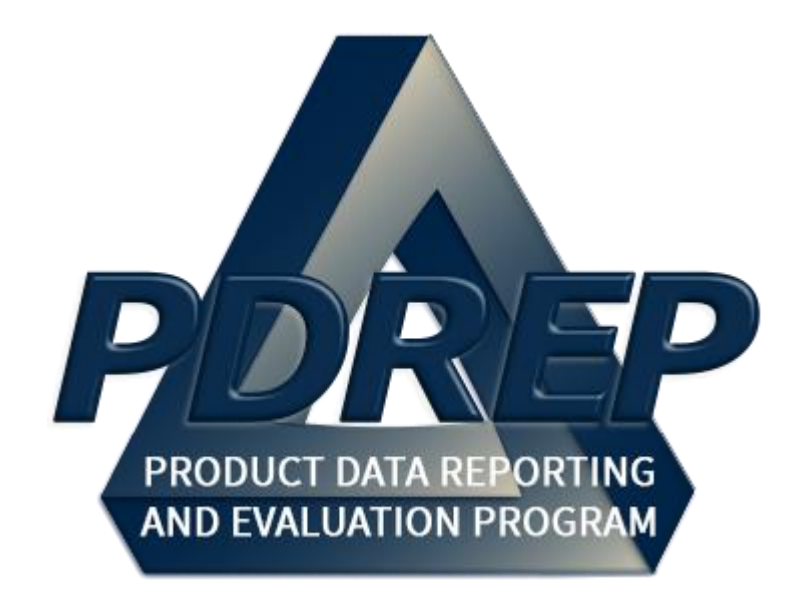

# **Product Quality Deficiency Report** (PQDR)

Local Purchase Processing

User Guide 29 January 2025

## **Table of Contents**

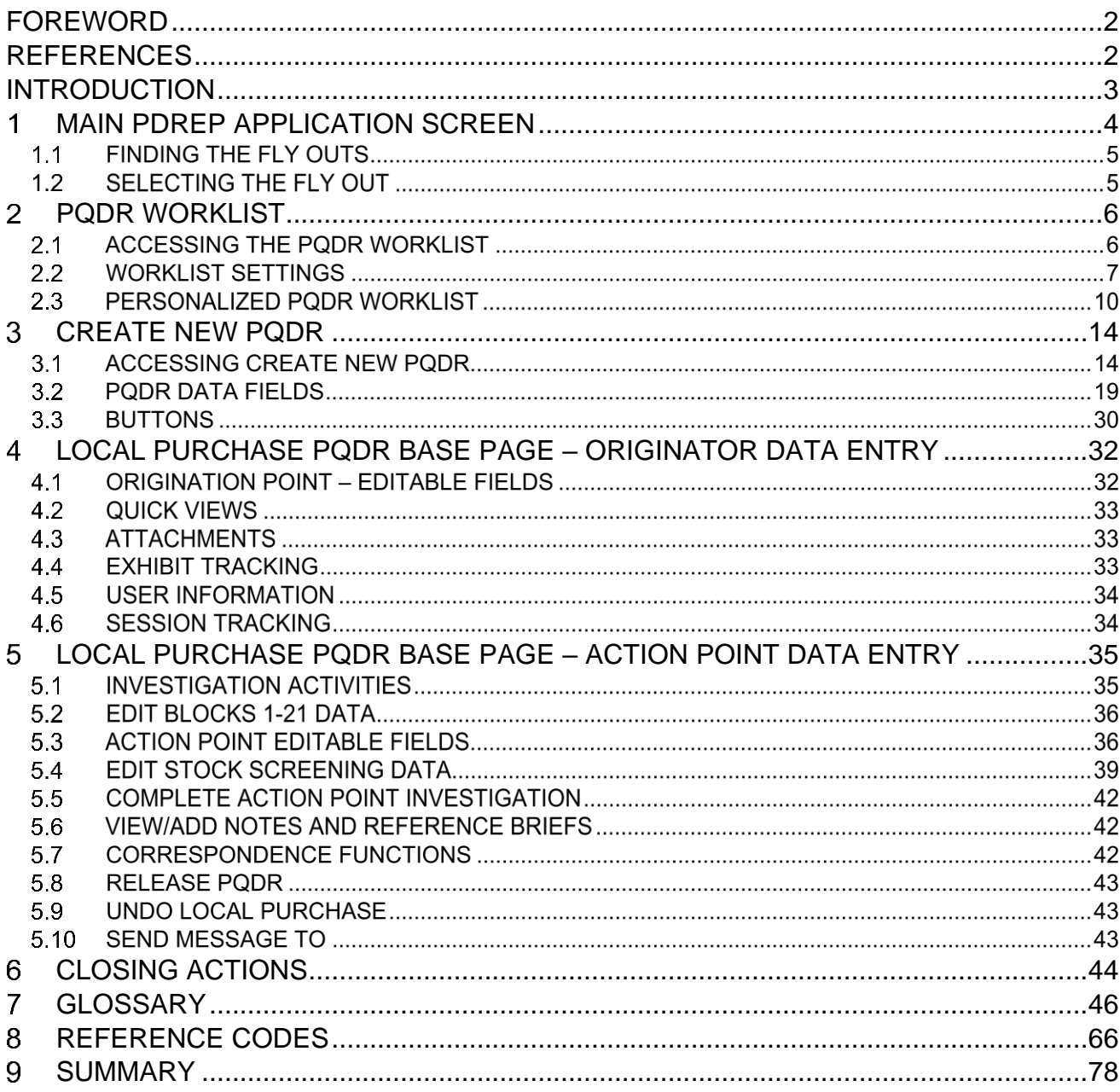

### <span id="page-2-0"></span>**FOREWORD**

This user guide provides information concerning the Product Data Reporting and Evaluation Program - Automated Information System (PDREP-AIS) and is intended to assist users with the Product Quality Deficiency Report module functionality. This document does not cover specific policy or procedure and is designed to work in concurrence with existing processes. This guide does not replace or amend any Department of Defense (DoD) instructions, regulations, and/or policies. Revisions to this guide are made after application changes have been implemented. Date of last amendment is located on the title page. Though this document is accessible to all users, its content is intended for those individuals with module access. Module access is granted on a case by case and need to know basis.

**NOTE: The data contained within this guide is NOT real data and it is NOT to be used for business purposes. The material presented is intended to serve as an example only and was taken from a test system. All Controlled Unclassified Information (CUI) markings are intended for instructional use of the system to highlight features. No material within this document is CUI.**

### <span id="page-2-1"></span>**REFERENCES**

- Code of Federal Regulations, 41 CFR 101-26.803-1 Reporting discrepancies or deficiencies.
- Federal Acquisition Regulation Parts 9, 13, 15, 42, 46
- Defense Federal Acquisition Regulation Supplement Parts 209, 242, 246 and 252
- Defense Logistics Management Standards 4000.25, Chapter 24
- Defense Logistics Agency Regulations 4155.24
- Secretary of Navy Manual M-5000.2
- Secretary of Navy Instruction 5000.2E
- Secretary of Navy Instruction 4855.3
- Secretary of Navy Instruction 4855.5
- DoD 5000.2
- DoDI 5200.48 and DoDI 52.0049
- NAVSO P3683
- AR  $702 7 1$
- $AF(1)$  21-115
- DCMA Manual 2301-06r

### <span id="page-3-0"></span>**INTRODUCTION**

This document is intended to guide personnel in the use of Product Data Reporting and Evaluation Program – Automated Information System (PDREP-AIS) Product Quality Deficiency Report module.

The PDREP-AIS is accessible via the Product Data Reporting and Evaluation Program home page: <https://www.pdrep.csd.disa.mil/>

#### **Obtaining Access:**

#### • **First Time Users**

First time users are required to submit an on-line PDREP-AIS System Authorization Access Request (SAAR) form. Instructions are available on the PDREP home page as linked above. Click on the Request Access link located in the top ribbon for instructions on filling out an access request form. When requesting an account, ensure all fields indicated as mandatory are filled out. Mandatory fields are indicated by (M). The application will not be accepted if required information is missing.

#### • **Existing PDREP Users**

Existing PDREP users may request additional or updated access privileges by submitting an updated SAAR. To do this, log into the PDREP-AIS and hover over your name in the upper right corner of the page and select 'Access Change Request'. Update the SAAR and enter a narrative to describe requested changes, read and acknowledge the User Agreement and click 'Sign and Submit Account Change Request' button to complete the submission.

#### **NSLC Portsmouth Help Desk**

Contact us via submitting a help desk ticket either via the "Contact Help Desk" button in the lower right corner of our PDREP website or via the "Help" menu within the PDREP-AIS Application. You do not need access to a PDREP-AIS application to submit a JIRA Help Desk ticket.

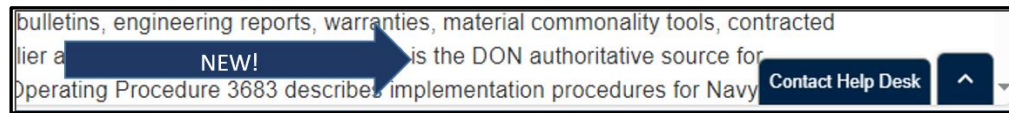

#### **Mailing Address**

Naval Sea Logistics Center Portsmouth Bldg. 153, 2nd Floor Portsmouth Naval Shipyard Portsmouth, NH 03804-5000

#### <span id="page-4-0"></span>**MAIN PDREP APPLICATION SCREEN**  $\overline{1}$

Once you have logged in, the PDREP Home page will display (See **Figure 1.1**). You may not see all of the options listed depending on your level of access.

*\*Please refer to PDREP User Access Request and Login Procedures.*

| This system contains CUI<br>$\bigwedge$ 20 $\bigtriangledown$ $\bigtriangledown$ $\bigtriangledown$<br><b>Product Data Reporting and Evaluation Program</b> |                                                              |                                    |                      |  |  |  |  |
|----------------------------------------------------------------------------------------------------|--------------------------------------------------------------|------------------------------------|----------------------|--|--|--|--|
| Welcome.<br>Home . Help > Maintenance Message                                                                                                    | Last Logon: MAY 25, 2023 11:42 AM<br>User Profile > . Logout |                                    |                      |  |  |  |  |
| <b>APPLICATIONS</b>                                                                                                    |                                                              | <b>Recently Accessed Record(s)</b> |                      |  |  |  |  |
| <b>ADMIN Links ▶</b>                                                                                                    | <b>Record</b>                                                | <b>Record Control</b>              | <b>Last Accessed</b> |  |  |  |  |
| SPPI Bulletins (SB) ▶                                                                                                    | <b>Type</b>                                                  | <b>Number</b>                      | Date/Time            |  |  |  |  |
| Customer Service Request (CSR) ▶<br>Material Inspection Record (MIR) ▶                                                                                      |                                                              |                                    |                      |  |  |  |  |
| Product Quality Deficiency Report (PQDR)▶                                                                                                    |                                                              |                                    |                      |  |  |  |  |
| QALI/Letter of Delegation (LOD) ▶                                                                                                    |                                                              |                                    |                      |  |  |  |  |
| Receipt Inspection Management System (RIMS) ▶                                                                                                    |                                                              |                                    |                      |  |  |  |  |
| Supplier Audit & Assessments (SAA) ▶                                                                                                    |                                                              |                                    |                      |  |  |  |  |
| Supply Action Module (SAM)▶                                                                                                    |                                                              |                                    |                      |  |  |  |  |
| Supply Discrepancy Report (SDR) ▶                                                                                                    |                                                              |                                    |                      |  |  |  |  |
| <b>SEARCHES</b>                                                                                                    |                                                              | <b>DB Stat</b>                     |                      |  |  |  |  |
| <b>CAGE</b>                                                                                                    |                                                              |                                    |                      |  |  |  |  |
| DODAAC <sup>D</sup>                                                                                                    |                                                              |                                    |                      |  |  |  |  |
| <b>External Links ▶</b>                                                                                                    |                                                              |                                    |                      |  |  |  |  |
| FSC <sub>&gt;</sub>                                                                                                    |                                                              |                                    |                      |  |  |  |  |
| GIDEP<br>NAVSUP Level I/SUBSAFE Stock Search ▶                                                                                                    |                                                              |                                    |                      |  |  |  |  |
| NSN D                                                                                                    |                                                              |                                    |                      |  |  |  |  |
| <b>PDREP Search</b>                                                                                                    |                                                              |                                    |                      |  |  |  |  |
| Qualified Product List ▶                                                                                                    |                                                              |                                    |                      |  |  |  |  |
| <b>Requisition ▶</b>                                                                                                    |                                                              |                                    |                      |  |  |  |  |
| Routing Identifier Code ▶                                                                                                    |                                                              |                                    |                      |  |  |  |  |
| <b>UII Search</b>                                                                                                    |                                                              |                                    |                      |  |  |  |  |
| User Search                                                                                                    |                                                              |                                    |                      |  |  |  |  |
| <b>REPORTS</b>                                                                                                    |                                                              |                                    |                      |  |  |  |  |
| <b>Contractor Profile</b><br><b>Material Profile</b>                                                                                                    |                                                              |                                    |                      |  |  |  |  |
|                                                                                                    |                                                              |                                    |                      |  |  |  |  |
|                                                                                                    |                                                              |                                    |                      |  |  |  |  |
| PDREP-AIS Version : 6.0.26.91, Build Date : 02/28/2023                                                                                                    |                                                              |                                    |                      |  |  |  |  |
|                                                                                                    |                                                              |                                    |                      |  |  |  |  |

**Figure 1.1**

#### **FINDING THE FLY OUTS**

Hover your mouse pointer over any PDREP Application located on the upper left portion of the screen and a list of sub-links for that application will appear (See **Figure 1.2**).

| <u>  2013 = 2</u><br><b>Product Data Reporting and Evaluation Program</b><br>Welcome.<br>Home · Help > Maintenance Message<br><b>APPLICATIONS</b> |                 | This system contains CUI |  | <b>Recently Accessed Record(s)</b> | Last Logon: MAY 25, 2023 11:42 AM<br>User Profile ▶ • Logout |  |
|----------------------------------------------------------------------------------------------------|-----------------|--------------------------|--|------------------------------------|--------------------------------------------------------------|--|
| <b>ADMIN Links ▶</b>                                                                                                    |                 | Record                   |  | <b>Record Control</b>              | <b>Last Accessed</b>                                         |  |
| SPPI Bulletins (SB) ▶                                                                                                    |                 | <b>Type</b>              |  | <b>Number</b>                      | Date/Time                                                    |  |
| Customer Service Request (CSR) ▶                                                                                                    |                 |                          |  |                                    |                                                              |  |
| Material Inspection Record (MIR) ▶<br>Product Quality Deficiency Report (PQDR)▶                                                                   |                 |                          |  |                                    |                                                              |  |
| QALI/Letter of Delegation (LOD) ▶                                                                                                    |                 | <b>Ad Hoc Reports</b>    |  |                                    |                                                              |  |
| Receipt Inspection Management System (RIM                                                                                                    |                 | <b>Clone PQDR</b>        |  |                                    |                                                              |  |
| Supplier Audit & Assessments (SAA) ▶                                                                                                    |                 | Create New PODR          |  |                                    |                                                              |  |
| Supply Action Module (SAM)▶                                                                                                    |                 | Search                   |  |                                    |                                                              |  |
| Supply Discrepancy Report (SDR) ▶                                                                                                    | <b>Worklist</b> |                          |  |                                    |                                                              |  |
| <b>SEARCHES</b>                                                                                                    |                 |                          |  | <b>DB Stat</b>                     |                                                              |  |
| CAGE ▶                                                                                                    |                 |                          |  |                                    |                                                              |  |
| DODAAC <sup>&gt;</sup>                                                                                                    |                 |                          |  |                                    |                                                              |  |
| <b>External Links ▶</b><br><b>FSC</b> ▶                                                                                                    |                 |                          |  |                                    |                                                              |  |
| GIDFP                                                                                                    |                 |                          |  |                                    |                                                              |  |
| NAVSUP Level I/SUBSAFE Stock Search ▶                                                                                                    |                 |                          |  |                                    |                                                              |  |
| NSN <sup>E</sup>                                                                                                    |                 |                          |  |                                    |                                                              |  |
| <b>PDREP Search</b>                                                                                                    |                 |                          |  |                                    |                                                              |  |
| Qualified Product List ▶                                                                                                    |                 |                          |  |                                    |                                                              |  |
| <b>Requisition ▶</b>                                                                                                    |                 |                          |  |                                    |                                                              |  |
| Routing Identifier Code ▶                                                                                                    |                 |                          |  |                                    |                                                              |  |
| <b>UII Search</b>                                                                                                    |                 |                          |  |                                    |                                                              |  |
| User Search<br><b>REPORTS</b>                                                                                                    |                 |                          |  |                                    |                                                              |  |
| <b>Contractor Profile</b>                                                                                                    |                 |                          |  |                                    |                                                              |  |
| <b>Material Profile</b>                                                                                                    |                 |                          |  |                                    |                                                              |  |
|                                                                                                    |                 |                          |  |                                    |                                                              |  |
|                                                                                                    |                 |                          |  |                                    |                                                              |  |
| PDREP-AIS Version : 6.0.26.91, Build Date : 02/28/2023                                                                                            |                 |                          |  |                                    |                                                              |  |
|                                                                                                    |                 |                          |  |                                    |                                                              |  |

**Figure 1.2**

#### **1.2 SELECTING THE FLY OUT**

Selecting either of the sub-links will allow the user to go directly to that page within the application (See **Figure 1.2**).

### <span id="page-6-0"></span>**PQDR WORKLIST**

The PQDR Worklist pages are used to filter the list of PQDRs based on access role, status, DODAAC, and User Code.

#### **ACCESSING THE PQDR WORKLIST**

To access PQDR Worklist select the PQDR Worklist Link from one of the sub-link options from the PQDR in the PDREP Applications (See **Figure 2.1**) and the PQDR Worklist page will display (See **Figure 2.2**).

| <i> 2 D R{E}</i><br><b>Product Data Reporting and Evaluation Program</b><br>Welcome.<br>Home . Help > Maintenance Message | This system contains CUI |  |                                    | Last Logon: MAY 25, 2023 11:42 AM<br>User Profile ▶ • Logout |  |  |
|----------------------------------------------------------------------------------------------------|--------------------------|--|------------------------------------|--------------------------------------------------------------|--|--|
| <b>APPLICATIONS</b>                                                                                                    |                          |  | <b>Recently Accessed Record(s)</b> |                                                              |  |  |
| <b>ADMIN Links ▶</b>                                                                                                    | <b>Record</b>            |  | <b>Record Control</b>              | <b>Last Accessed</b>                                         |  |  |
| SPPI Bulletins (SB) ▶                                                                                                    | <b>Type</b>              |  | <b>Number</b>                      | Date/Time                                                    |  |  |
| Customer Service Request (CSR) ▶                                                                                          |                          |  |                                    |                                                              |  |  |
| Material Inspection Record (MIR) ▶                                                                                        |                          |  |                                    |                                                              |  |  |
| Product Quality Deficiency Report (PQDR)▶                                                                                 | <b>Ad Hoc Reports</b>    |  |                                    |                                                              |  |  |
| QALI/Letter of Delegation (LOD) ▶                                                                                         | <b>Clone PQDR</b>        |  |                                    |                                                              |  |  |
| Receipt Inspection Management System (RIM                                                                                 |                          |  |                                    |                                                              |  |  |
| Supplier Audit & Assessments (SAA) ▶                                                                                      | <b>Create New PQDR</b>   |  |                                    |                                                              |  |  |
| Supply Action Module (SAM)▶                                                                                               | <b>Search</b>            |  |                                    |                                                              |  |  |
| Supply Discrepancy Report (SDR) ▶<br><b>SEARCHES</b>                                                                      | Worklist                 |  |                                    |                                                              |  |  |
| $CAGE$ $\blacktriangleright$                                                                                              |                          |  | <b>DB Stat</b>                     |                                                              |  |  |
| <b>DODAAC ▶</b>                                                                                                    |                          |  |                                    |                                                              |  |  |
| <b>External Links ▶</b>                                                                                                   |                          |  |                                    |                                                              |  |  |
| <b>FSC</b> ▶                                                                                                    |                          |  |                                    |                                                              |  |  |
| <b>GIDEP</b> ▶                                                                                                    |                          |  |                                    |                                                              |  |  |
| NAVSUP Level I/SUBSAFE Stock Search ▶                                                                                     |                          |  |                                    |                                                              |  |  |
| <b>NSN</b> ▶                                                                                                    |                          |  |                                    |                                                              |  |  |
| <b>PDREP Search</b>                                                                                                    |                          |  |                                    |                                                              |  |  |
| Qualified Product List ▶                                                                                                  |                          |  |                                    |                                                              |  |  |
| <b>Requisition ▶</b>                                                                                                    |                          |  |                                    |                                                              |  |  |
| Routing Identifier Code ▶<br><b>UII Search</b>                                                                            |                          |  |                                    |                                                              |  |  |
| User Search                                                                                                    |                          |  |                                    |                                                              |  |  |
| <b>REPORTS</b>                                                                                                    |                          |  |                                    |                                                              |  |  |
| <b>Contractor Profile</b>                                                                                                 |                          |  |                                    |                                                              |  |  |
| <b>Material Profile</b>                                                                                                   |                          |  |                                    |                                                              |  |  |
|                                                                                                    |                          |  |                                    |                                                              |  |  |
|                                                                                                    |                          |  |                                    |                                                              |  |  |
| PDREP-AIS Version : 6.0.26.91, Build Date : 02/28/2023                                                                    |                          |  |                                    |                                                              |  |  |
|                                                                                                    |                          |  |                                    |                                                              |  |  |

**Figure 2.1**

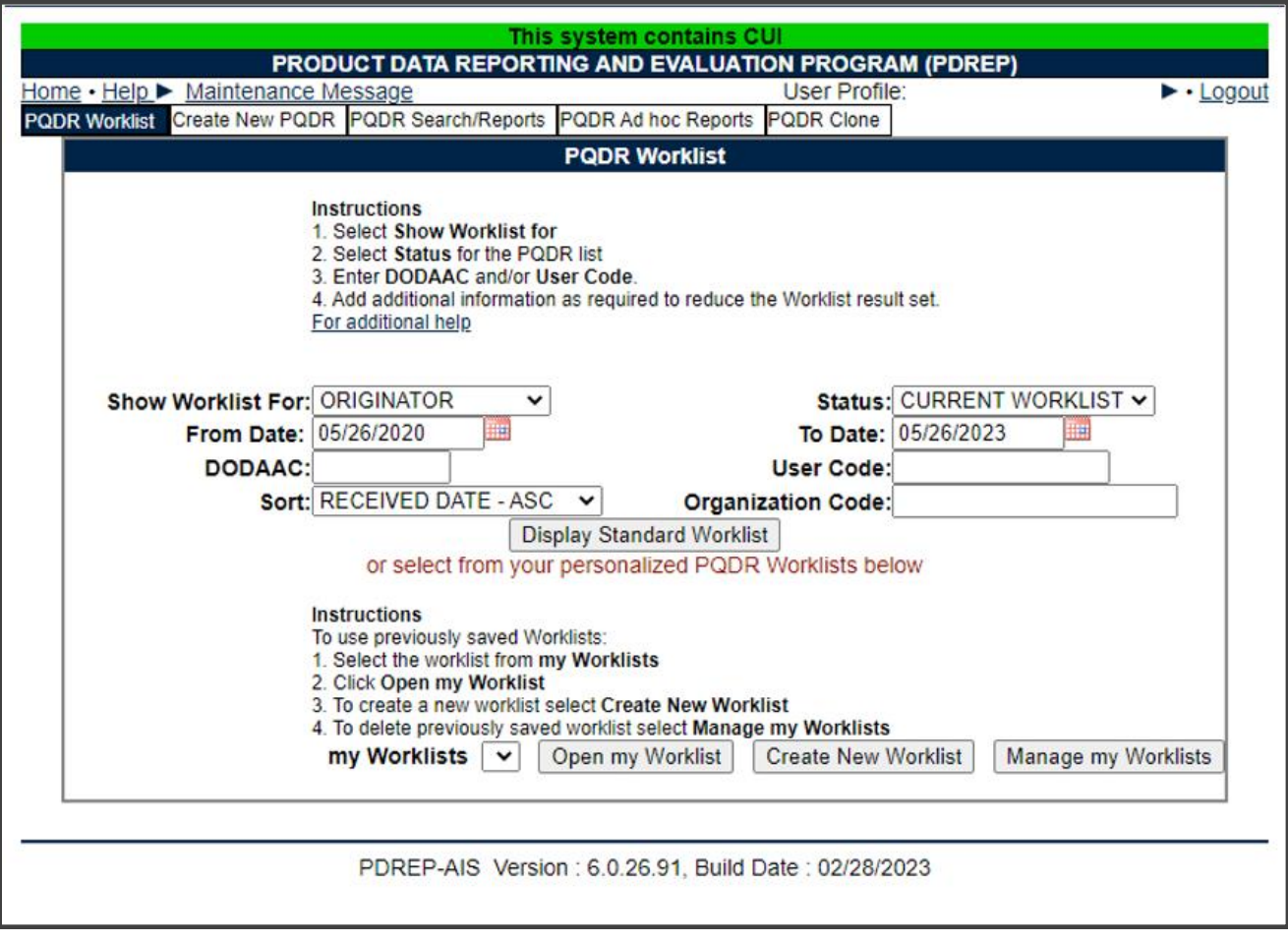

**Figure 2.2**

#### **WORKLIST SETTINGS**

The Worklist settings will default as shown in **Figure 2.2**, with the Activity set to your primary DODAAC and the User Code set to your PDREP User ID. Under Show Worklist For, select the desired role; ORIGINATOR, SCREENING POINT, ACTION POINT, or SUPPORT POINT. If you want to see only PQDRs currently assigned directly to you, click Display Standard Worklist button. If you want to see all PQDRs assigned to your activity (DODAAC) then you may remove your User Code and then click Display Standard Worklist button.

- A. The Status setting of CURRENT WORKLIST will return only PQDRs currently assigned to the role selected in Show Worklist For. Other available statuses include,
	- 1. **ALL:** Returns all PQDRs assigned to the designated activity and/or user code for investigation, whether the investigation is active or already completed and whether the PQDR is open or closed.
	- 2. **OPEN:** Returns all PQDRs assigned to the designated activity and/or user code for investigation, whether the investigation is active or already completed but where the PQDR has not yet been closed by the Screening Point. This includes PQDRs forwarded to a Support Point but not yet returned.
- 3. **CLOSED:** Returns all PQDRs previously assigned to the designated activity and/or user code for investigation but where the PQDR has been closed by the Screening Point.
- 4. **EXHIBIT WORKLIST:** Returns data if the Exhibit Request Date is populated and the Exhibit Return Date is not, regardless of record status (Open, Closed).
- B. The date range for the Worklist defaults to the present date minus three years but can be changed if needed. The Worklist can also be sorted by a variety of criteria but defaults to listing PQDRs in ascending order by the date on which the PQDR was first entered into PDREP.
- C. The Worklist can also be run for a specific team by entering the designator for that team in Organization Code. The results will include any PQDR currently assigned to a PDREP user for action whose user profile contains the exact Organization Code specified in the search.
- D. When you have selected the criteria, click Display Standard Worklist to view all PQDRs matching the criteria entered. The Worklist results will appear as in **Figure 2.3**.

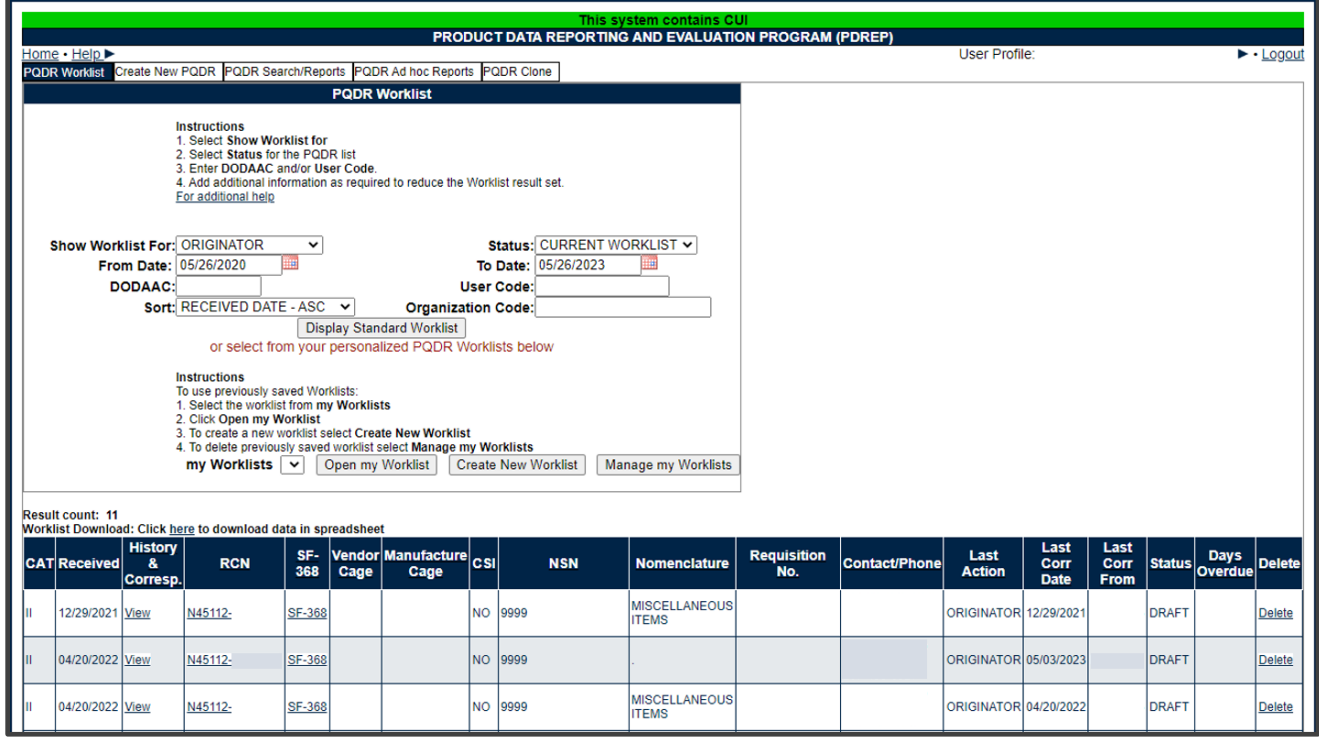

**Figure 2.3**

- E. The search results include the following fields,
	- **CAT (Category):** The category (I or II) of the PQDR. Category I PQDRs will be identified in red.
	- **Received:** The date when the PQDR was forwarded to the Action Point level.
	- **History & Correspondence:** Click the View link in this column to open a new window containing correspondence and forwarding history for this PQDR.
	- **RCN (Report Control Number):** Click the RCN in this column to open the Action Point page for the PQDR. This is the page from which most Screening Point tasks will be performed.
	- **SF-368:** Click SF-368 link in this column to view the Standard Form 368 for the subject RCN in a new window.
	- **CAGE (Vendor and Manufacture Entity):** The CAGE code of the contractor to whom the deficiency has been attributed to will appear here if one has been supplied. Clicking on the CAGE code in this column will redirect you to the NIIN/Contract Search page and allow you to search for other PQDRs attributed to this CAGE code (which will be filled in automatically on the search page) or by other criteria. Note on Vendor CAGE/Vendor Liability: Vendor CAGE code is the party held responsible contractually for supplying the deficient material. If the PQDR is Vendor Liable, the PQDR will affect the SPRS Score of the Vendor CAGE Code identified.
	- **CSI (Critical Safety Item):** Indicates whether the item reported deficient has been identified as a CSI. Investigations of CSI items should be expedited according to the policies of the investigating activities.
	- **NSN (National Stock Number):** The NSN for the item reported deficient. The NSN may have as many as four separate components:
		- i. **COG:** (Optional) Two-character Cognizance Symbol of the deficient item. When used, the COG identifies the inventory manager for the deficient item.
		- ii. **FSC:** (Required) Four-digit Federal Supply Class of the deficient item.
		- iii. **NIIN:** (Optional) Nine-digit National Item Identification Number of the deficient item.
		- iv. **SMIC:** (Optional) Two-character Special Material Identification Code for the deficient item. When used, the SMIC identifies items requiring stricter controls to ensure technical integrity (e.g. Navy Nuclear).

**NOTE:** Click any component of the NSN to go to the NIIN/Contract Search page with the selected NSN component pre-filled. This page searches for PQDRs based on any combination of NSN components, CAGE, contract or requisition number and dates.

- **Nomenclature:** Item description associated with the NIIN.
- **Contact/Phone:** The name and telephone number (if provided) of the point of contact who forwarded the PQDR to the current Work List level.
- **Last Action:** Displays the last forwarding, release or closure action performed on the PQDR.
- **Last Corr Date:** Displays the date of the last correction was completed on the PQDR.
- **Last Corr From:** Displays the User ID associated with who completed the last correction.
- **Status:** Displays the current PQDR status.
- **Days Overdue:** This value is based on the 'Show Worklist For' level selected. For the Action Point level, this displays the relationship between the current date and the Action Point Suspense Date. A negative number, e.g. -30 indicates the number of days remaining until the current suspense expires. A positive number, e.g. 10 indicates the number of days since the current suspense expired. A blank in this column indicates either that no suspense date has been set or that the current suspense expires today.

### **PERSONALIZED PQDR WORKLIST**

Worklists may be created based on specific data elements that return specialized data.

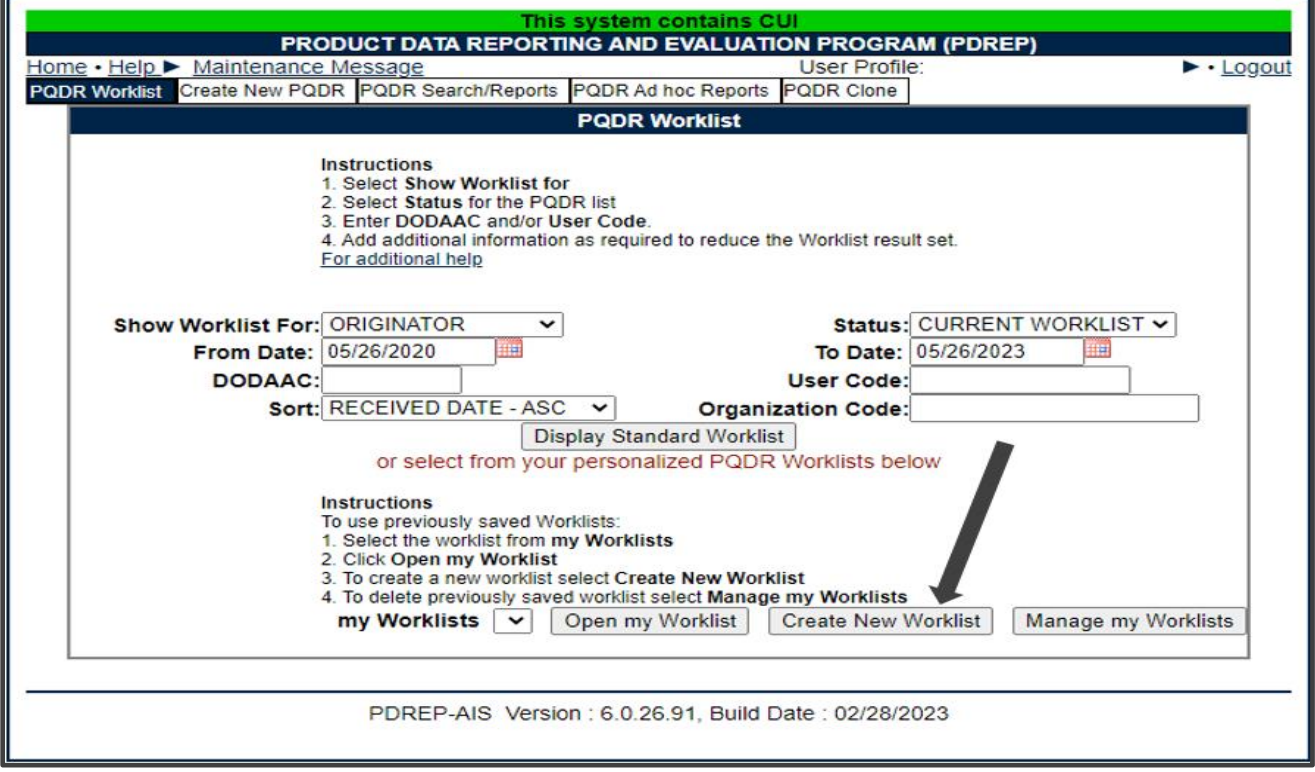

**Figure 2.4**

- A. To create a personalized PQDR Worklist, click Create New Worklist, see **Figure 2.4**.
- B. If it is advisable to know the number of rows before running the query for the first time, check the 'Get Row Count' check box. The initial query will return only the number of rows returned for the specified parameters. This is especially handy to check if there are more than 20,000 records that match your query. Remember to uncheck the 'Get Row Count' box when you're ready to retrieve the actual data set.
- C. After selecting Create New Worklist select the desired Data Elements for the Worklist (See **Figure 2.5**).

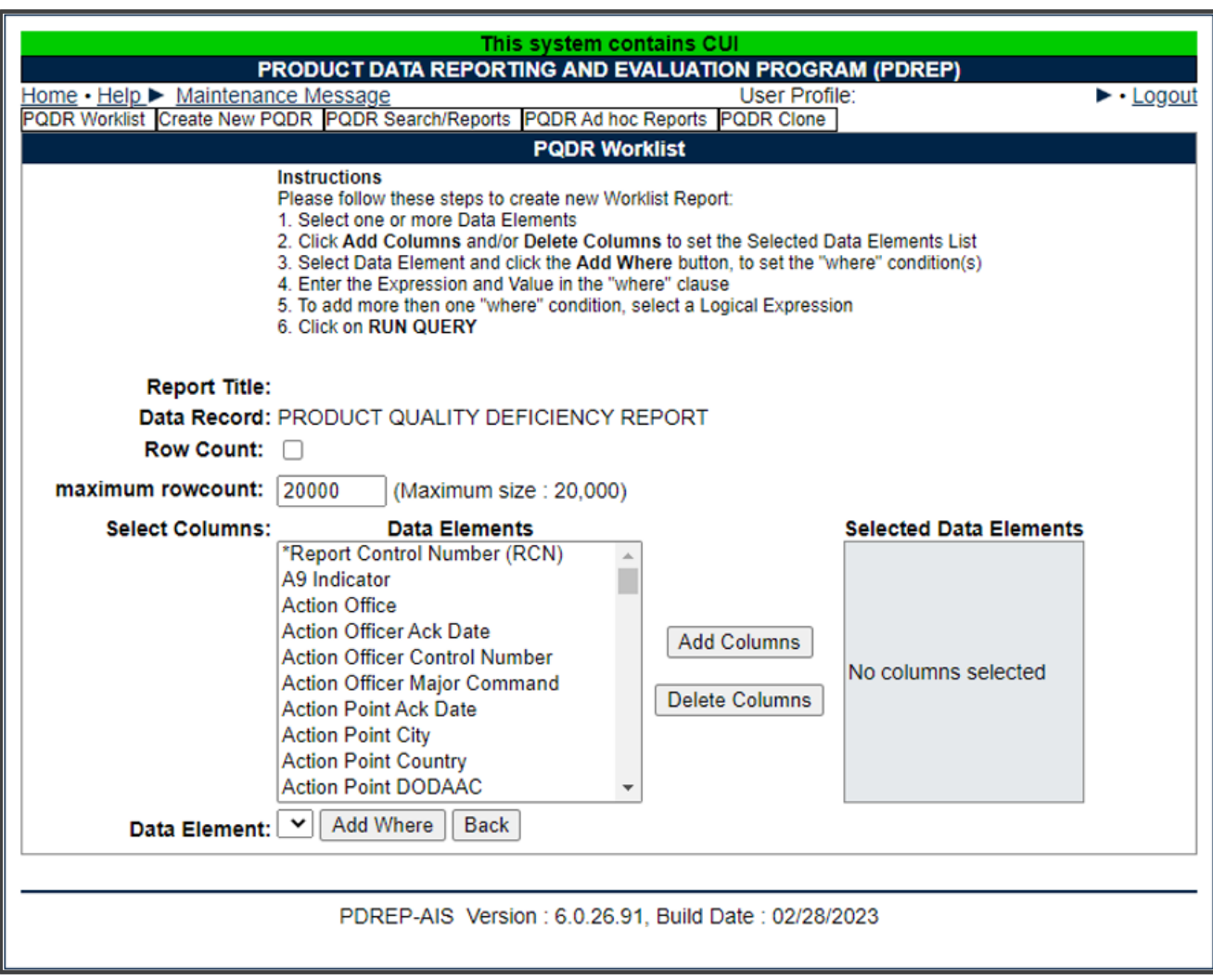

**Figure 2.5**

- D. Selecting of Data Elements:
	- 1. Selecting one Data Element will give you only the results on that individual element.
- 2. Multiple Data Elements may be selected in the column together by using the CTRL or Shift key.
- 3. Once Data Elements have been selected, click Add Columns to move them to the Selected Data Elements box. Data Elements can be removed from the Selected Data Elements box by selected them and clicking Delete Columns (See **Figure 2.6**).
- 4. Data Elements can be prioritized in the Selected Data Elements box by selecting data element and using the Up and Down arrows to the right of the box.
- 5. Data Elements can be prioritized in the drop down next to the 'Add Where' Button.
- 6. After Data Elements have been selected click Add Where to go to the Worklist report query screen where values and expressions can be placed to retrieve desired report results (See **Figure 2.6**).
- 7. At Worklist report screen, values must be place in to run query. Once query has been run it can be saved to your profile as a personalized Worklist (See **Figure 2.7**).

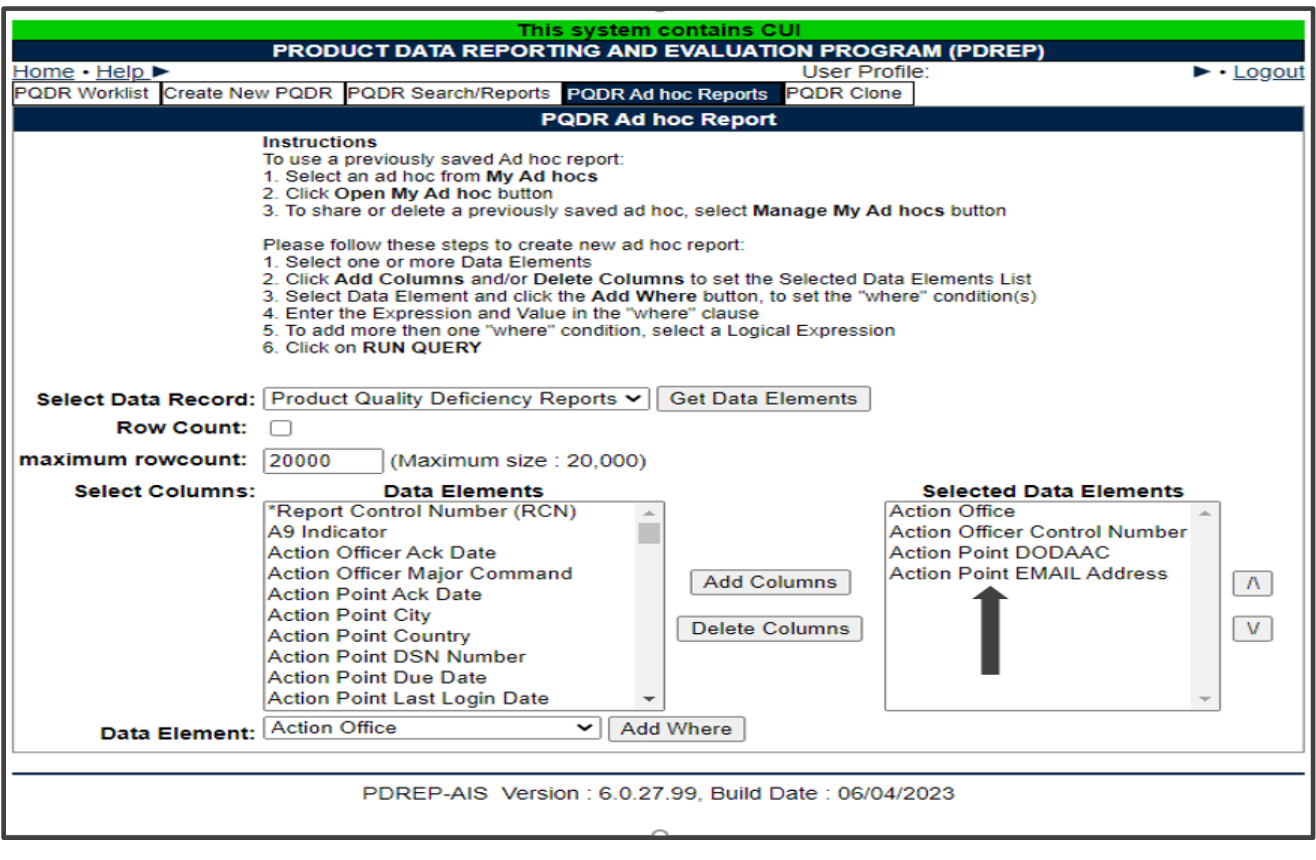

 **Figure 2.6**

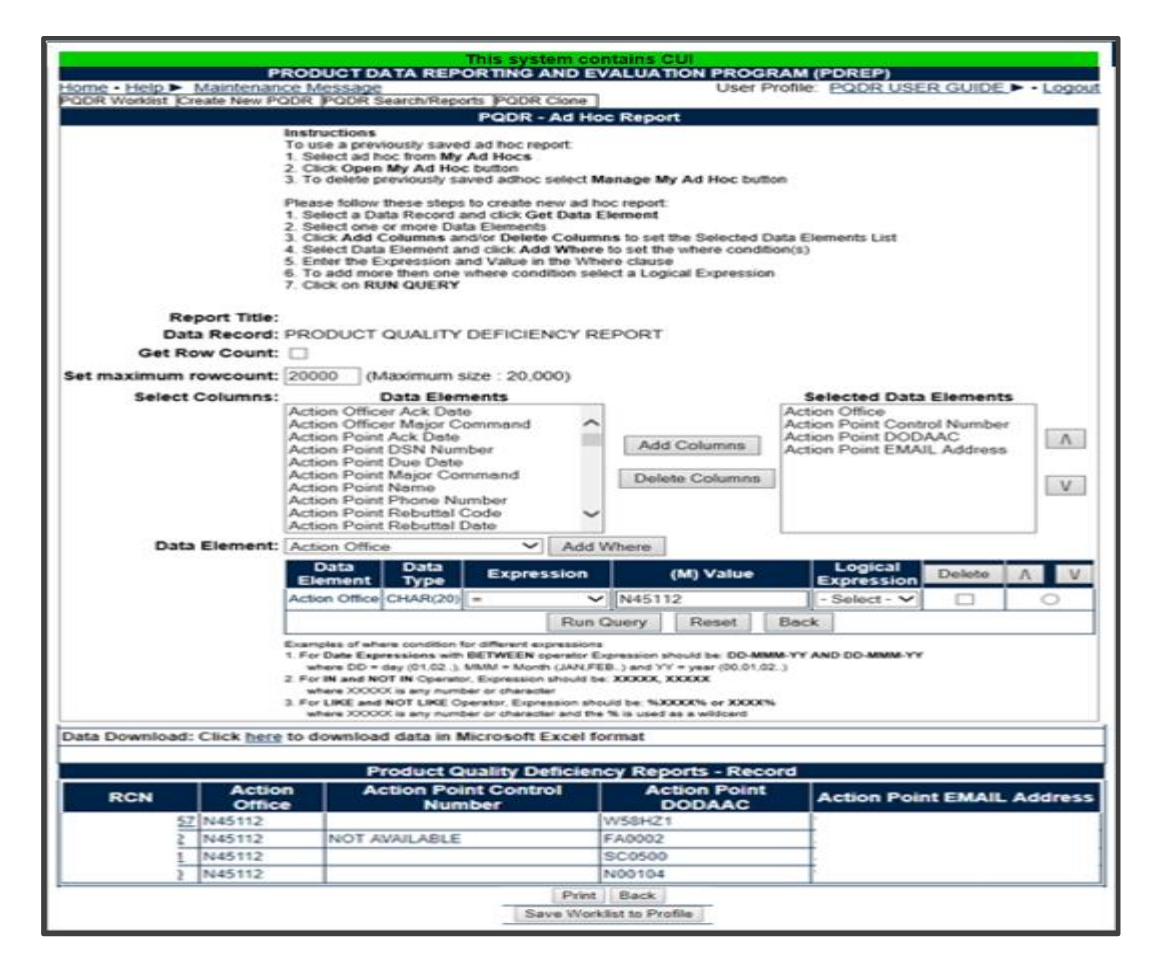

**Figures 2.7**

### <span id="page-14-0"></span>**CREATE NEW PQDR**

#### **ACCESSING CREATE NEW PQDR**

The most common originator task is to create a new PQDR in PDREP. To access Create New PQDR either select the *Create New PQDR* Link from one of the sub-link options from the PQDR in the PDREP Applications (See **Figure 3.1**) or by selecting the Create New PQDR tab after viewing the PQDR Worklist page (See **Figure 3.2**) The Create New PQDR page should display (See **Figure 3.3**). The DODAAC and access level of the user determines whether all or only some of the tabs shown in will appear.

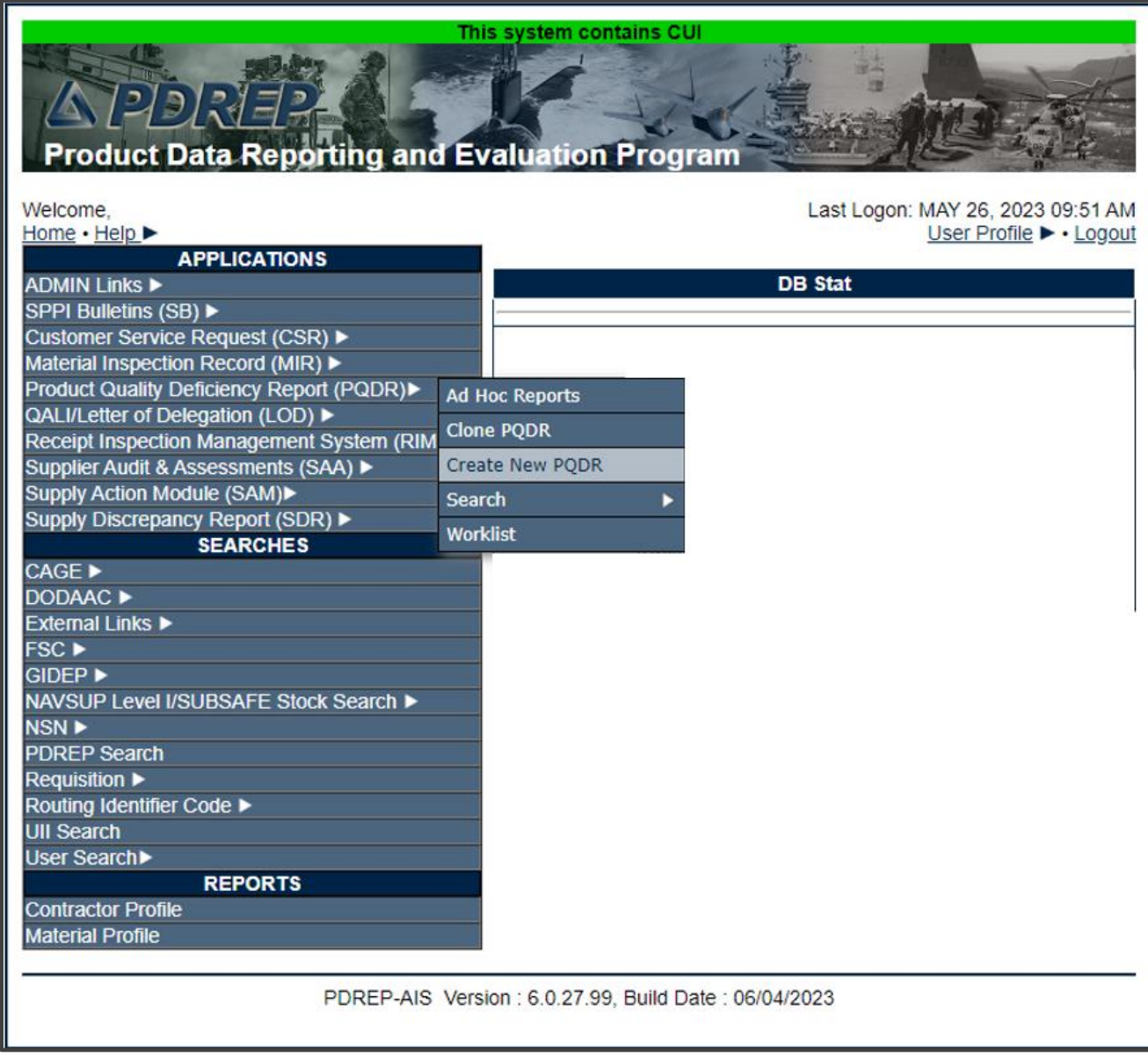

**Figure 3.1**

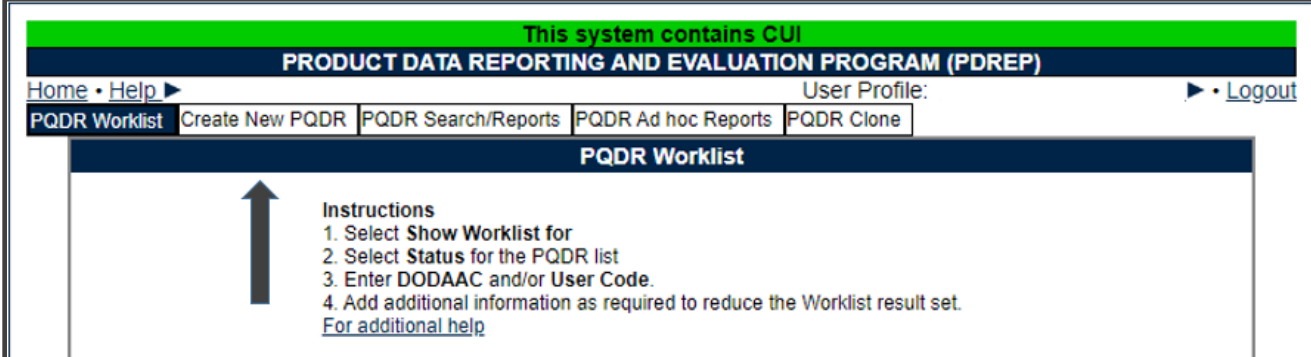

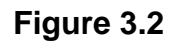

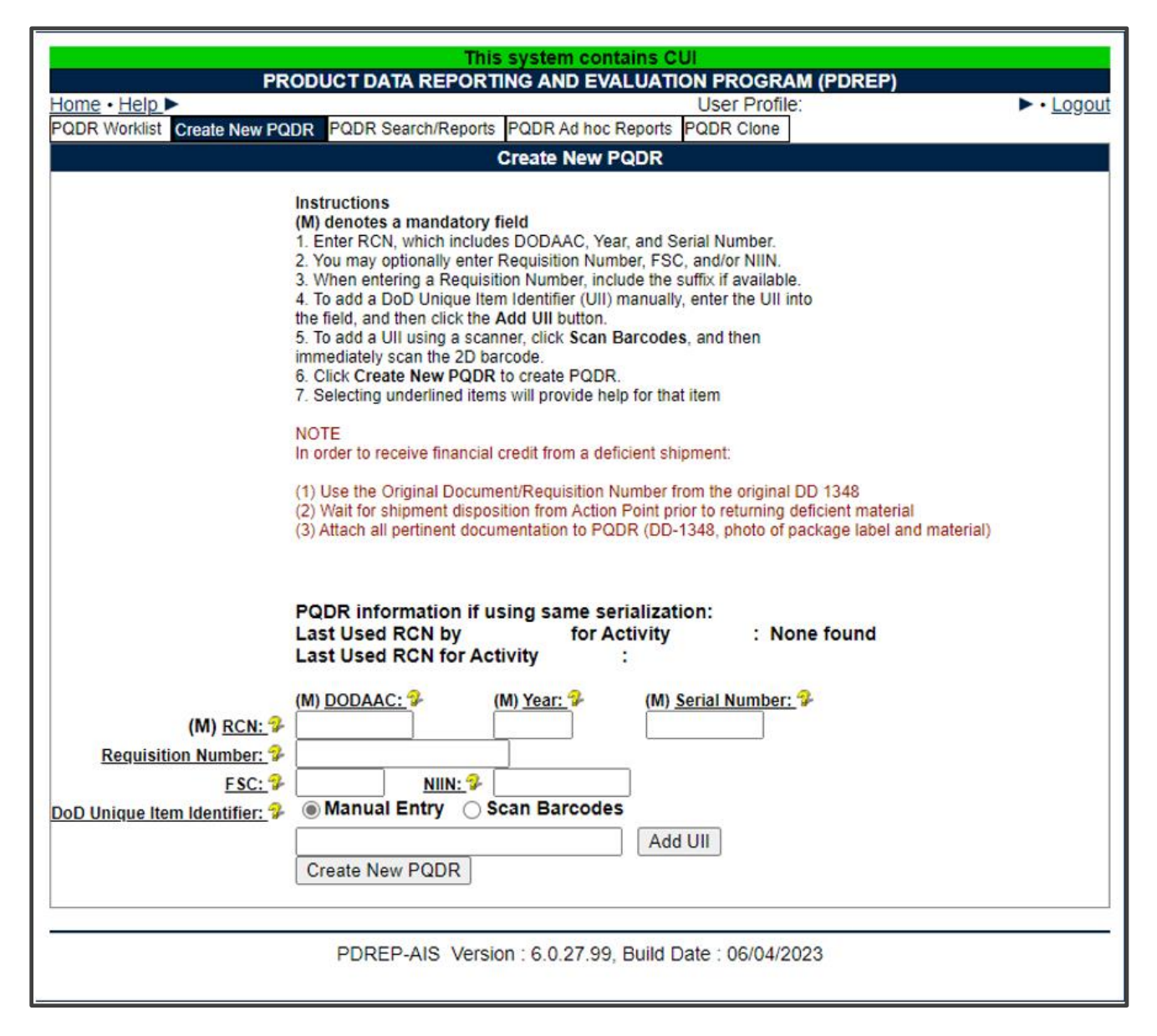

#### CREATE NEW PQDR

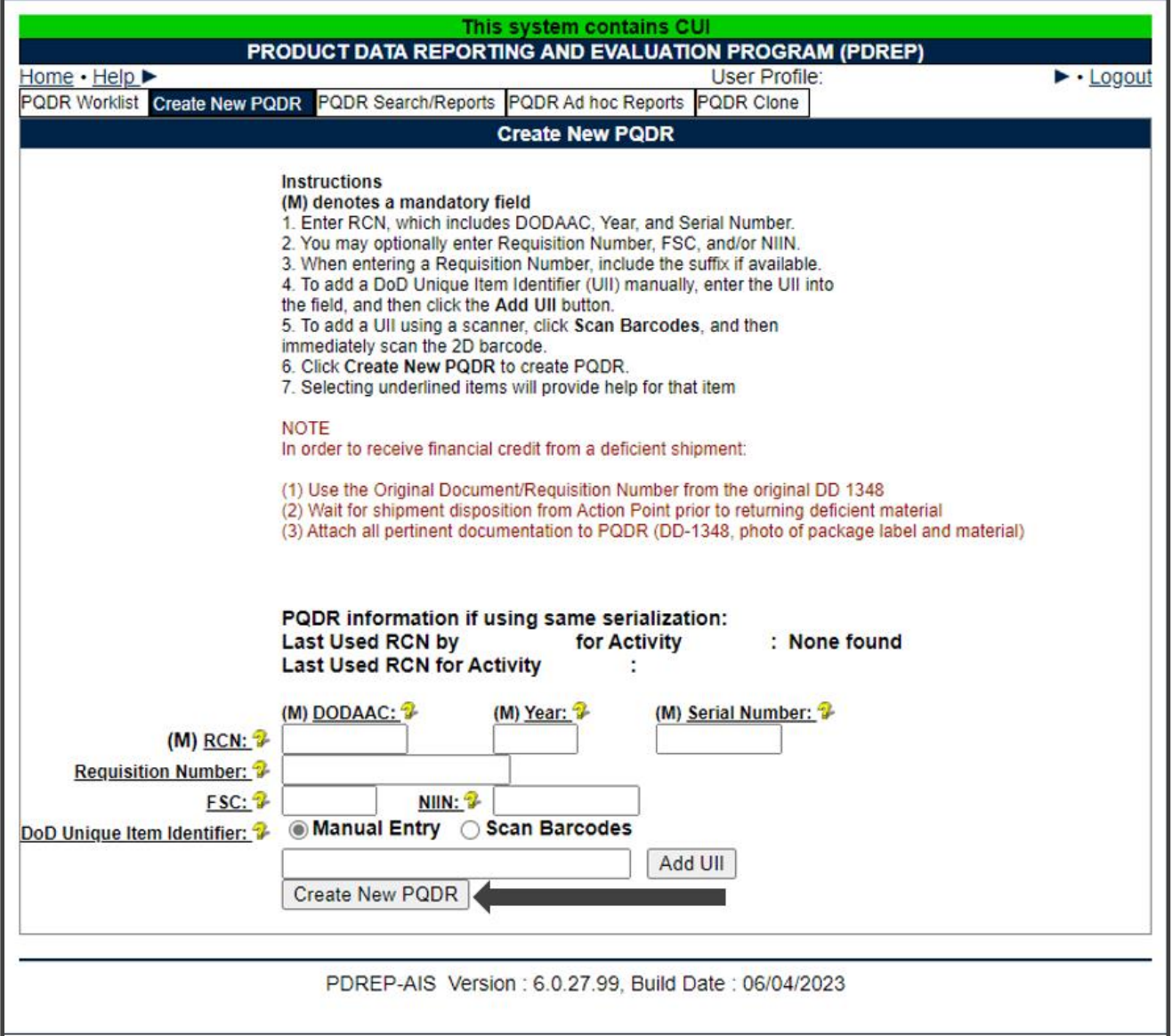

#### **Figure 3.4**

It is extremely important to provide as much information as is available about any deficiency. Mandatory fields in PQDR are marked with **(M)** and some additional fields may be required depending upon entries into other fields, but most fields are not mandatory. Without the information in those fields however, it may be impossible to conduct a thorough investigation. The end result may be recurrence of preventable defects, lack of credit or replacement for deficient items and potential failures of critical materiel after installation.

- A. An **(M)** by any data field indicates it is a mandatory field.
- B. Clicking the yellow question mark next to any field name links displays information about that data field.
- C. The fields in the Create New PQDR tab are described as follows,
	- 1. **(M) RCN:** Enter a record control number (RCN); the system suggests the next available RCN for your DODAAC. The RCN consists of your reporting activity DODAAC, Year, and Serial Number. These three fields are auto-filled, but can be changed. As a reference, the last RCN used by the reporting activity and the individual are listed. RCNs may only be used once. Typically, users start RCN serial numbering sequences with serial number '0001'when there are no previous RCNs for the current year in PDREP.
	- 2. **Requisition Number:** The requisition number is optional, but is highly suggested as it speeds up processing of your PQDR. Enter the 14-character Requisition Number and when the Requisition Number has a Suffix; enter the Suffix as the15th character at the end of the Requisition Number. The Requisition Number field also assists in auto-populating data on the PQDR.
	- 3. **FSC and NIIN:** are optional fields on this page; however, FSC is a mandatory field when completing the PQDR form. The FSC and NIIN also assist in auto filling additional data fields in the PQDR in the event that the Requisition Number is unable to be located.
	- 4. **DoD Unique Item Identifier (UII):** is an optional field. Item unique identification is a DoD requirement that enables life cycle traceability. All UIIs are maintained in the DoD's Item Unique Identification (IUID) Registry Database which is external to PDREP. To add a UII, type, cut and paste (from another application on your computer), or scan the 2D barcode(s) of material being reported into the DoD Unique Item Identifier field. PDREP will verify the UII with the IUID Registry to ensure only valid UIIs are entered into the QDR and that other similar markings or barcodes cannot be entered.
		- i. To add a UII manually, select the Manual Entry radial button and enter the UII into the 'DoD Unique Item Identifier' field, then click the Add UII button.
		- ii. To add an UII using a scanner, select the Scan Barcodes radial button, and then scan the 2D barcodes on the material or associated supply documentation.
		- iii. If the scanned UIIs are not contained in the DoD IUID Registry, the system will notify you and request you to correct or remove the incorrect UIIs.
		- iv. There may be many barcodes on supply documentation, boxes, and material. So it is quite possible to scan incorrect marks that are not UIIs. This why UII must be verified by PDREP prior to permitting them to be added to any PDREP record.

D. Click the Create New PQDR button to create and auto-populate the PQDR (See **Figure 3.5**).

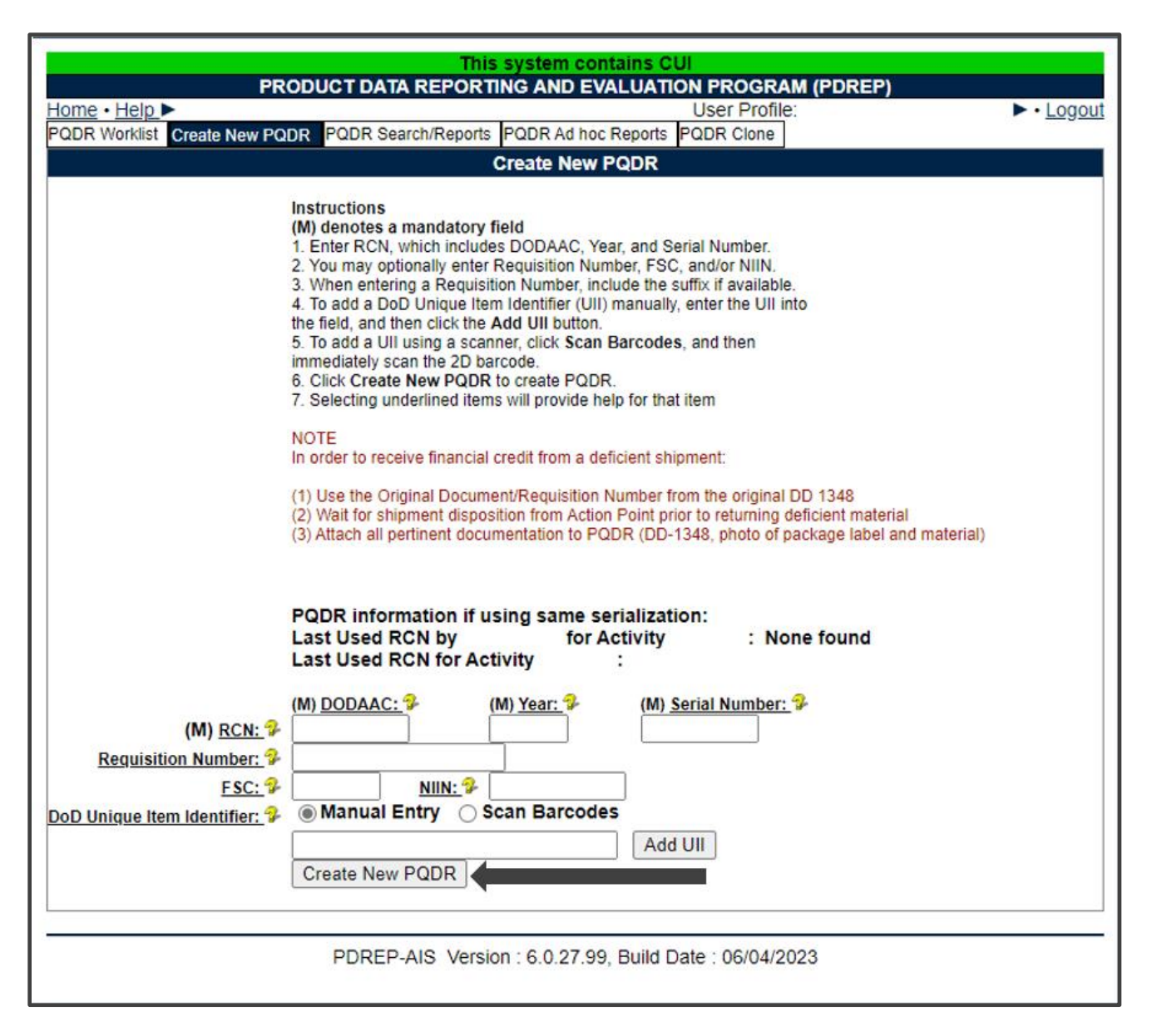

**Figure 3.5**

E. The PQDR will be auto-populated based on the Requisition Number, FSC-NIIN, and/or UII information provided. Please be patient as the system verifies the UIIs and auto-fills the new record.

#### **PQDR DATA FIELDS**

The auto-populated PQDR submission screen (See **Figure 3.6** through **Figure 3.16**).

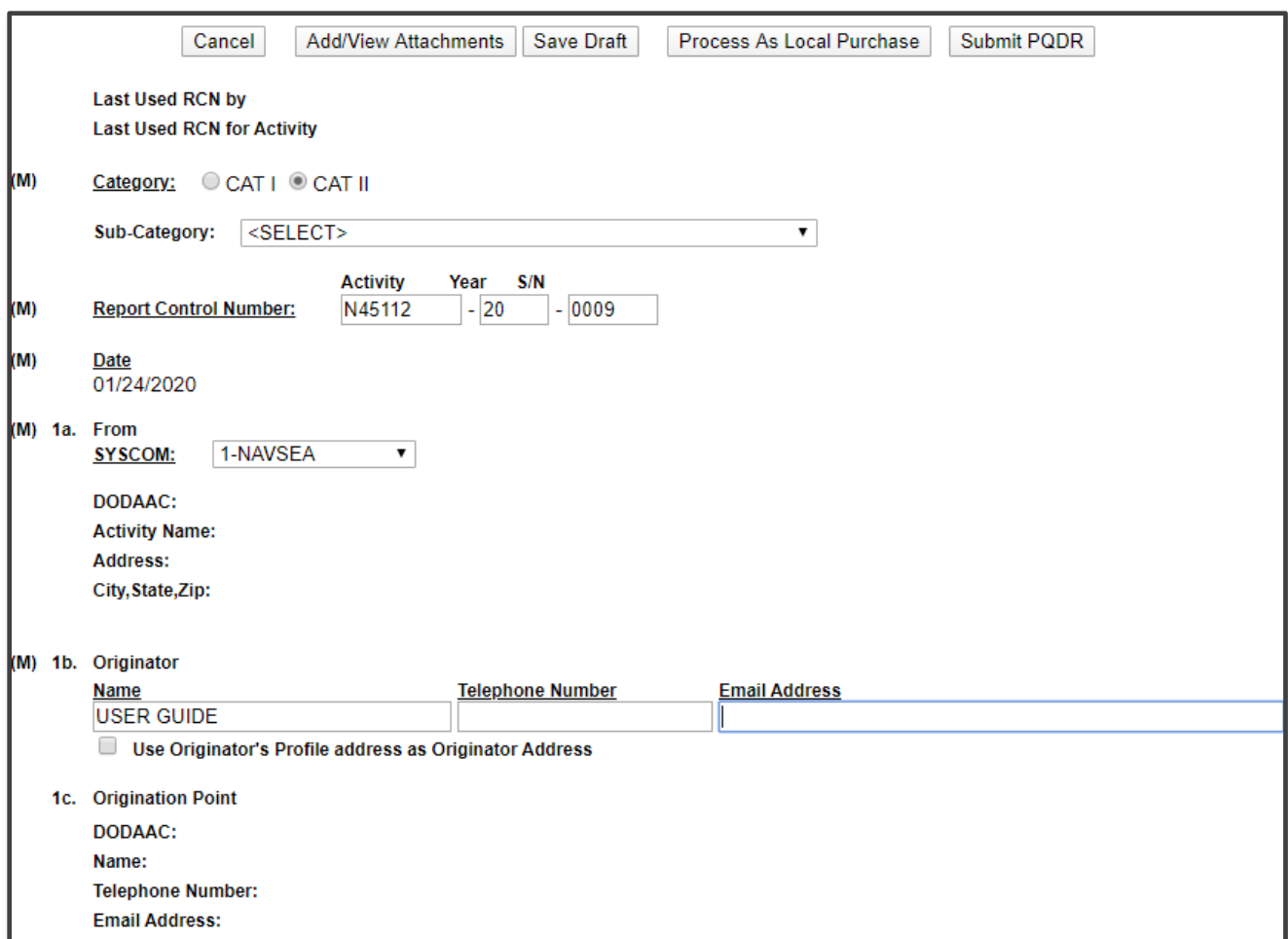

**Figure 3.6**

**Figure 3.6** Data Fields

• **(M) Category:** This defaults to CAT II. The PQDR should only be identified as CAT I if the failure of the deficient item could cause serious damage or harm to equipment or personnel. When CAT I is selected a Category I Justification is required.

**NOTE:** PQDRs submitted as a result of a DLA Audit are always CAT II.

• **(M) Sub-Category:** This field is used to describe the nature of PQDR or the record type associated the PQDR submission.

- **(M) Report Control Number:** The RCN consists of the 6 character DODAAC of the originating activity, the 2-digit year, and a four-digit serial number. Each PQDR must have a unique RCN, no duplications are allowed. The page displays the last RCN created by you for your current activity, and by your activity's DODAAC.
- **(M) Date:** This is the date the record is submitted.
- **1.a (M) From:** The SYSCOM Field defaults to the SYSCOM value of the originating activity's DODAAC and can be edited, if needed. The activity name, address, city, state, and ZIP will default to the address for the activity (DODAAC) in your User Profile. Also, if you have a different physical address in your User Profile than the default for the DODAAC you may check 'Use Originator's Profile address as Originator Address' and use the address from your User Profile instead.
- **1.b (M) Originator:** This is the person who discovered the deficiency.
- **1.c Origination Point:** The Origination Point is the person who actually submitted the PQDR. This person can be the same as the Originator, however some activities have a consolidated Origination Point that submits PQDRs on behalf of everyone at the activity.

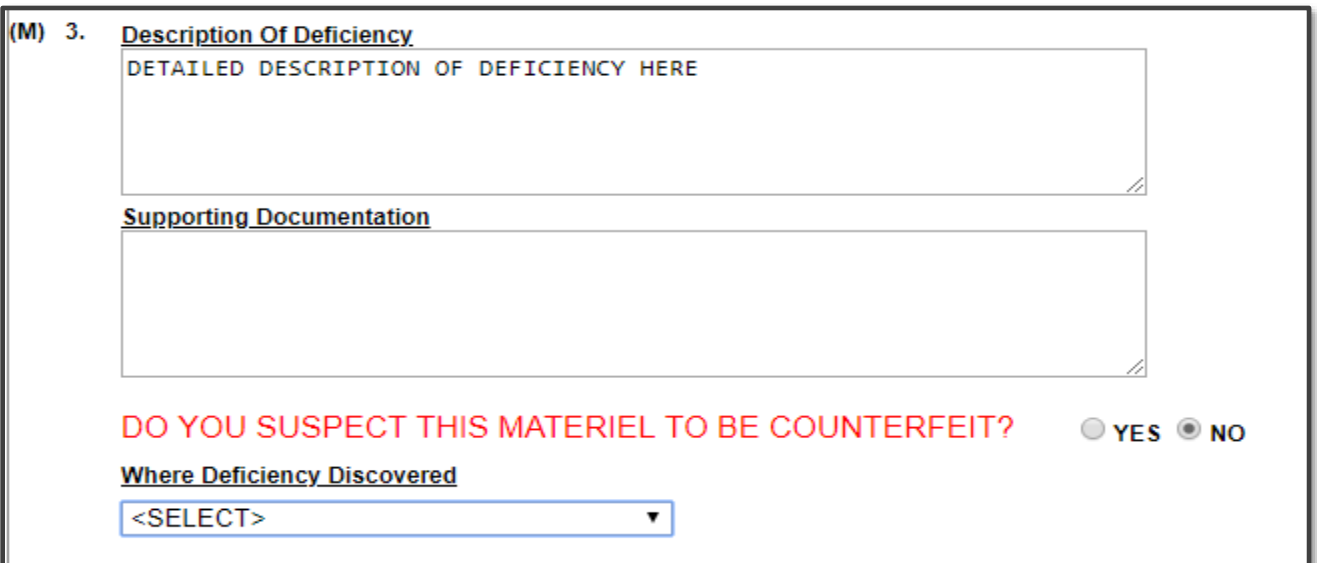

**Figure 3.7**

#### **Figure 3.7** Data Fields

- **(M) 3. Description of Deficiency:** Enter a detailed narrative description of deficiency, referencing any applicable tests, drawings and design specifications.
- **Supporting Documentation:** Enter supporting information such as drawings, specifications, software, hardware, related data, or environmental conditions at the time of defect discovery, and other supporting information.
- **Category I Justification:** This block only appears if CAT I is selected. If the PQDR was classified as Category I then a justification is required.
- **(M) DO YOU SUSPECT THIS MATERIAL TO BE COUNTERFEIT?** If you suspect counterfeit materiel, answer the question by clicking YES, PDREP will automatically select the 5AS - COUNTERFEIT MATERIEL, SUSPECT.
- **Where Deficiency Discovered:** Select an appropriate code from the drop down list.

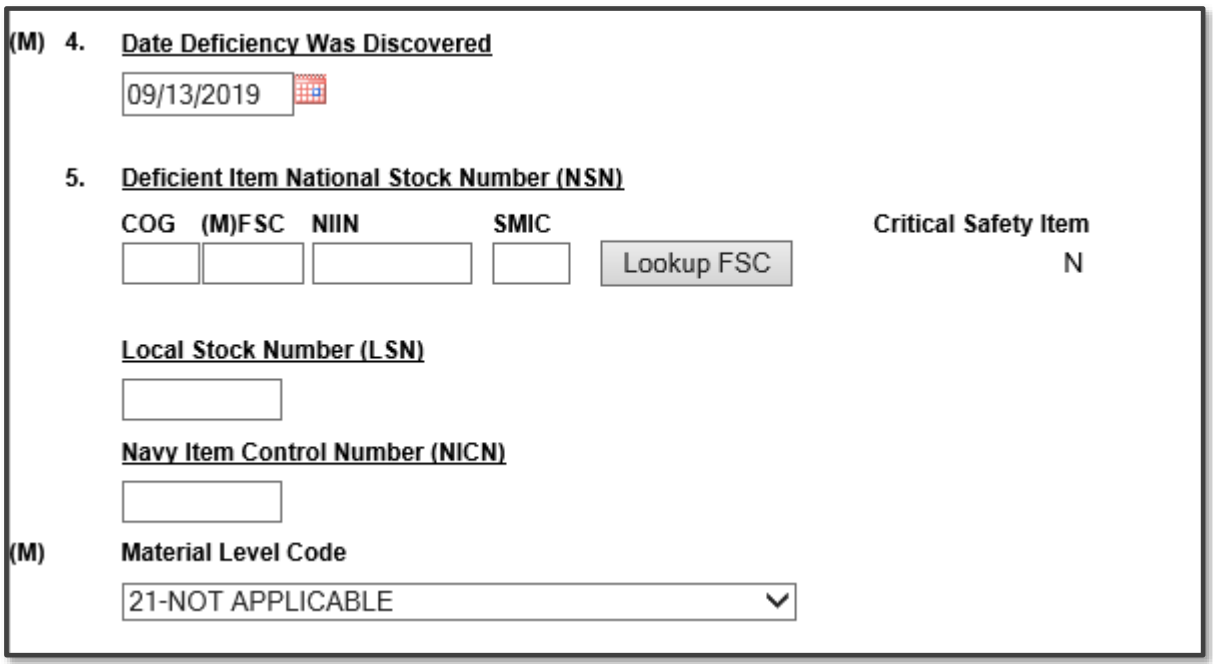

**Figure 3.8**

**Figure 3.8** Data Fields

- **(M) 4. Date Deficiency Was Discovered:** Defaults to the current date but can be edited.
- **Deficient Item National Stock Number (NSN):** The NSN is made from the COG (Cognizance Symbol, used by Navy only), FSC (Federal Supply Class), NIIN (National Item Identification Number) and SMIC (Special Material Identification Code, used by Navy only). Can be auto-filled from the NIIN but can also be edited. At a minimum an FSC must be supplied in order to process a PQDR. The 'Lookup FSC' button is a link to an external website that allows the Originator to research the FSC codes.
- **Local Stock Number (LSN):** Use as alternate when National Stock Number (NIIN) is unknown.
- **Critical Safety Item:** Auto-fills from the NIIN and may not be edited.
- **(M) Material Level Code:** Select the appropriate Quality Assurance level of the material from the drop down list.

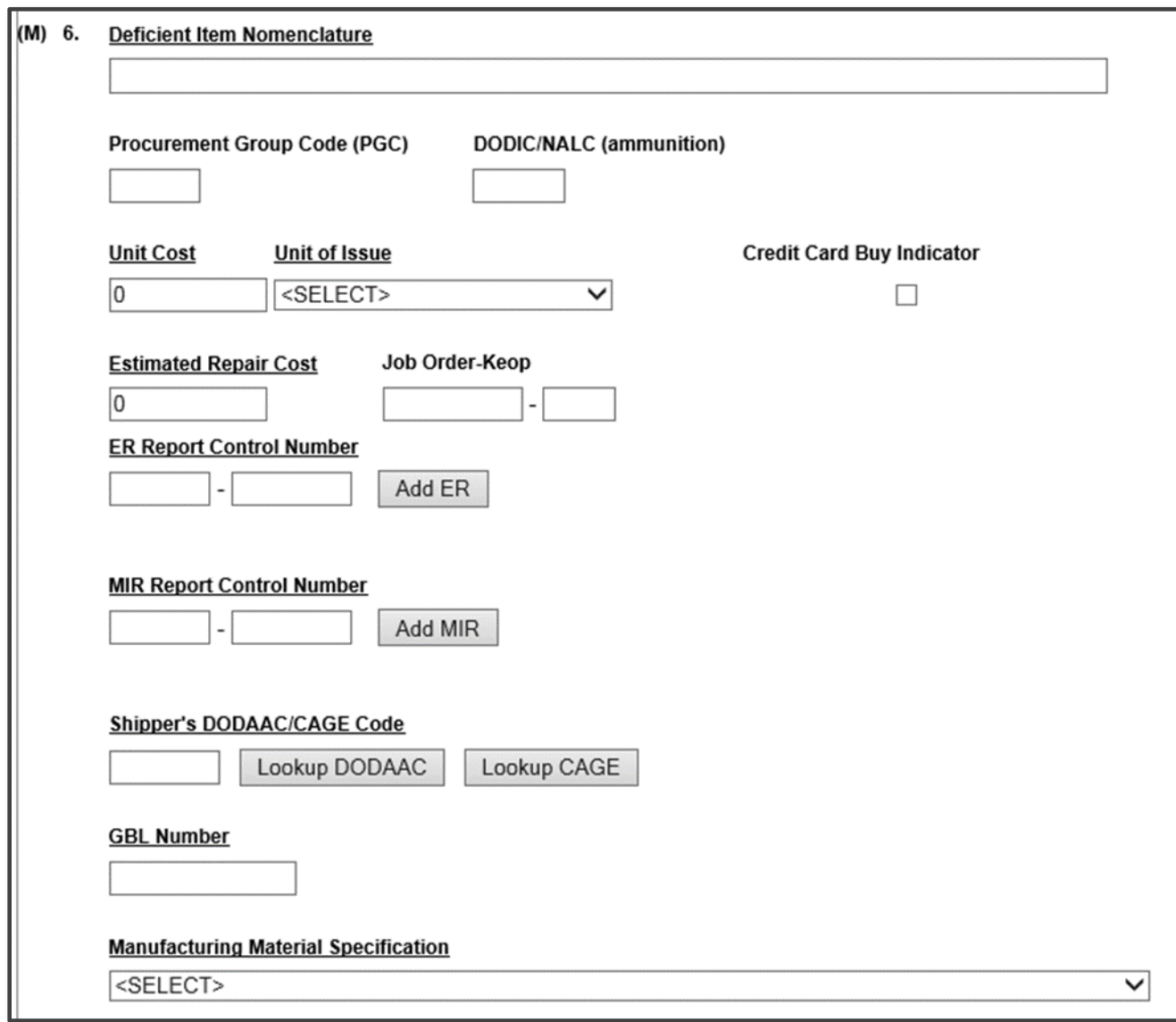

**Figure 3.9**

**Figure 3.9** Data Fields

- **(M) 6. Deficient Item Nomenclature:** Auto-fills based on the NIIN (or FSC if NIIN not filled in) and may be edited, if no nomenclature is auto-populated.
- **Procurement Group Code (PGC):** This is a DLA field that auto-fills from the NIIN if the deficient material is a clothing item.
- **DODIC/NALC (ammunition):** Used to identify the Department of Defense Identification Code (DODIC) or Naval Ammunition Logistics Code (NALC) for ammunition components.
- **Unit Cost:** May be filled automatically from the NIIN if one was provided. Enter or Edit the correct Unit Cost if known.
- **Unit of Issue:** Select the unit (e.g. EA-Each, LO-Lot, etc.) in which the item is issued. This will also be automatically filled if a valid NIIN was provided.
- **Credit Card Buy Indicator:** Check the credit card indicator if the deficient material was acquired through a local credit card purchase.
- **Estimated Repair Cost:** Enter an estimated repair cost, if known.
- **Job Order/KO:** Enter the Job Order number and the designator for the operation KO if the material is designated for use in a specific job order. This is typically used by Navy Units.
- **ER Report Control Number:** Link to an ERS record by providing the RCN\_ACTIVITY, RCN\_NUMBER of the ERS record you want to link to. If an ERS record is not found a UNR record is added.
- **MIR Report Control Number:** To associate a Material Inspection Report (MIR) or Acceptance Inspection Discrepancy Report (AIDR) with the deficient item, enter the MIR/AIDR Serial Number and click Add MIR. To remove a MIR/AIDR, left click on the MIR number to highlight it and click the Remove MIR button.
- **Shipper's DODAAC/CAGE Code:** Enter the Shipper's DODAAC or CAGE Code if known or click Lookup CAGE or Lookup DODAAC. The Lookup buttons provide a search tool to find the DODAAC or CAGE if the Name of the shipper is known.
- **GBL Number:** Enter the Government Bill of Lading (GBL) number from shipping paperwork if provided.
- **Manufacturing Material Specification:** Captures the manufacturing/material specification. This will allow search of deficiencies by specification in support of product quality data analysis.

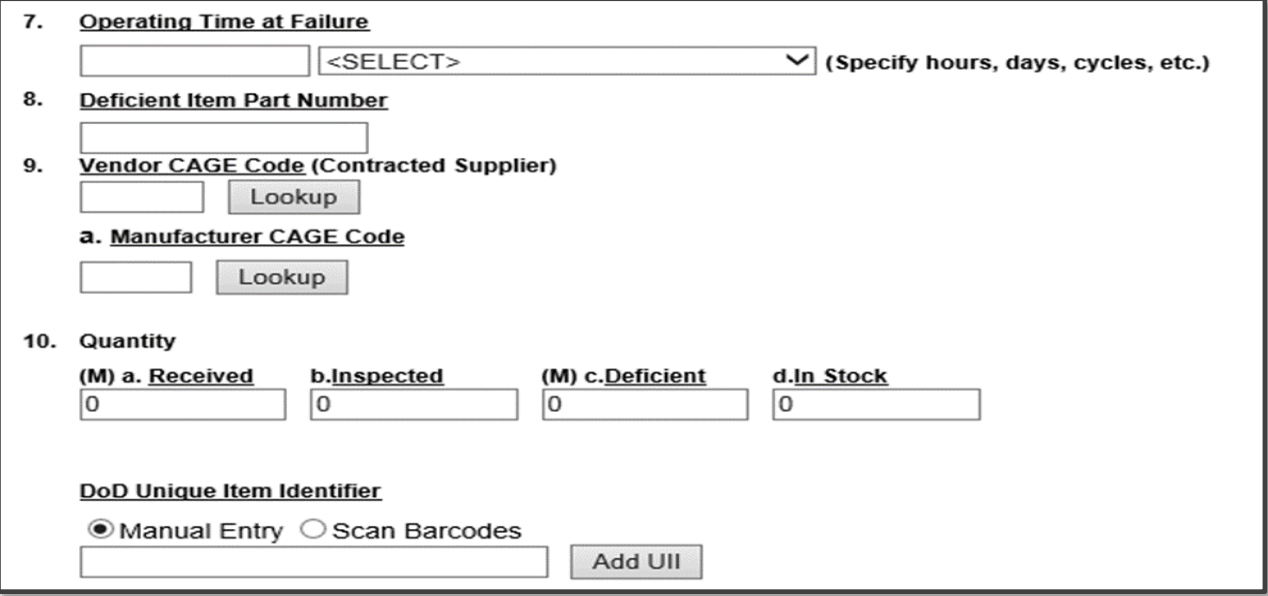

**Figure 3.10**

#### **Figure 3.10** Data Fields

- **Operating Time at Failure:** If the deficient item was already installed or used, specify in the appropriate units (e.g. hours, cycles, etc.).
- Deficient Item Part Number: Enter if known.
- **Vendor CAGE Code:** Enter if known or click Lookup. This should be the CAGE of the vendor or repair facility that supplied the deficient item. The Lookup button provides a search tool to find the CAGE if the name of the Vendor is known. Note on Vendor CAGE/Vendor Liability: Vendor CAGE code is the party held responsible contractually for supplying the deficient material. If the PQDR is Vendor Liable, the PQDR will affect the SPRS Score of the Vendor CAGE Code identified.
- **Manufacturer CAGE Code:** Enter if known or click Lookup. This should be the CAGE of the manufacturer of the deficient item. The Lookup button provides a search tool to find the CAGE if the name of the Manufacturer is known.
- **10. Quantity (M)**
- **a. Received b. Inspected (M) c. Deficient d. In Stock:** Enter the quantities received, inspected, deficient and remaining in stock (e.g. the number of the same item currently in inventory from the same manufacturer or supplier, if known).
- **DOD Unique Identification Identifier (UII):** Enter the UII here if the deficient item has a government-issued Unique Item Identifier (UII).

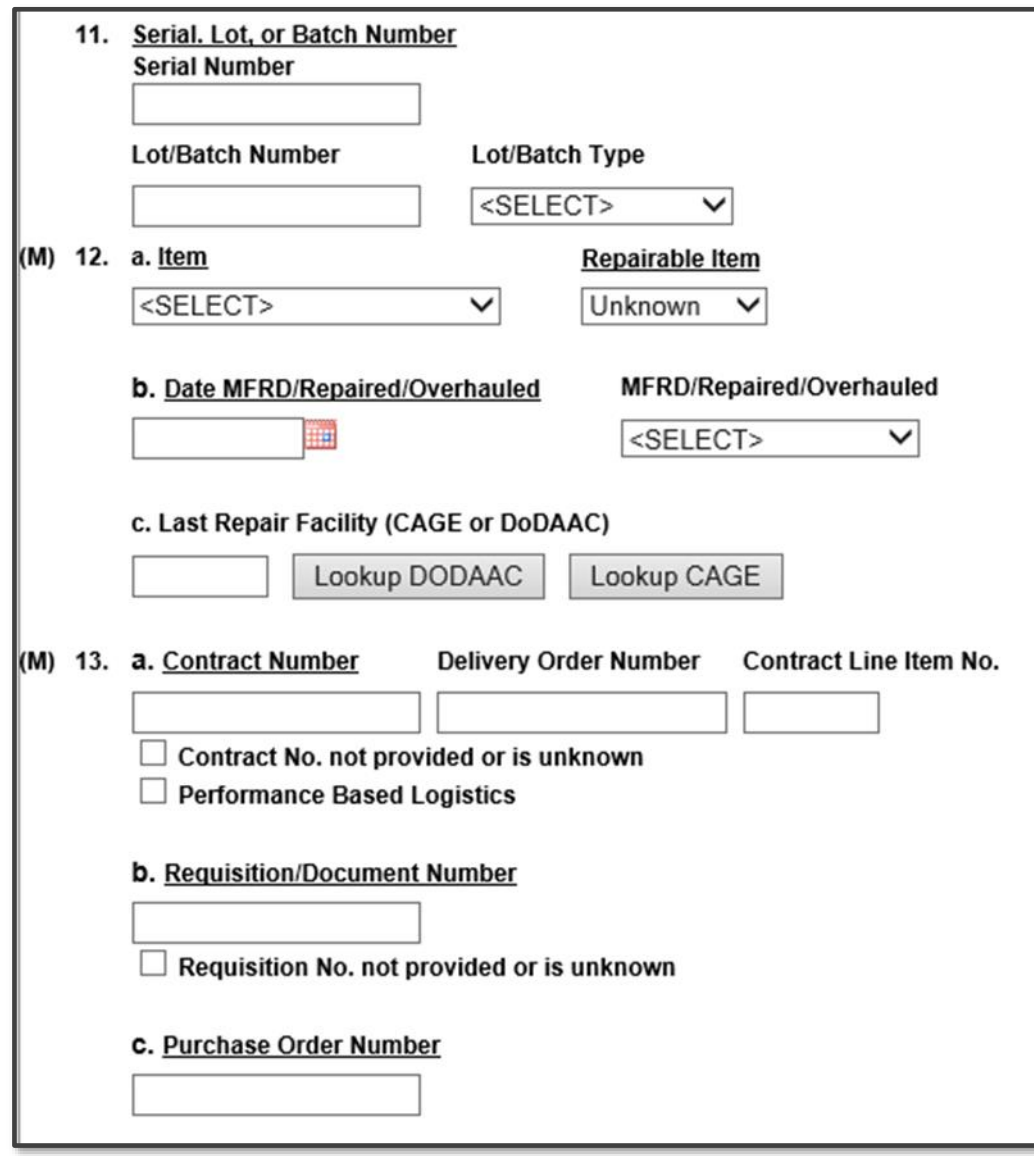

**Figure 3.11**

#### **Figure 3.11** Data Fields

11. Serial, Lot, or Batch Number

- **Serial Number:** If a serial was supplied with the material then enter it here. If needed, fields will be added for additional numbers.
- **Lot/Batch Number:** If a lot or batch number was supplied with the material then enter it here. If needed, fields will be added for additional numbers.
- **Lot/Batch Number Type:** Choose whether the number (if any) supplied is a Batch, Lot, Serial or Heat number.
- **(M) 12. a. Item:** Select whether the deficient item is New, Overhauled, Repaired, or choose Unknown.

• **Repairable Item:** Select Yes, No, or Unknown. If the item is identified as Repairable then a serial number will be required. Mandatory for Navy Activities.

**NOTE:** Defaults to 'Unknown' for Army users. Non-Navy activities are not required to supply this information.

- **b. Date MFRD/Repaired/Overhauled:** Enter if known.
- **MFRD/Repaired/Overhauled:** Select whether the date in Block 12b applies to when the item was Manufactured, Repaired, or Overhauled.
- **c. Last Repair Facility (CAGE or DODAAC):** Enter the DODAAC or CAGE of the last repair facility. The Lookup buttons provide a search tool to find the DODAAC or CAGE if the Name of the last repair facility is known.
- **(M) 13. a. Contract Number, Delivery Order Number, and Contract Line Item No.:** Enter if known or check the box to indicate not provided/unknown. If needed, fields will be added for additional numbers.
- **b. Requisition/Document Number:** Enter if known or check the box to indicate not provided/unknown. This will be populated by the information entered on the create PQDR screen. If needed, fields will be added for additional numbers.
- **c. Purchase Order Number:** Enter if known and applicable. If needed, fields will be added for additional numbers.

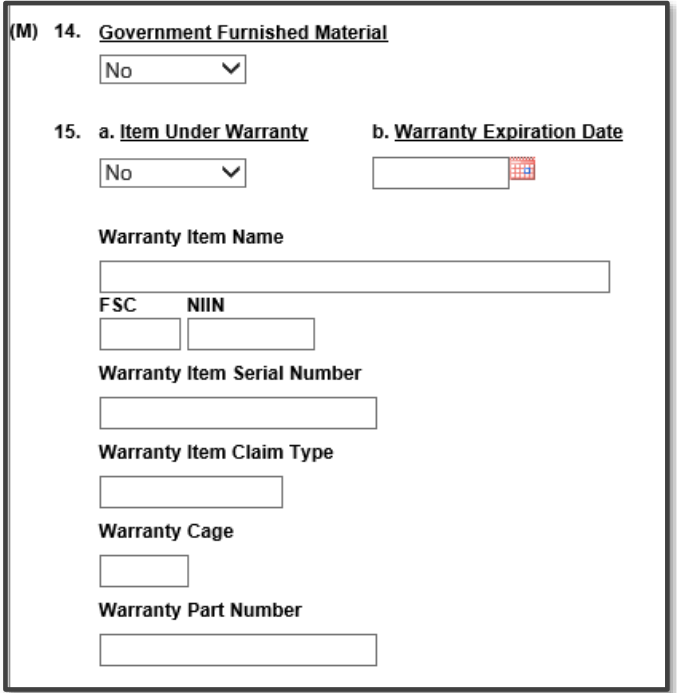

**Figure 3.12**

**Figure 3.12** Data Fields

- **(M) 14. Government Furnished Material:** Select whether the deficient item was furnished by the government to a contractor for use in the contractor's manufacturing or assembly process.
- **a. Item Under Warranty:** Select whether the item is Under Warranty if known.
- **b. Warranty Expiration Date:** This date is required if the deficient item is under warranty.
- **Warranty Item Name:** Enter the warrantied item's name here.
- **FSC, NIIN:** Enter the FSC and NIIN of the warrantied item here.
- **Warranty Item Serial Number:** Enter if known/applicable. If needed, fields will be added for additional numbers.
- **Warranty Cage:** CAGE Code of the entity offering the warranty.
- **Warranty Part Number:** Enter if known/applicable.

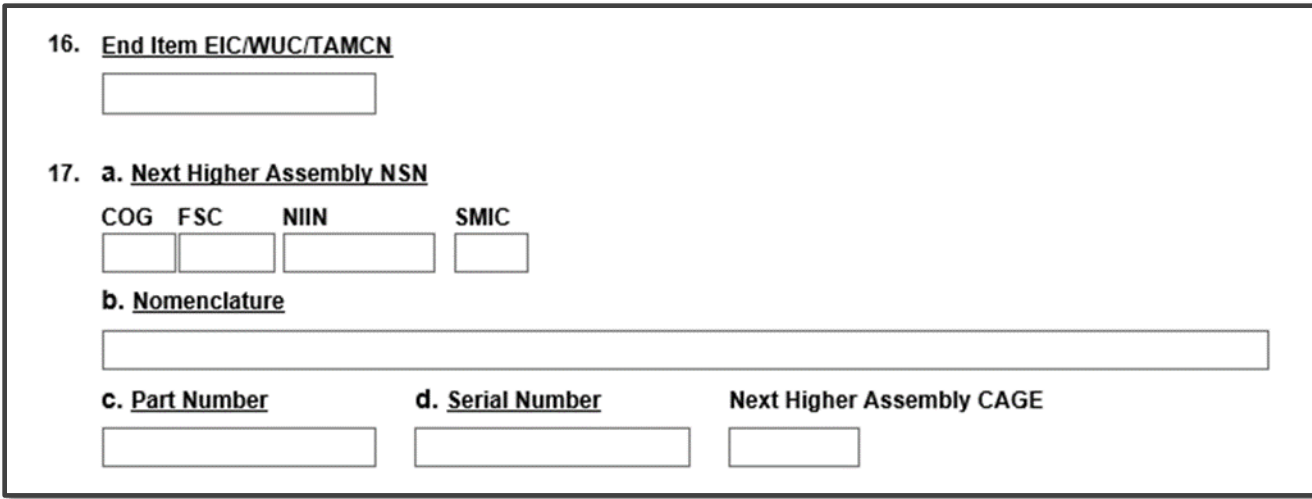

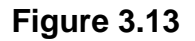

#### **Figure 3.13** Data Fields

- **End Item EIC/WUC/TAMCN:** Enter the Navy Equipment Identification Code (EIC), Air Force Work Unit Code (WUC), or USMC Table of Authorized Materiel Control Number (TAMCN) where the deficient item is used.
- **a. Next Higher Assembly NSN:** If the item is used in another assembly before being used in the end item, enter information about the Next Higher Assembly's (NHA) COG, FSC, NIIN and SMIC. If a next higher assembly NIIN is supplied, then clicking Auto Fill NSN will complete the NSN if the complete NSN exists in PDREP.
- **b. Nomenclature:** Enter description of the NHA.
- **c. Part Number:** Enter the part number of the NHA.
- **d. Serial Number:** Enter the serial number of the NHA.
- **Next higher Assembly CAGE:** Enter the CAGE for Next Higher Assembly CAGE.

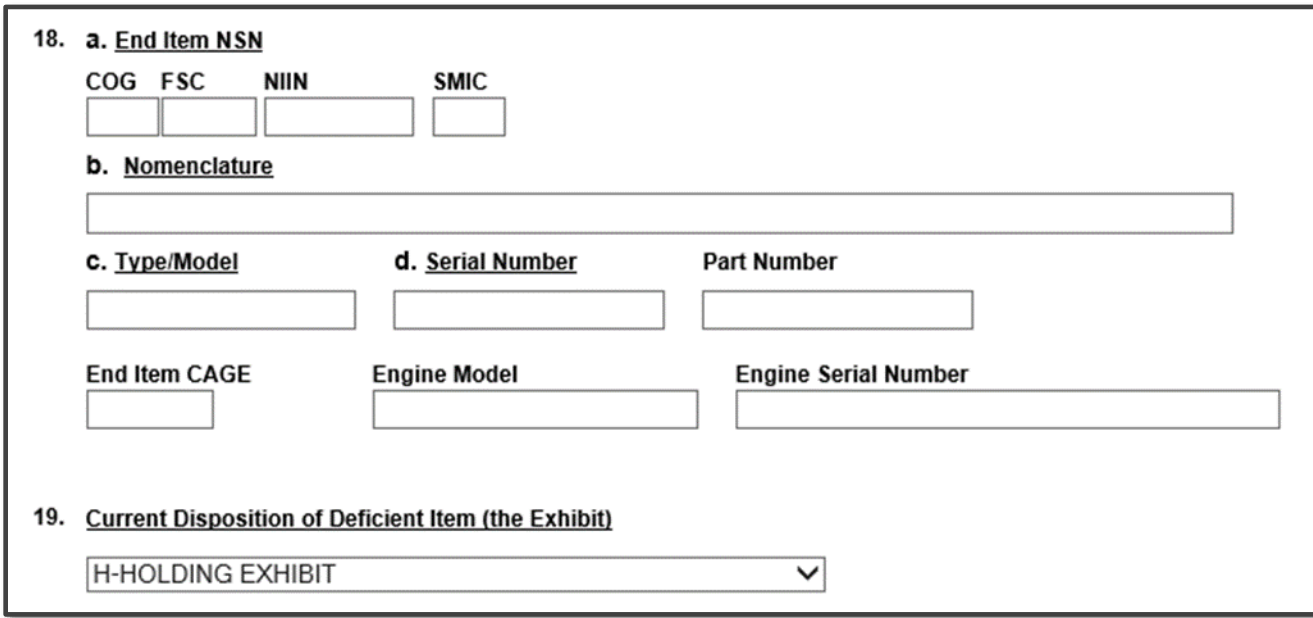

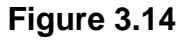

#### **Figure 3.14** Data Fields

- **18. a. End Item NSN:** Enter as much information as is known about the end item or program where the deficient item would be installed or used (e.g. SSN 706, USS Albuquerque, or F-16). If an end item NIIN is supplied, then clicking Auto Fill NSN will complete the end item NSN if the complete NSN exists in PDREP.
- **b. Nomenclature:** Enter description of the end item.
- **c. Type/Model:** Enter the type or model of the end item.
- **d. Serial Number:** Enter the serial number of the end item.
- **Part Number:** Enter the part number of the end item.
- **End Item CAGE:** Enter the CAGE for the end item.
- **Engine Model, Engine Serial Number:** Enter if applicable.
- **19. Current Disposition of Deficient item (the Exhibit):** Defaults to H- Holding. This can be changed if needed but in most cases if an investigation is expected then the Originator is directed to hold the deficient item(s) pending an exhibit request.

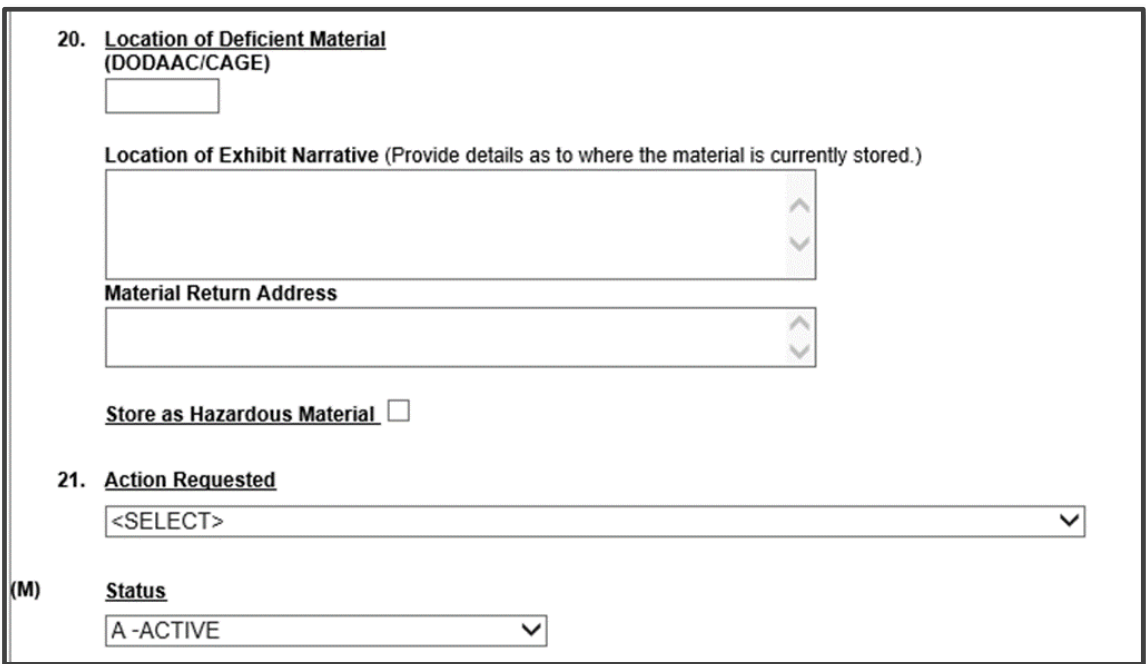

**Figure 3.15**

**Figure 3.15** Data Fields

- **20. Location of Deficient Material:** Enter the appropriate DODAAC or CAGE Code.
- **Location of Exhibit Narrative:** Amplifying in formation on the holding of the exhibit, if required.
- **Material Return Address:** Default entry is from the originator's profile. Alter if necessary.
- **Store as Hazardous Material:** Check if material is identified/stored as hazardous.
- **21. Action Requested:** Select a code that best describes your expectations/ recommendation for the handling of this PQDR.

**NOTE:** If material return or replacement is requested then please supply a detailed Material Return Address after selecting your recommendation.

• **(M) Status:** Defaults to A-ACTIVE. This can be changed. If the PQDR is for Information Only, the status should be set to AI. If the PQDR was entered as a result of Defective Material Summary or is a stock screening request, the status should be set to A9.

**NOTE:** Where a data entry field corresponds to a block on the SF368 the block number is provided next to the field name.

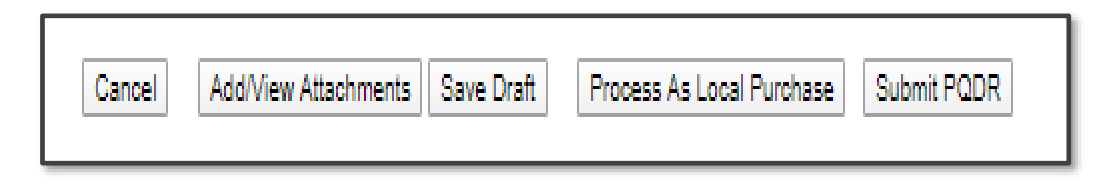

**Figure 3.16**

#### **Figure 3.16** Buttons

- **Cancel:** The Cancel button returns you to the previous screen. If data was not saved using the Save Draft button, any data typed on the page is NOT saved. If the Save Draft button had been clicked at any time, then any data entered before the Save Draft will have been retained.
- **Add/View Attachments:** This button enables the user to attach typical word processing documents and pictures to the PQDR for submission.
- **Save Draft:** The Save Draft button may be used at any time to save your work as a draft to return to it later or perform occasional saves of data previously entered. Once a PQDR has been submitted and is no longer a draft this button will change its display to a Save button. Save button permits the originator to make corrections or update fields they may have been left blank on the PQDR after it was already submitted.
- **Process as Local Purchase:** If the deficient item was acquired via a local purchase and not from the supply system, then the originator may process as a Local Purchase PQDR t to conduct any required investigation and disposition activities directly with the local supplier. Clicking the Process as Local Purchase link displays the Process as Local Purchase page (See **Figure 3.17**).

**NOTE:** This requires PQDR Local Purchase Access. To request, submit an Access Change Request.

• **Submit PQDR:** This button is not utilized when processing as a Local Purchase PQDR.

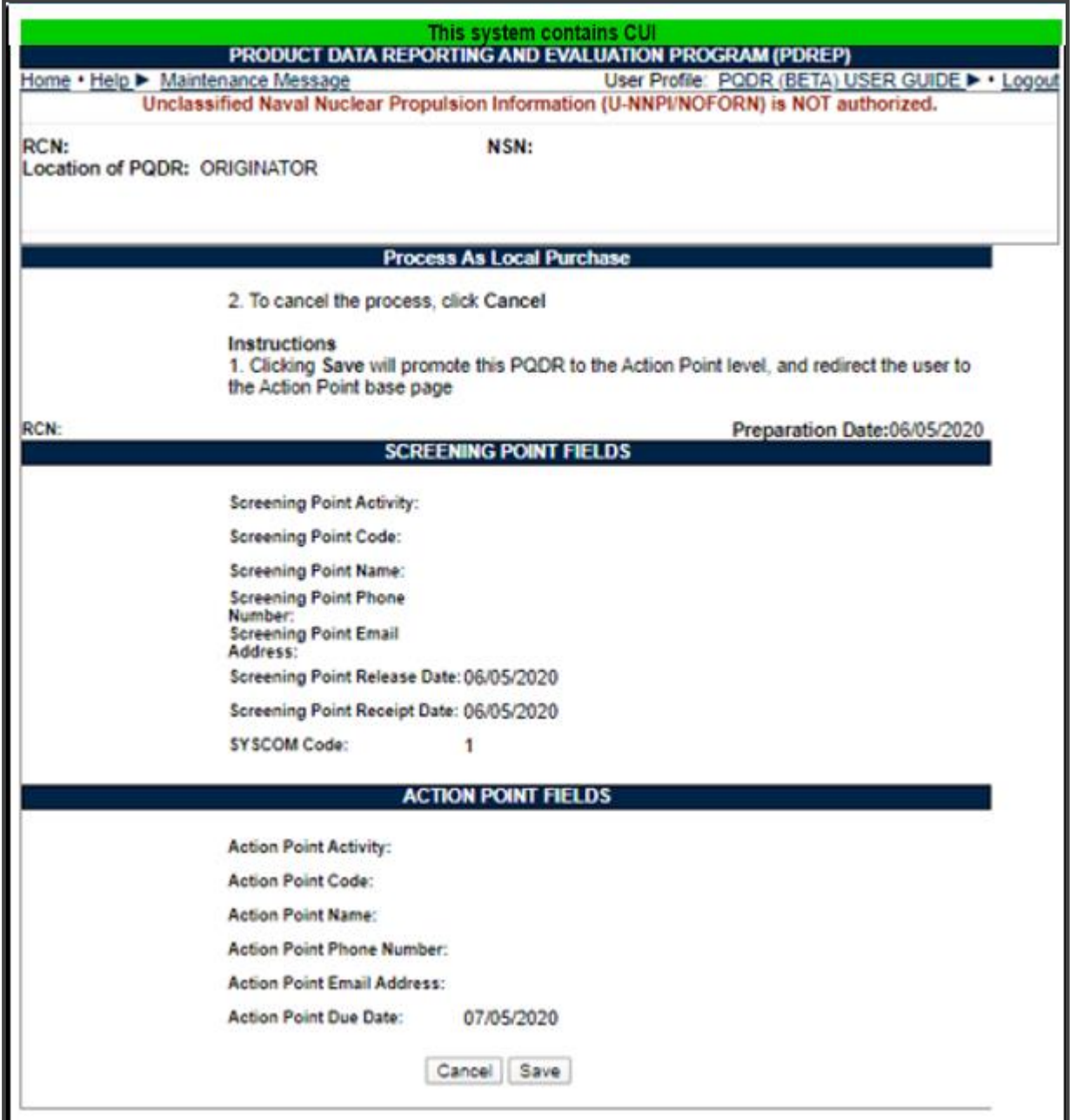

**Figure 3.17**

Select 'Save' to continue processing record as a Local Purchase. Select 'Cancel' to return to base page, where record will save as a draft.

### <span id="page-32-0"></span>**LOCAL PURCHASE PQDR BASE PAGE – ORIGINATOR DATA ENTRY**

The PQDR Base Page (See **Figure 4.1**) is the primary working page for a Local Purchase PQDR after it has been entered into PDREP. The base page also provides Originators and others with a method of reviewing PQDR status, sending relevant correspondence and viewing/adding attachments.

To access the Base Page, click on an *RCN number* from the Worklist or result of an RCN search. Actions available from the base page are described in **Section 4.1**.

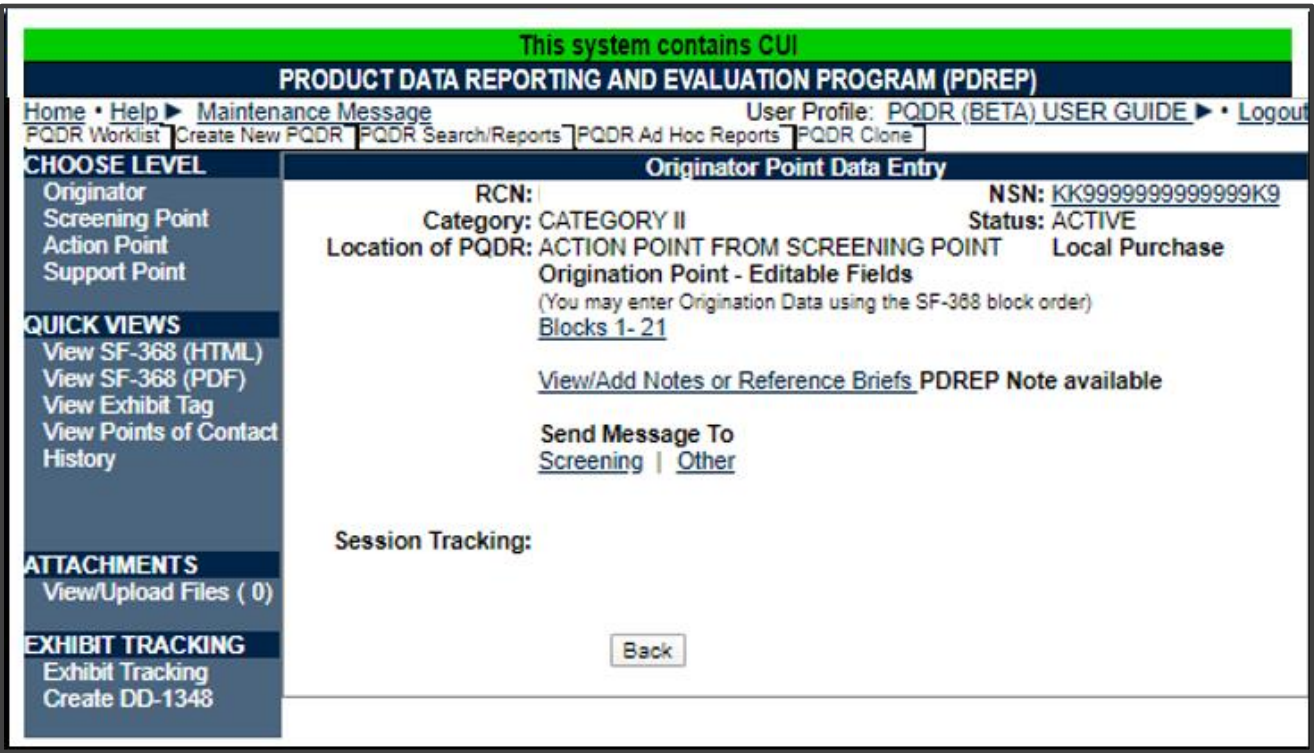

**Figure 4.1**

#### **ORIGINATION POINT – EDITABLE FIELDS**

A. Blocks 1-21

The Blocks 1-21 link opens the same data entry page that was used to create the PQDR. Updates to the original PQDR information can be made from this page even after PQDR release. (See **Figure 4.1**).

B. View/Add Notes or Reference Briefs

The View/Add Notes and reference Brief link provides access to input or view additional information about the processing of the PQDR. This information is internal to PDREP and do not appear on any reports or correspondence. They are frequently used for things like workflow notes or documenting telephone conversations regarding a PQDR. Although they are not visible outside of PDREP, the notes are visible to PDREP users at the originator's DODAAC, not just the user who entered the note.

### **4.2 QUICK VIEWS**

The links in the Quick Views section of the PQDR Base Page provide a way to quickly review the various forms associated with a PQDR as follows,

- **View SF-368 (HTML):** Displays the SF-368 form in a new window as webformatted text. This is the quickest way to retrieve an SF-368 for review but may not be suitable for printing.
- **View SF-368 (PDF):** Displays the SF-368 form in a new window as an Adobe Acrobat PDF document. This is the version most representative of the paper SF-368 form and is suitable for printing.
- **View Exhibit Tag:** Displays a DD2332 exhibit tag form for attachment to an exhibit to the PQDR investigation if desired.
- **View Points of Contact:** Displays all points of contact assigned to date who may be participating in the PQDR investigation. This will include the Originator, Screening, Action and Support Point individuals as well as any Government, Contractor, Subcontractor and Shipper investigators assigned.
- **History:** Displays a comprehensive history of all forwarding actions and correspondence to date for the subject PQDR. The text of all e-mail messages will display on the History page, and a link is provided to any formal letter correspondence sent from PDREP so that the correspondence can be reviewed and reprinted if needed.

#### **4.3 ATTACHMENTS**

Files of various types that support the PQDR or the investigation can be attached to a PQDR in PDREP.

Click the View/Upload files link to see any files that have been attached to the PQDR to date. The number of currently attached files will appear in parentheses. To attach new files, click the View/Upload Files link and then click Add Attachments and follow the instructions on the page. The maximum file size for any single attachment is 10 megabytes. To remove a selected attachment from the list of correspondence use control 'click of the mouse'.

#### **4.4 EXHIBIT TRACKING**

- A. The shipment and receipt of exhibits associated with the PQDR investigation can be tracked here. Click the *Exhibit Tracking* link and follow the instructions on the page if you wish to track exhibits.
- B. **For ARMY:** ADD/UPDATE SHIPMENT TRACKING link is only available to Action Point/Action Officer to the assigned user or Action Officer which has management access to the assigned Activity.

DD Form 1348: A DD Form 1348 may be created for a PQDR by clicking the *Create DD-1348* link on the left side of the PQDR. If a 1348 was already created it can also be retrieved and edited or delete using the DD-1348 link.

#### **USER INFORMATION**

Hover your mouse pointer over the User Profile link located on the upper right portion of the screen and a list of sub-links for the User profile will appear. Selecting any of the sub-links will allow the user to go directly to that page within the User Profile.

#### **4.6 SESSION TRACKING**

Session tracking maintains a record of all PQDRs viewed during the current login session. It also allows the User to quickly switch between records by selecting the linked RCN.

### <span id="page-35-0"></span>**LOCAL PURCHASE PQDR BASE PAGE – ACTION POINT DATA ENTRY**

#### **5.1 INVESTIGATION ACTIVITIES**

After designating a PQDR as Local Purchase, the Action Point base page will be displayed (See **Figure 5.1**), from which all investigation and closure activities will be conducted. Notice that Local Purchase is bolded in upper right side and record is at 'Action Point from Screening Point'.

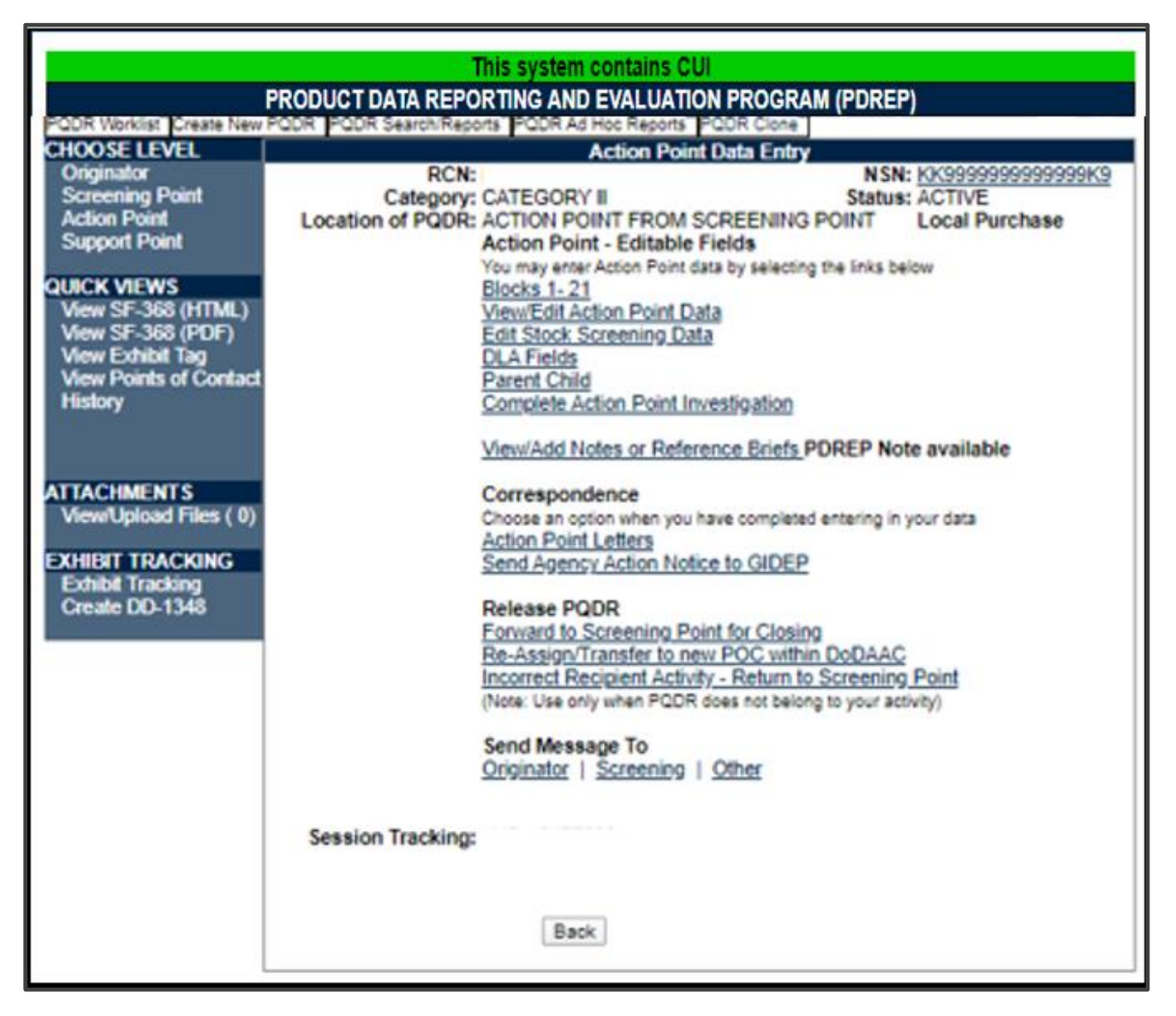

**Figure 5.1**

The Action Point will initiate the investigation. Local Purchase PQDR investigations are usually conducted by direct contact with the supplier of the deficient item.
## **EDIT BLOCKS 1-21 DATA**

Edit Blocks 1-21

- A. To enter or edit mandatory fields from the SF368 click the Blocks 1-21 link from the Action Point base page (See **Figure 5.1**).
- B. The PQDR Data Entry Blocks 1-21 will display. For detailed explanation of Blocks 1-21 refer to **Section 3.3** of this User Guide.

#### **5.3 ACTION POINT EDITABLE FIELDS**

View/Edit Action Point Data

This page allows the Action Point to enter supplemental information about the PQDR and the investigation.

- A. To add or edit information, click the View/Edit Action Point Data link.
- B. The PQDR View/Edit Action Point page displays (See **Figure 5.2** and **Figure 5.3**).

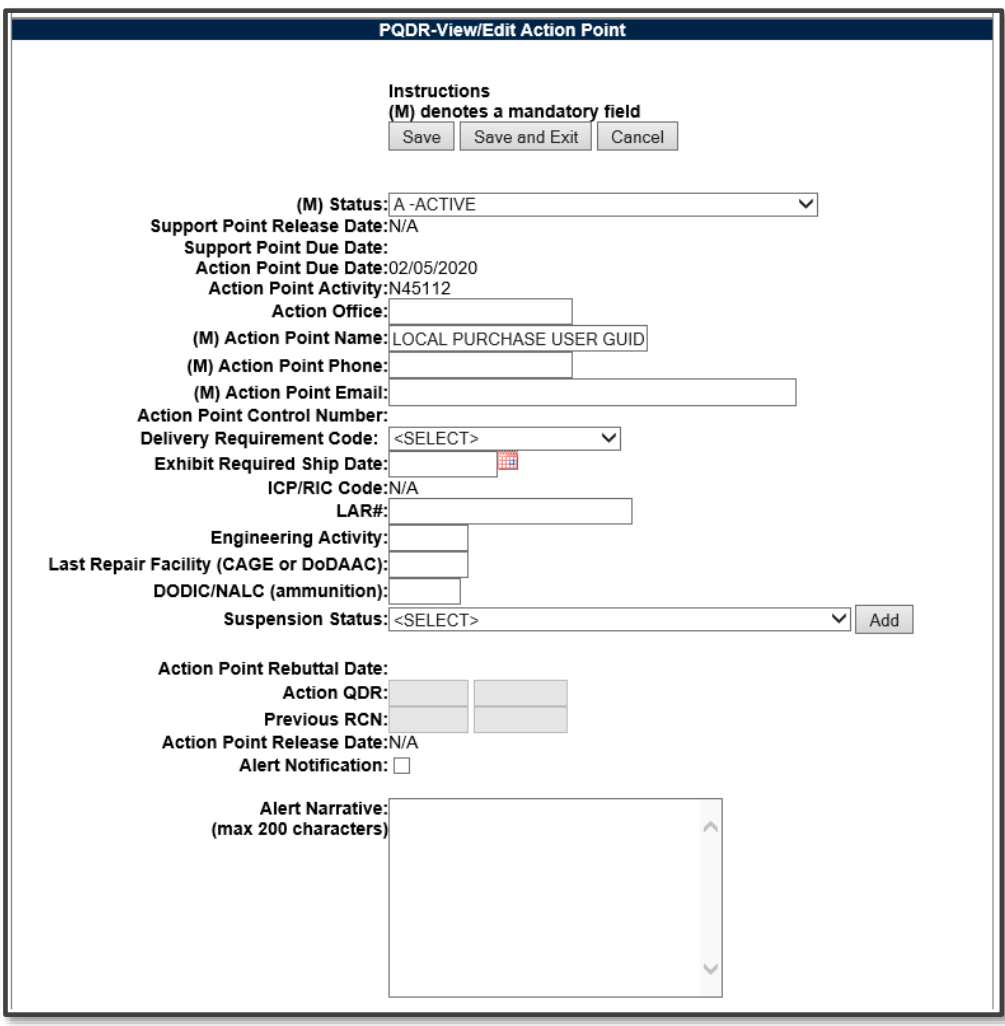

**Figure 5.2**

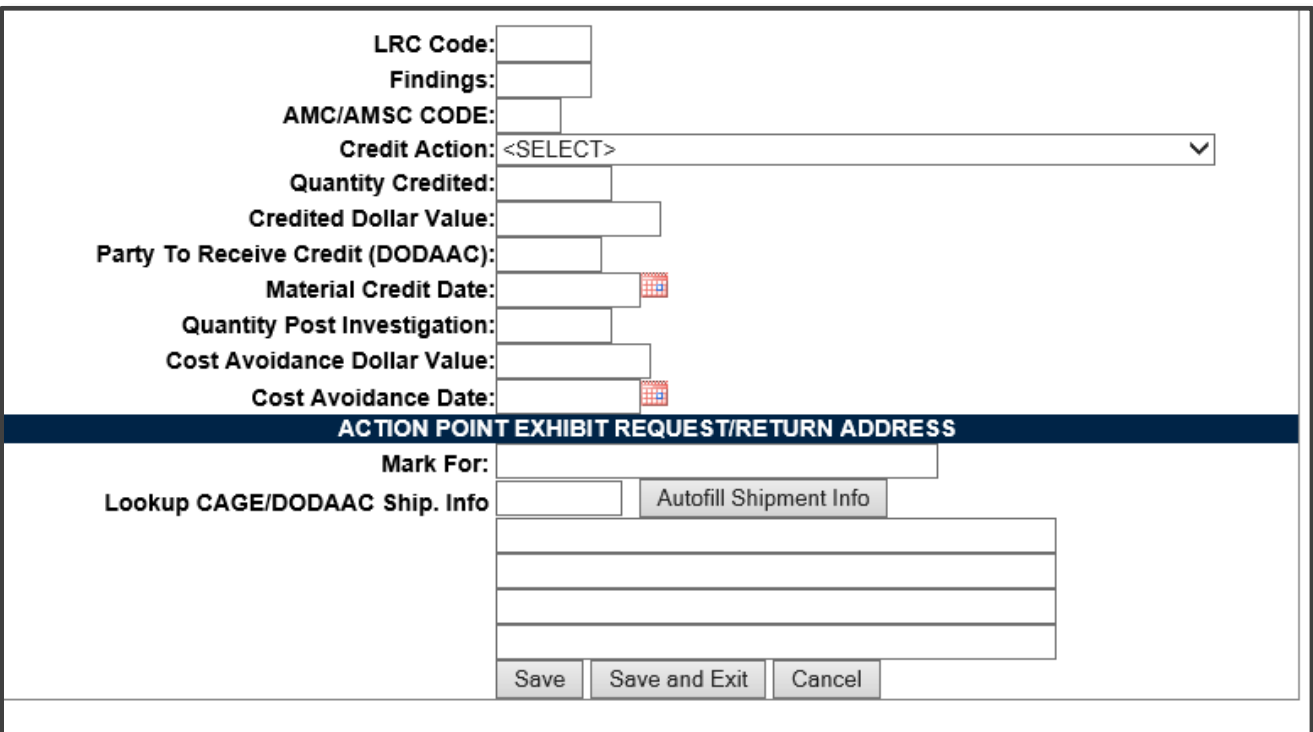

**Figure 5.3**

- 1. Most of the information on this page is maintained automatically by PDREP. Many fields are optional and not all fields will apply to your activity. There are several fields on this page however that significantly affect other functions in PDREP. You should consult local policy for more detailed information regarding the use of these fields:
	- **Status:** This is the current status of the record.
	- **Support Point Release Date:** If the record has been sent to a Support Point and returned to the Action Point this date will be set to the date the Support Point returned the record.
	- **Support Point Due Date:** The Support Point due date is shown here.
	- **Action Point Due Date:** This is the Action Point due date and is not edible.
	- **Action Point Activity:** Shows the Activity assigned to the record.
	- **Action Point Name, Action Point Phone, and Action Point Email:** These are populated by the user profile for user assigned to record.
	- **Action Point Control Number:** This is the Action Point's control number for the PQDR. In the case of a DLA investigation this will be either a CDCS or BSM control number. This field is only editable for DLA users. The PQDR Advanced Search can be conducted based on this unique number.
	- **Exhibit Required Ship Date:** Date requested for shipping of exhibit, not system generated.
- **ICP/RIC Code:** ICP/RIC (Routing Identifier Code) routing codes used.
- **LAR#:/ Engineering Activity:** These fields are used by NAVSUP to send/note the Cognizant Design Activity and are used in the CDA letter.
- **Last Repair Facility:** If a repair or overhaul facility will act as an investigation Support Point then the DODAAC of the overhaul facility should be entered here.
- **DODIC/NALC (ammunition):** Used to identify ammunition and ammunition components. Used by Army users.
- 2. These additional fields may be used by the Action Point but they are purely informational and will not affect any other PDREP functions.
	- **Suspension Status:** This function will allow you to display a message on the PQDR Base Page for all PQDR levels indicating that the investigation may be suspended for a particular period of time. This message is informational only and does not affect suspense dates. Choose a reason for the suspension and then click 'Add' and the page will expand to allow you to enter starting and ending dates and to save the suspension message.
	- **Action Point Rebuttal Date:** If the Action Points rebuts the investigation to the Support Point the date is entered.
	- **Action QDR or Previous RCN:** If the reported deficiency has been previously investigated then the Action Point may choose to enter the RCN for the previously investigated PQDR here. This is informational only and does not change the investigation process in PDREP.
	- **Action Point Release Date:** Date the Action Point sends to Support Point.
	- **Alert Notification and Narrative:** This optional indicator and narrative can be used to recommend to NAVSUP that the deficiency be reported on the monthly Defective Material Summary.
	- **Action Point Exhibit Request/Return Address:** This optional set of fields allows the Action Point to enter the address that will automatically pre-fill on letters related to exhibit handling.
- 3. The following buttons are on all data entry pages.
	- **Save:** will validate the mandatory entries and save the data, leaving the record at this page.
	- **Save and Exit:** will validate the mandatory entries and save the data, returning the User to the PQDR base page.
	- **Cancel:** will return the User to the PQDR base page without validating or saving the data.

### **EDIT STOCK SCREENING DATA**

Stock Screening is an optional process that the Navy uses to document the screening of Navy material stores in conjunction with a PQDR.

- A. To edit Stock Screening data fields, click the Edit Stock Screening Data link from the Action Point base page.
- B. The PQDR Stock Screening Fields page displays (See **Figure 5.4**). The Stock screening page is broken down into 3 sections: Stock Screening Codes, Stock Screening Dates and Stock Screening Data. This page provides a means to track stock screenings that have been conducted based on the PQDR.

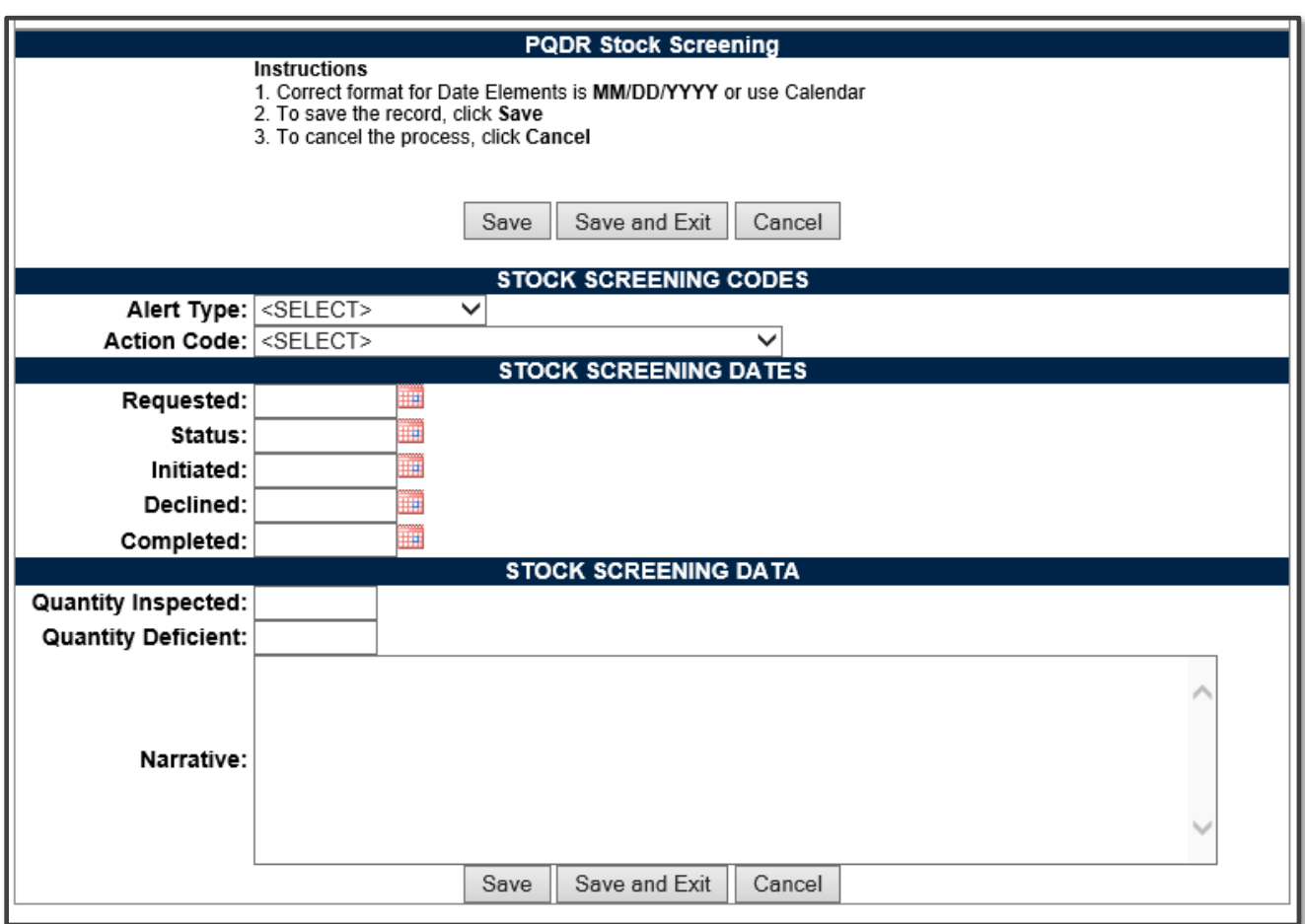

**Figure 5.4**

#### C. Stock Screening Codes

Stock Screening Codes include the Alert Type and Action Code.

1. The Alert Type identifies the method the stock screening request was received (See **Figure 5.5**). Choose the appropriate Alert Type from the list for the stock screening that is being initiated.

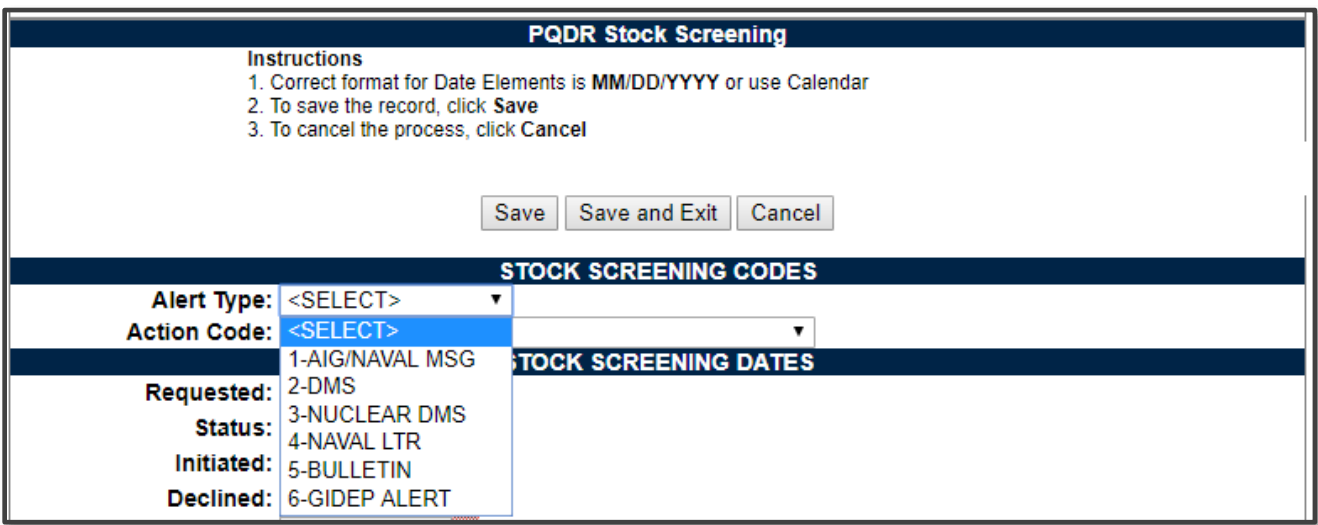

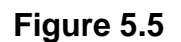

2. Action codes are associated with stock screening actions and determine the status of the stock screening during the process (See **Figure 5.6**).

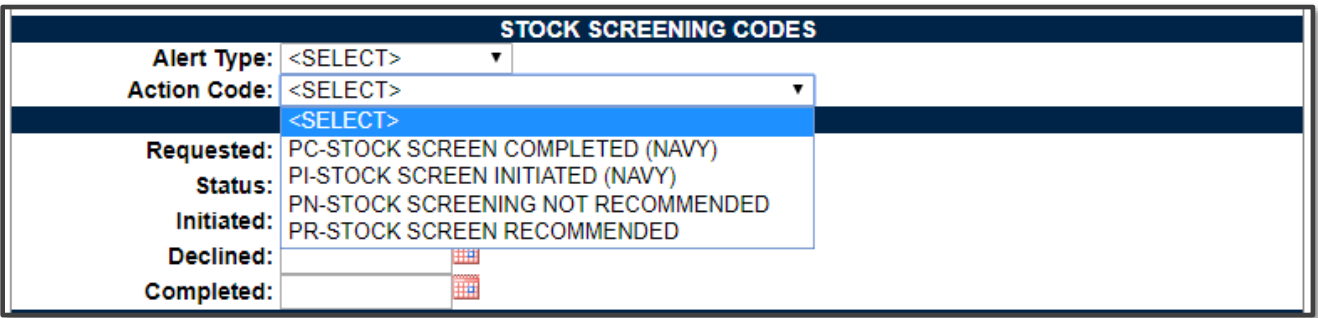

#### **Figure 5.6**

#### D. Stock Screening Dates

Stock screening dates provide status for the stock screening (See **Figure 5.7**).

- **Requested Date:** The date when the stock screening request letter is sent to the IM (auto populated by PDREP).
- **Status Date:** The date populated by the Action Point when status or results of ongoing screening action is received from the IM.
- **Initiated Date:** The date populated by the Action Point upon notification from the IM of stock screening being initiated.

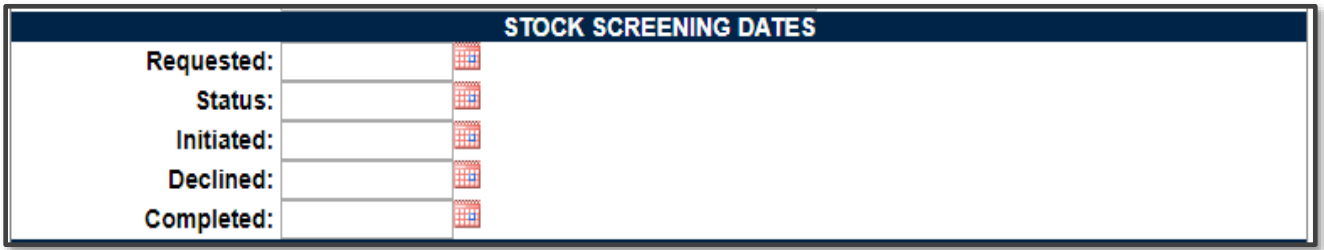

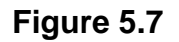

- **Declined Date:** The date populated by Action Point upon notification from IM that the request for stock screening is deemed not necessary.
- **Completed Date:** The date populated by Action Point upon notification from the IM of completion of all screening actions.
- E. Stock Screening Data

This section provides the results of the stock screening performed, and is updated as the requested stock screenings are completed (See **Figure 5.8**).

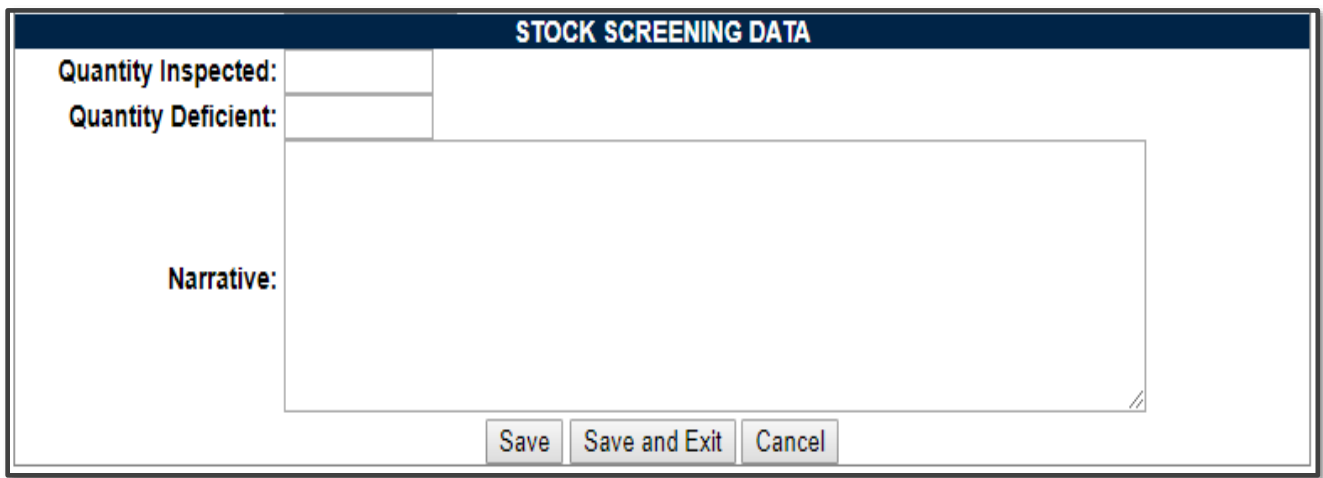

- **Quality Inspected:** A running total of Stock Screening information provided from IM (Item Manager).
- **Quantity Defective:** A running total of Stock Screening information provided from IM.
- **Narrative:** A narrative field populated by Action Point with details related to each response as needed. This field would also act as a journal to indicate and monitor the progression of the screening actions taken.

**NOTE:** Receive and review screening request responses from the IM and update the associated PDREP PQDR record appropriately. Continue to screen reports from the IM until the screening action is complete or cancelled. Update the PQDR records accordingly. The PQDR can be in a Closed Status while the stock screening is in process. The updates may still be entered in the record after the PQDR is closed.

## **5.5 COMPLETE ACTION POINT INVESTIGATION**

Refer to the Closing Actions in **Section 6** of this user guide.

#### **VIEW/ADD NOTES AND REFERENCE BRIEFS**

Notes and reference briefs are internal to PDREP and do not appear on any reports or correspondence. They are frequently used for things like workflow notes or documenting telephone conversations regarding a PQDR. Although they are not visible outside of PDREP, the notes are visible to *all* PDREP users, not just the user who entered the note.

### **5.7 CORRESPONDENCE FUNCTIONS**

Action point Letters,

Several pre-formatted letters are available for the Action Point's use during the investigation **process (See Figure 5.9)**.

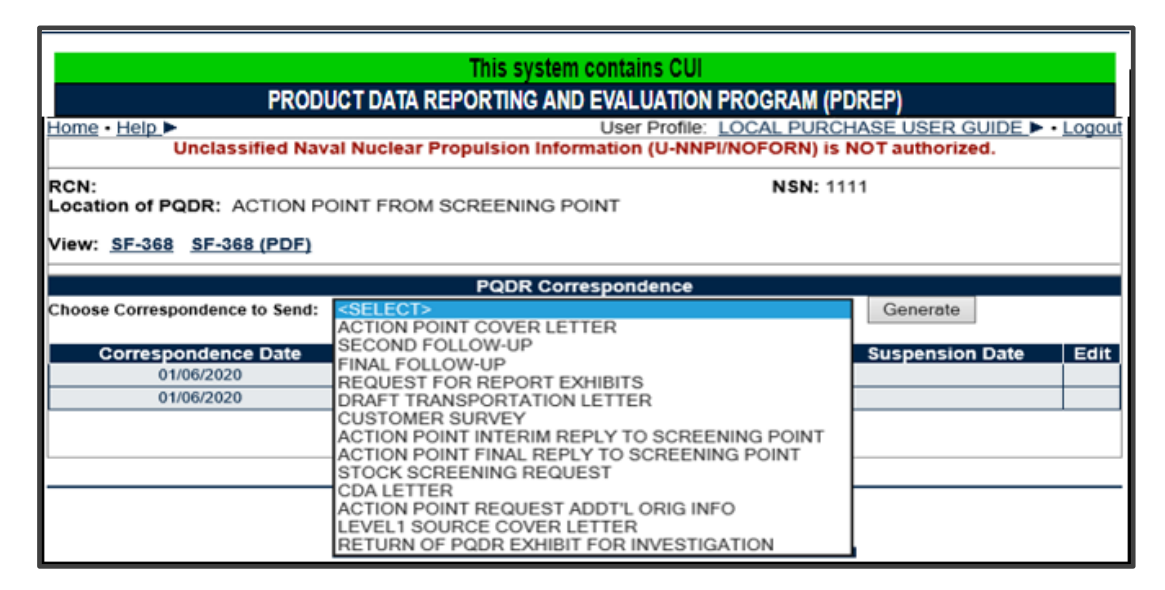

**Figure 5.9**

### **RELEASE PQDR**

The Release PQDR options are described in the following sections.

- A. Forward to Screening Point for Closing.
- B. Re-assign/Transfer to new POC within DODAAC.

This function is seldom used for local purchase investigations, but you may use this function to reassign a PQDR to another individual Action Point with your activity.

#### **UNDO LOCAL PURCHASE**

Incorrect Recipient Activity – Return to Screening Point

In the case of local purchases, this function should only be used in case of an error where the deficient item is found not to be purchased locally. In order to redirect the PQDR into the proper investigating chain for the government supply system, the investigator would use this function and then the same function at the Screening Point level to return the PQDR to the Originator level for forwarding to an appropriate Screening Point.

#### **5.10 SEND MESSAGE TO**

Before the release of the PQDR for screening, the only links available here are 'Supervisor' and 'Other'. The page that displays is nearly identical to the forwarding page previously discussed and the same conventions should be followed. After the PQDR is released the available recipient links will change to 'Screening' for direct e-mail messages to the Screening Point and 'Other' for all other recipients.

## **CLOSING ACTIONS**

Upon completion of the PQDR investigation the Action Point will review and/or enter closing codes and investigation results and return the PQDR to the Screener for closure. If a Non-Army or Army Action Point investigation was conducted then the codes will be prepopulated for the Action Point to review, edit or supplement as necessary.

Click on 'Complete Action Point Investigation' and the page will display (See **Figure 6.1** and **Figure 6.2**).

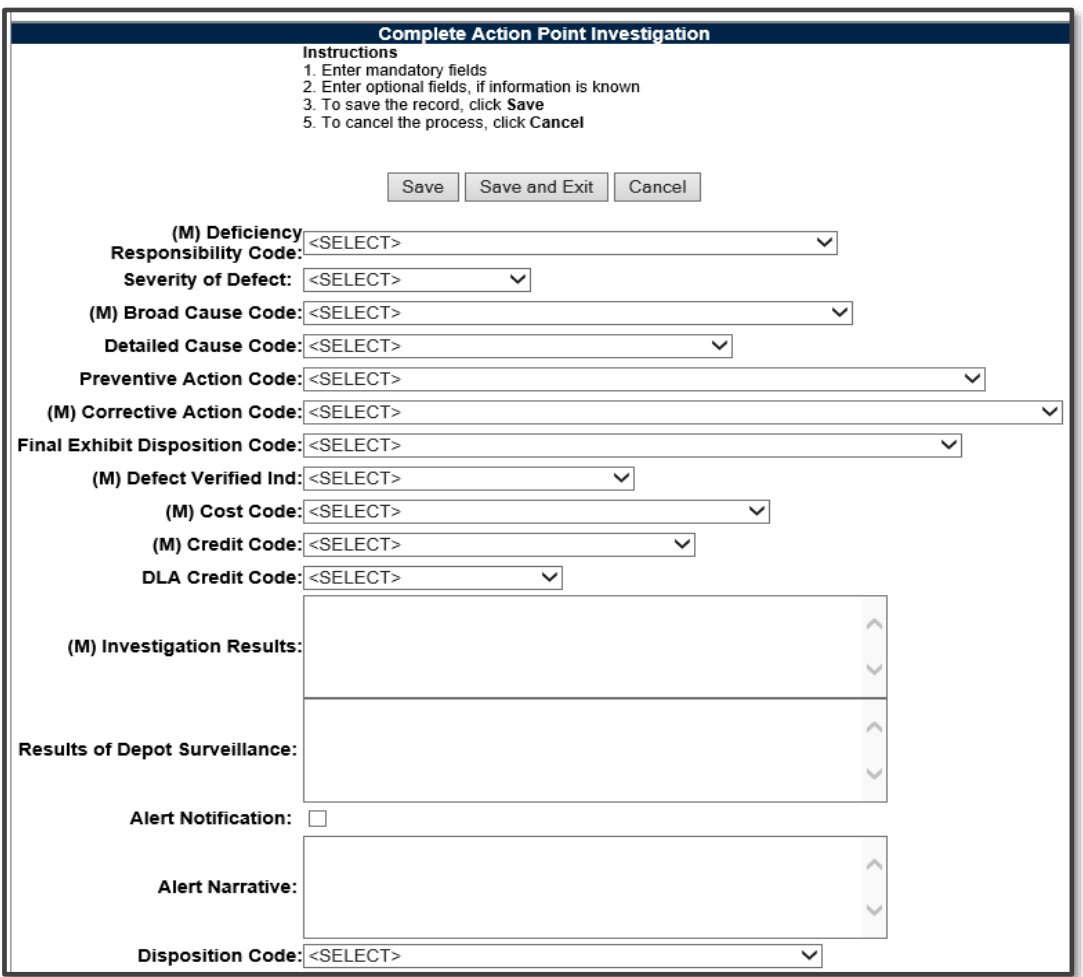

**Figure 6.1**

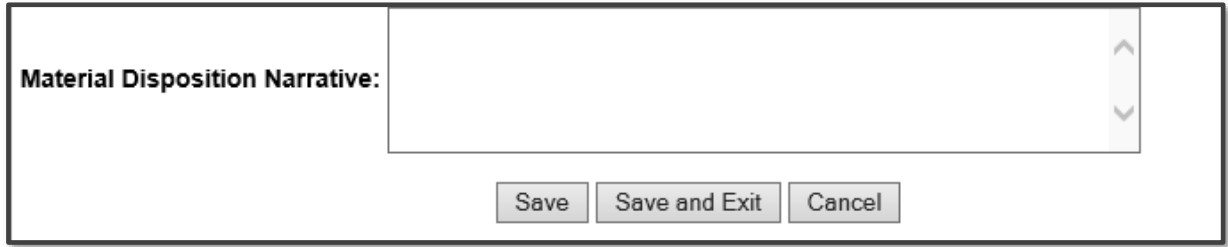

**Figure 6.2**

- **(M) Deficiency Responsibility Code:** Identifies the party found responsible for the deficiency. Vendor or contractor liability is indicated solely by the code of 'A- PRIVATE CONTRACTOR'. All other codes indicate some degree of government liability or that the responsibility is unknown.
- **Severity of Defect:** A code identifying the severity of the defect on the material.
- **(M) Broad Cause Code:** A high level code defining the general cause of the defect.
- **Detailed Cause Code:** This code should correspond with the broad cause of the deficiency, but define it in greater detail.
- **Preventive Action Code:** If the contractor's response included preventive action, was the preventive action satisfactory to the government investigator.
- **(M) Corrective Action Code:** Identifies the corrective action taken by the contractor and/or government investigators.
- **Final Exhibit Disposition Code:** Identifies the final disposition of the material.
- **(M) Defect Verified Ind:** Was the defect verified by the government investigator.
- **(M) Cost Code:** This code should identify the party who will bear the cost of the deficiency.
- **(M) Credit Code:** Identifies whether fiscal credit is granted to the Originator.
- **DLA Credit Code (DLA only):** Optionally identifies any credit action initiated by DLA if the deficient item was DLA managed.
- **(M) Investigation Results:** The narrative here should provide a comprehensive set of findings from any investigation conducted. It is supplied by the Action Point but can be edited by the Screener.
- **Results of Depot Surveillance:** Used by Navy when a stock screen or depot surveillance was initiated as a result of this PQDR.
- **Alert Notification and Narrative:** Used by Navy to recommend to the Naval Inventory Control Point (NAVSUPWSS) that the deficiency be reported on the monthly Defective Material Summary.
- **NAVSUP Disposition Code and Narrative:** This code and the supporting narrative are used for PQDRs where NAVSUP is the Action Point.

# **GLOSSARY**

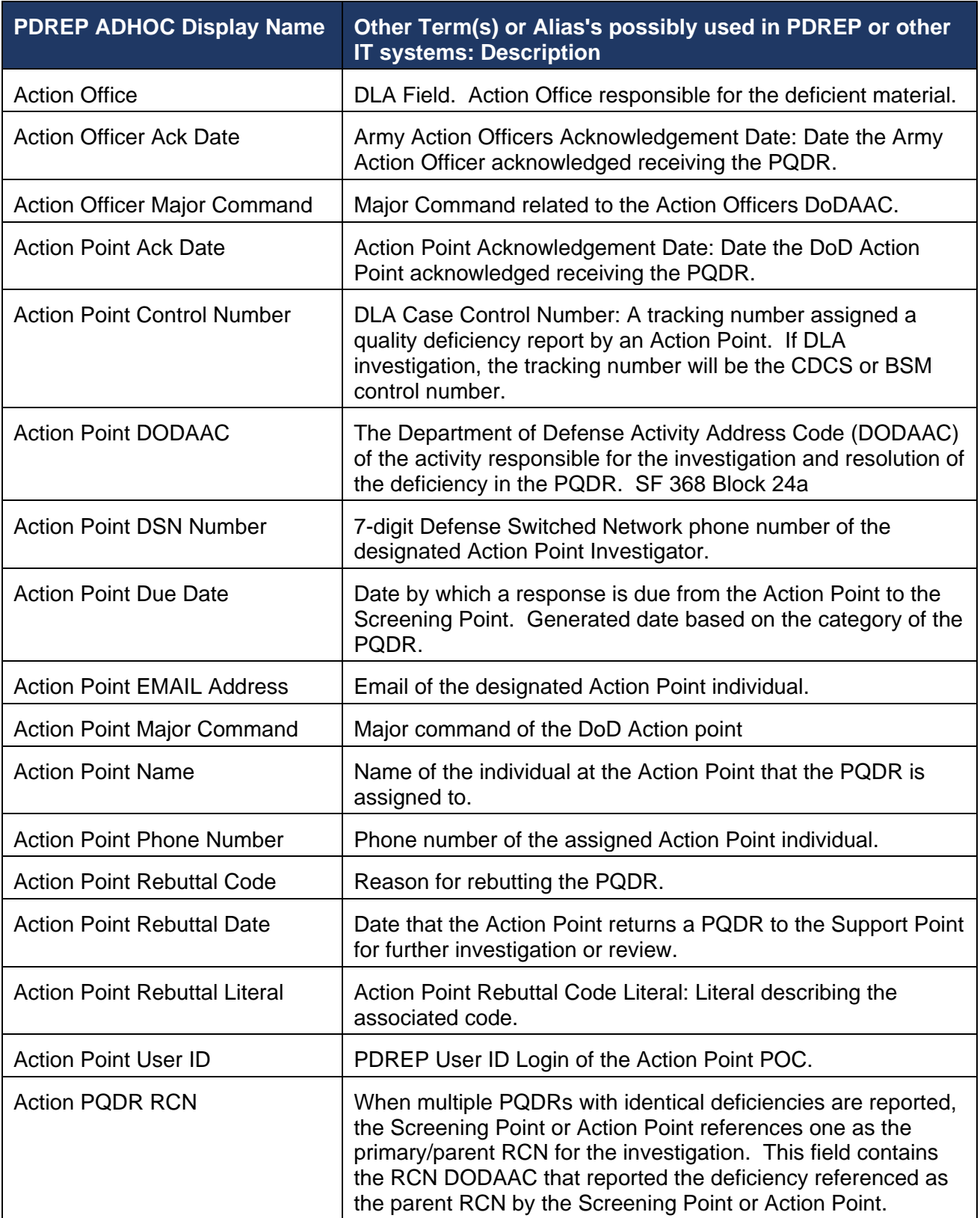

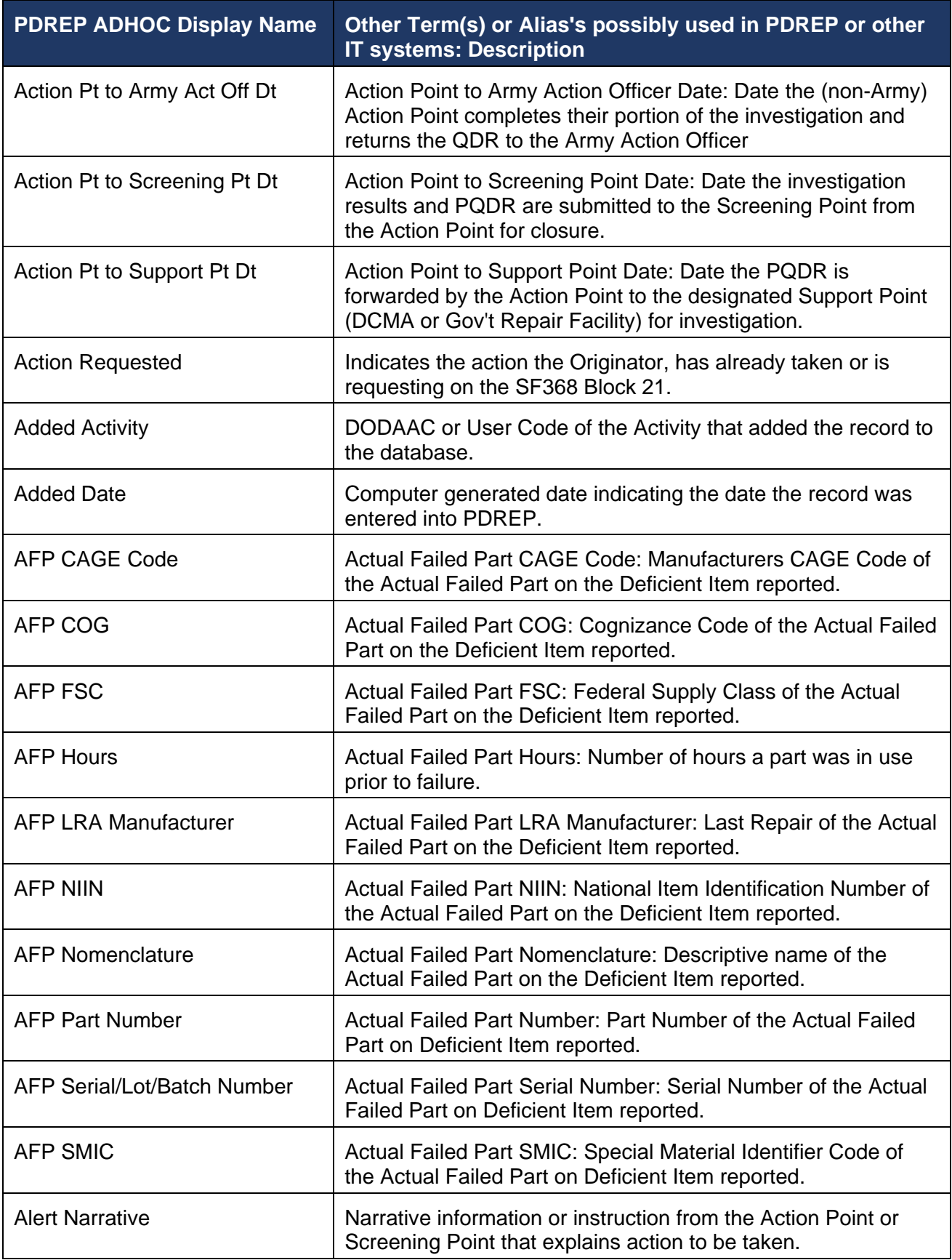

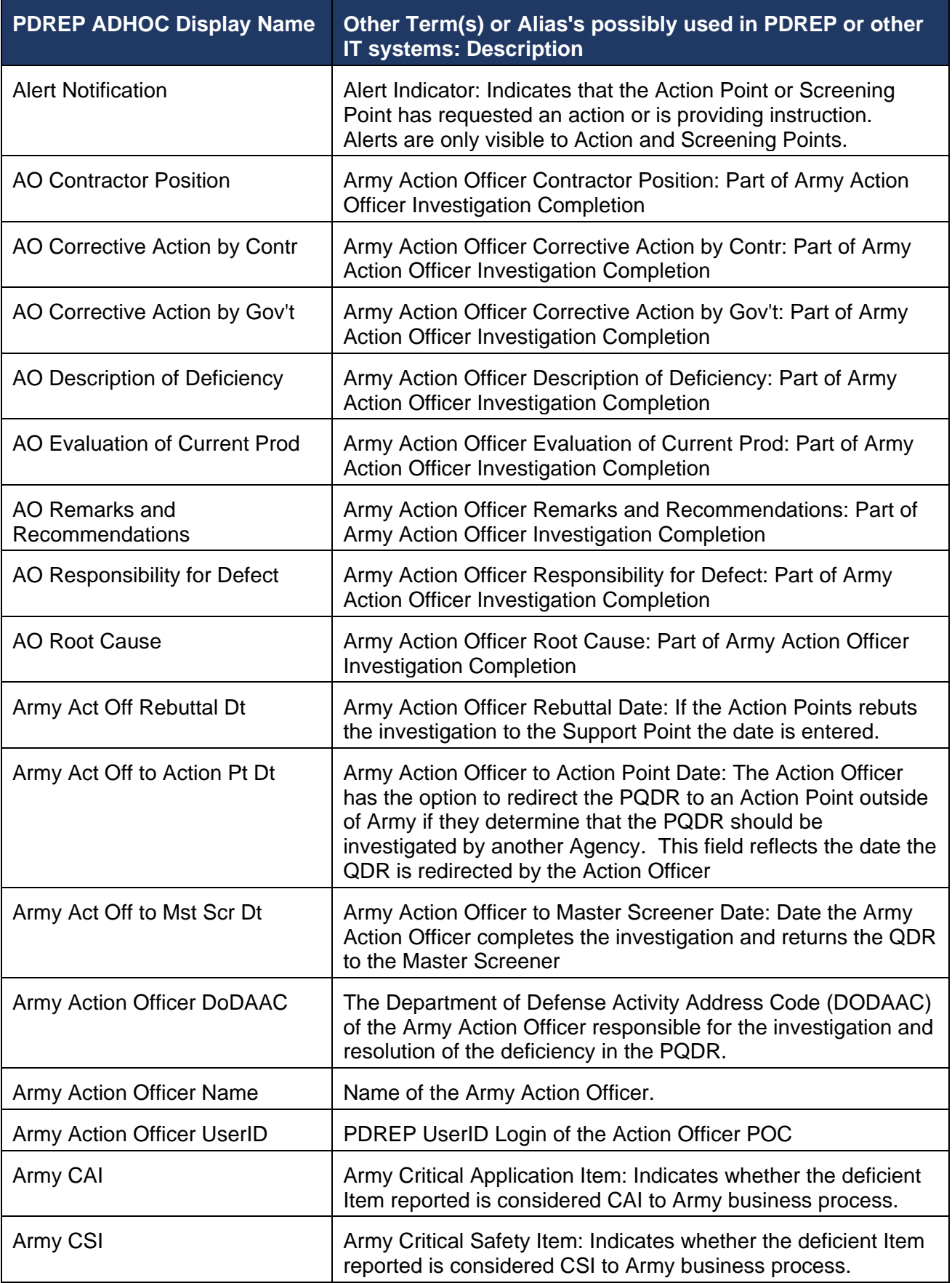

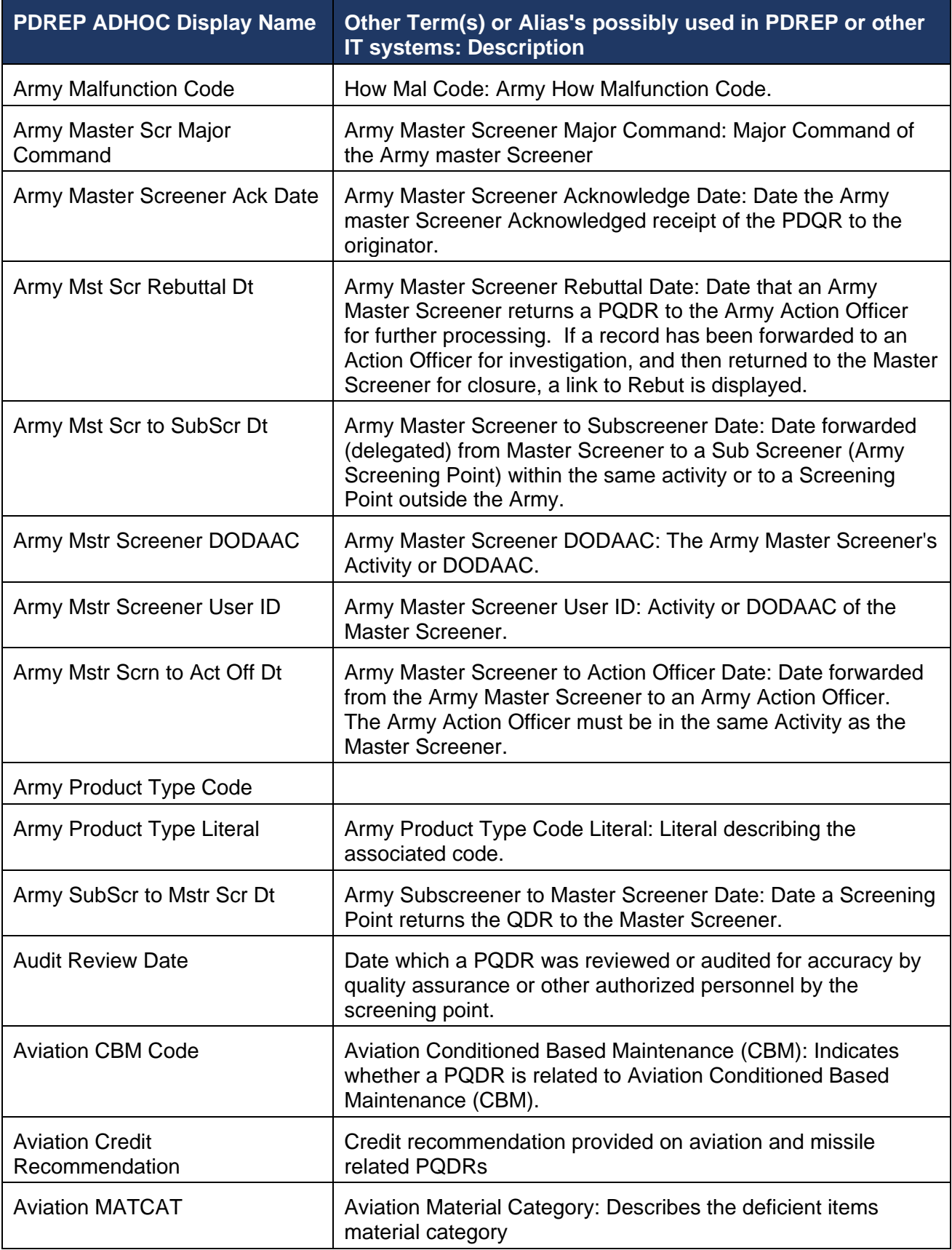

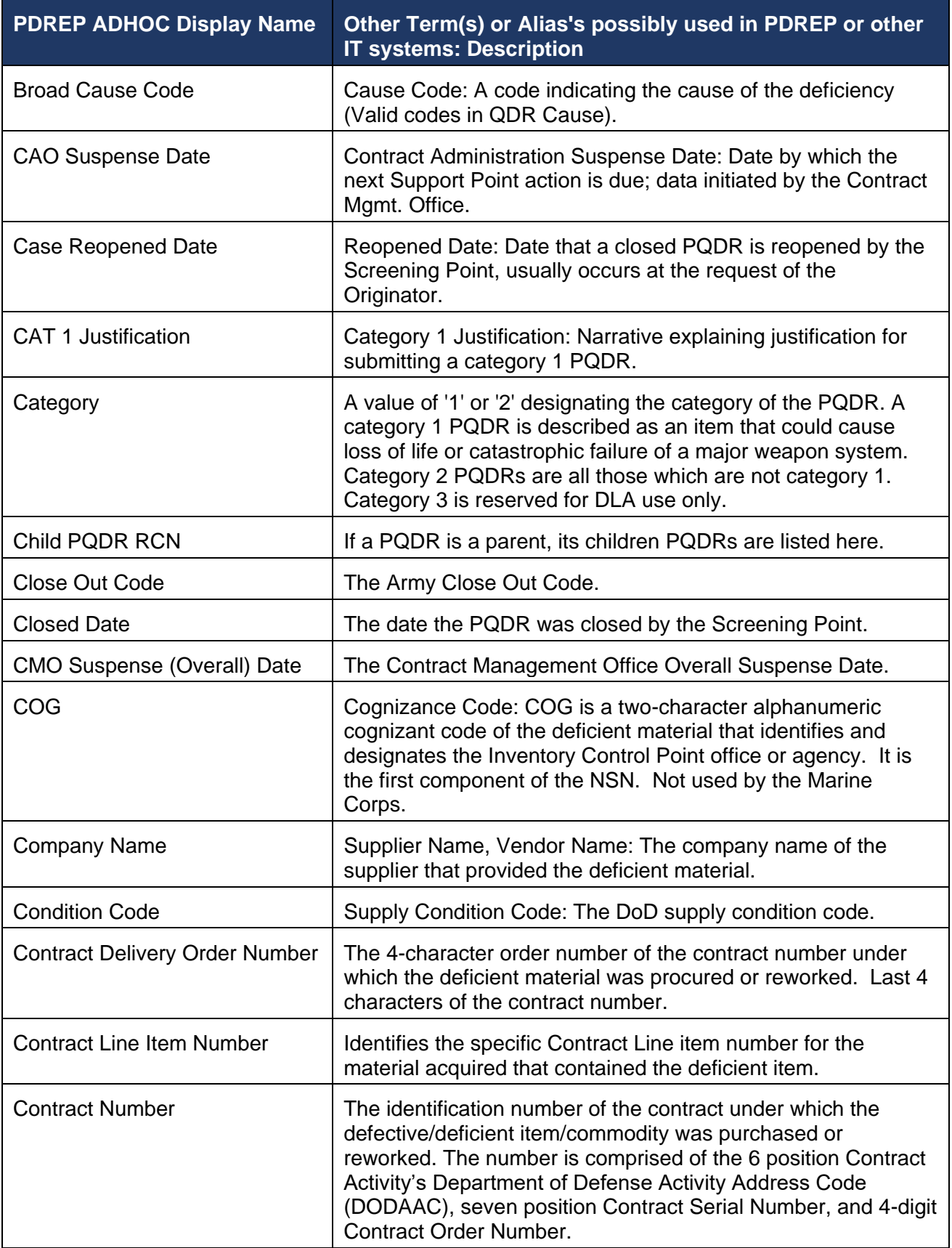

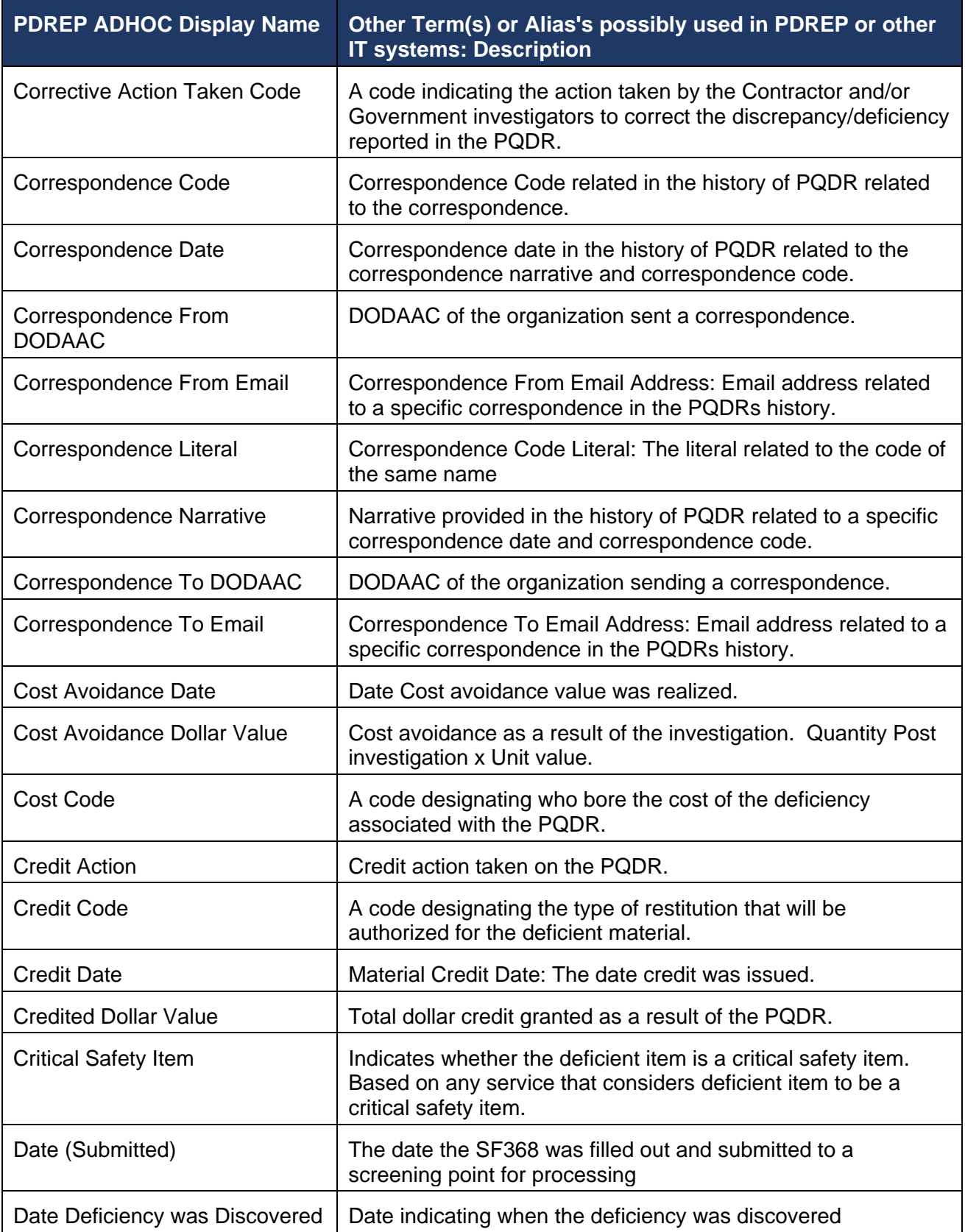

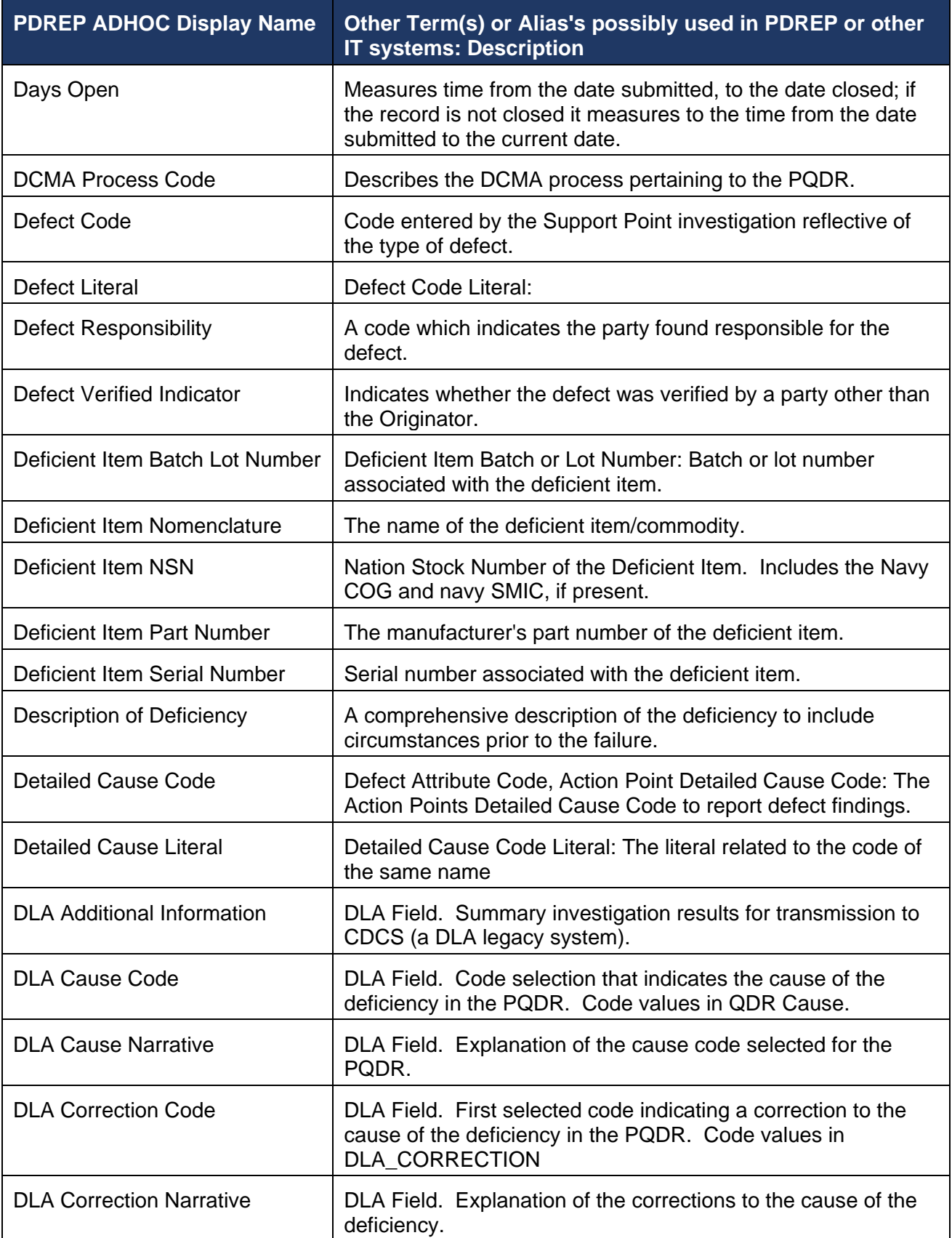

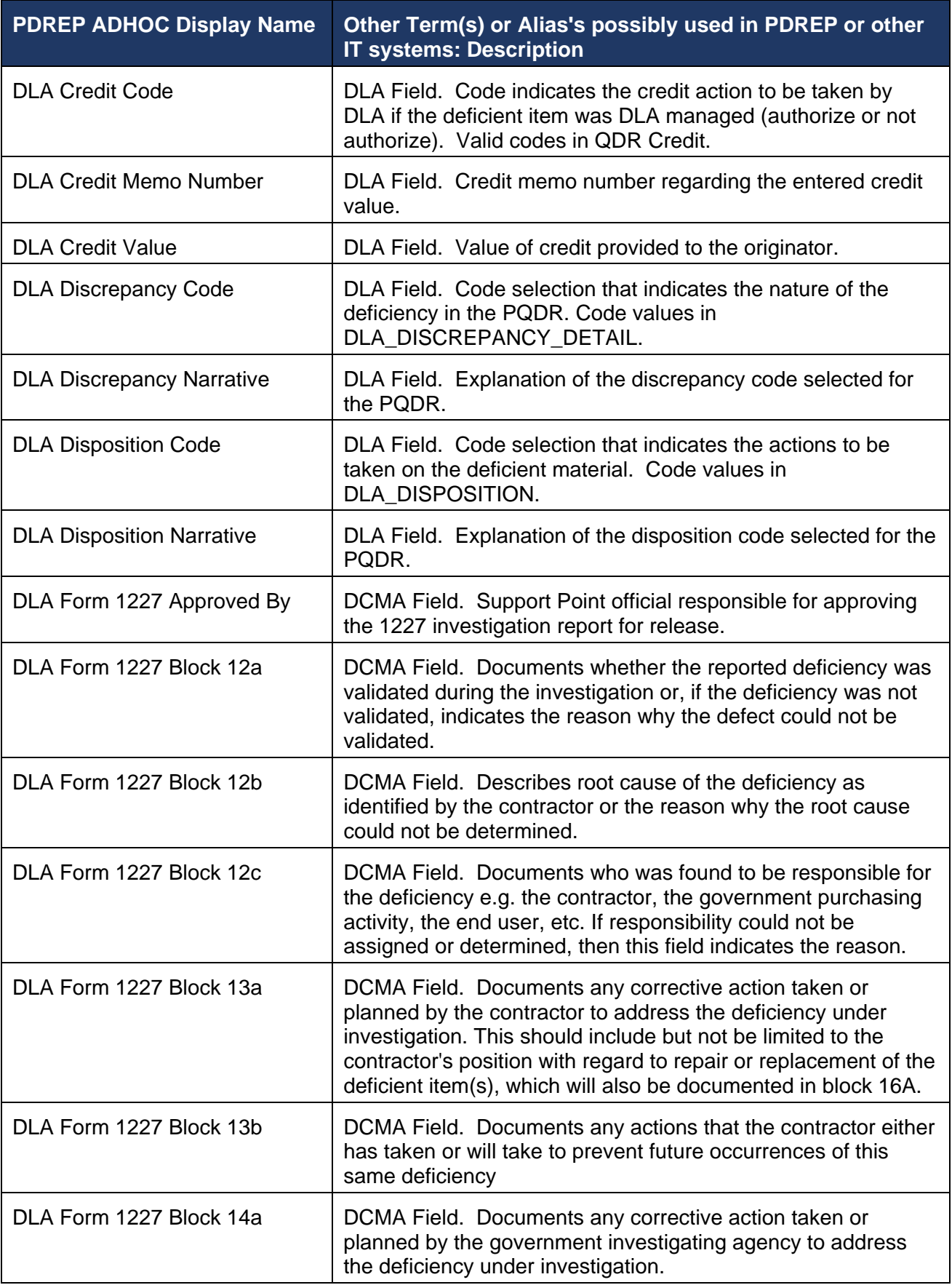

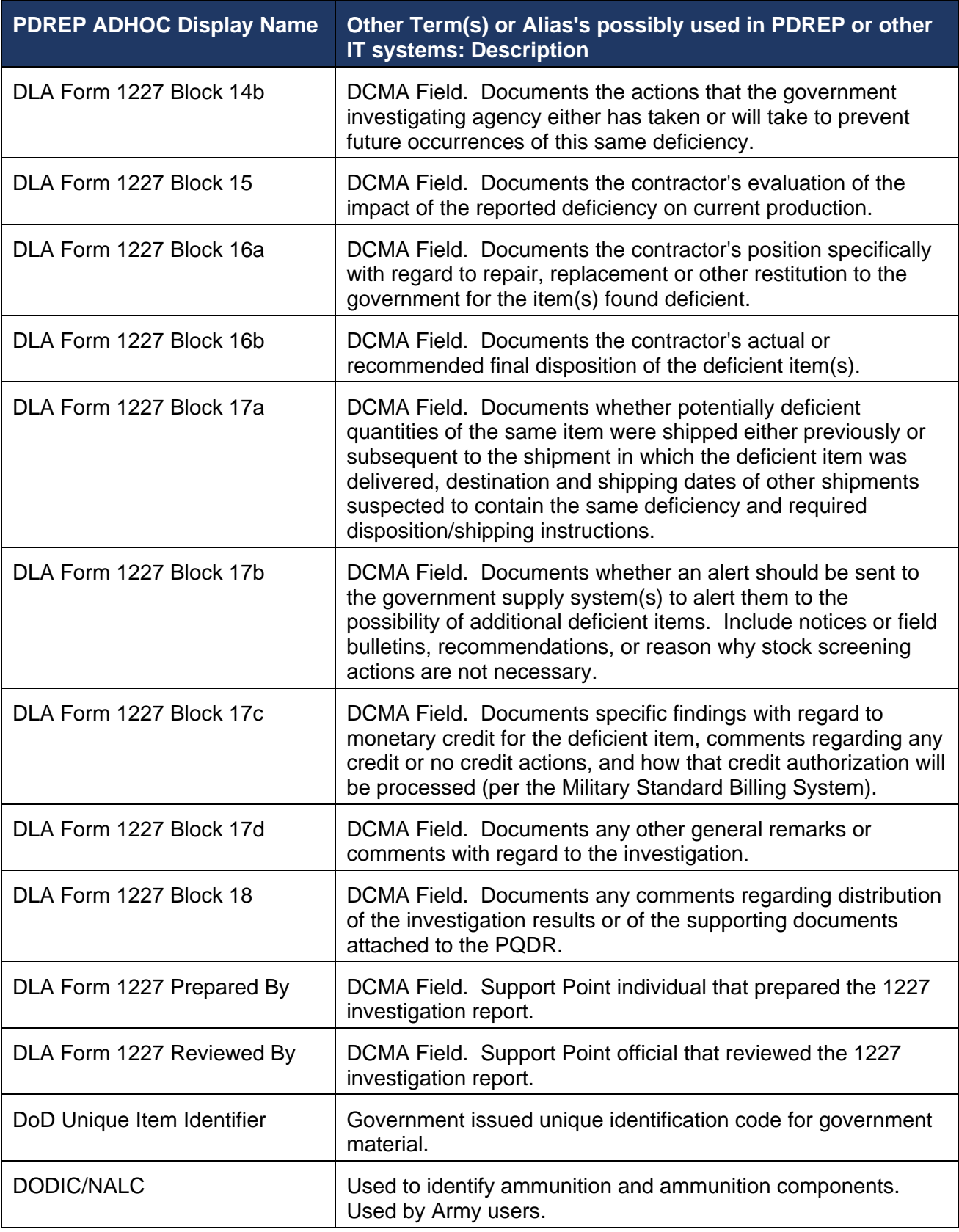

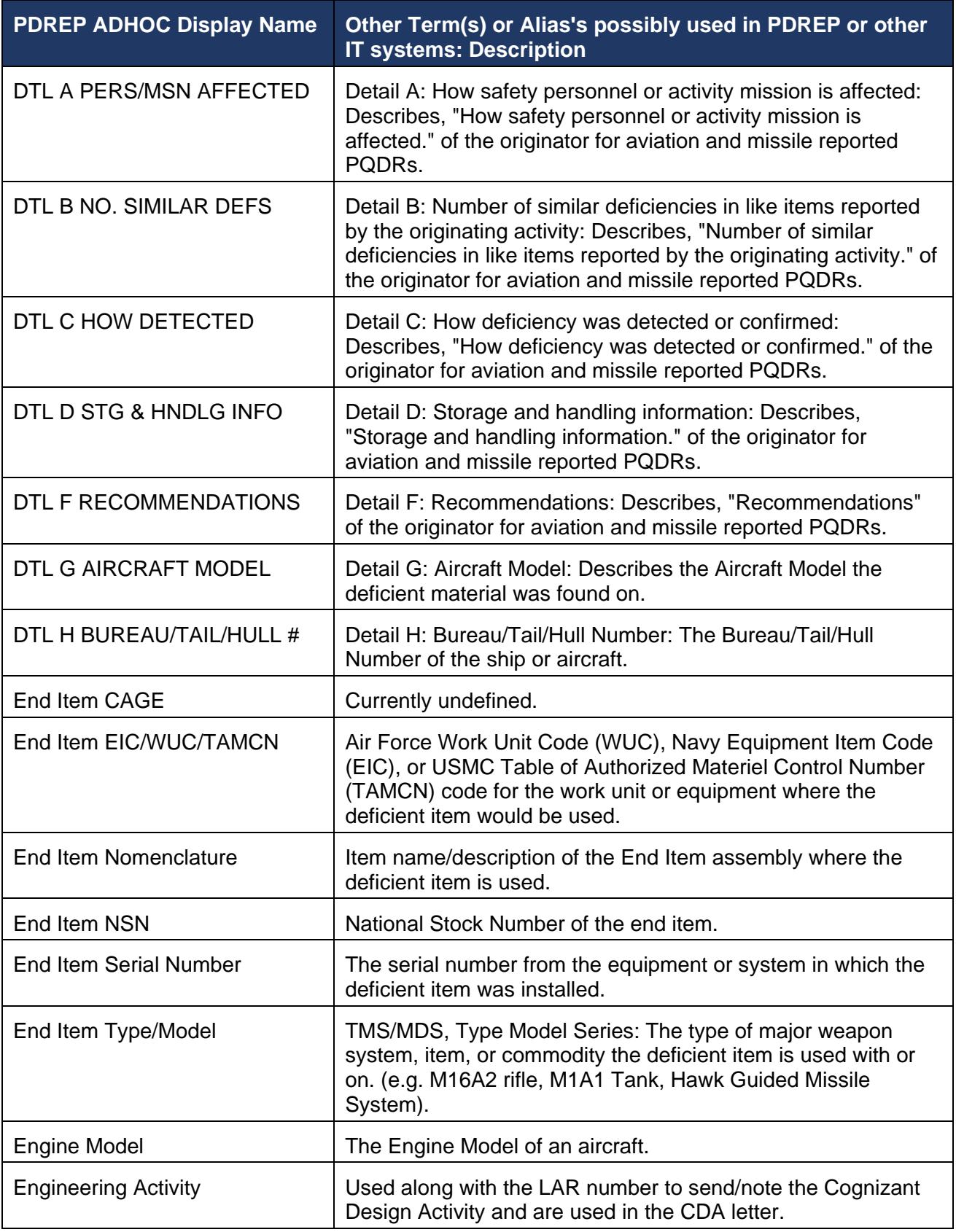

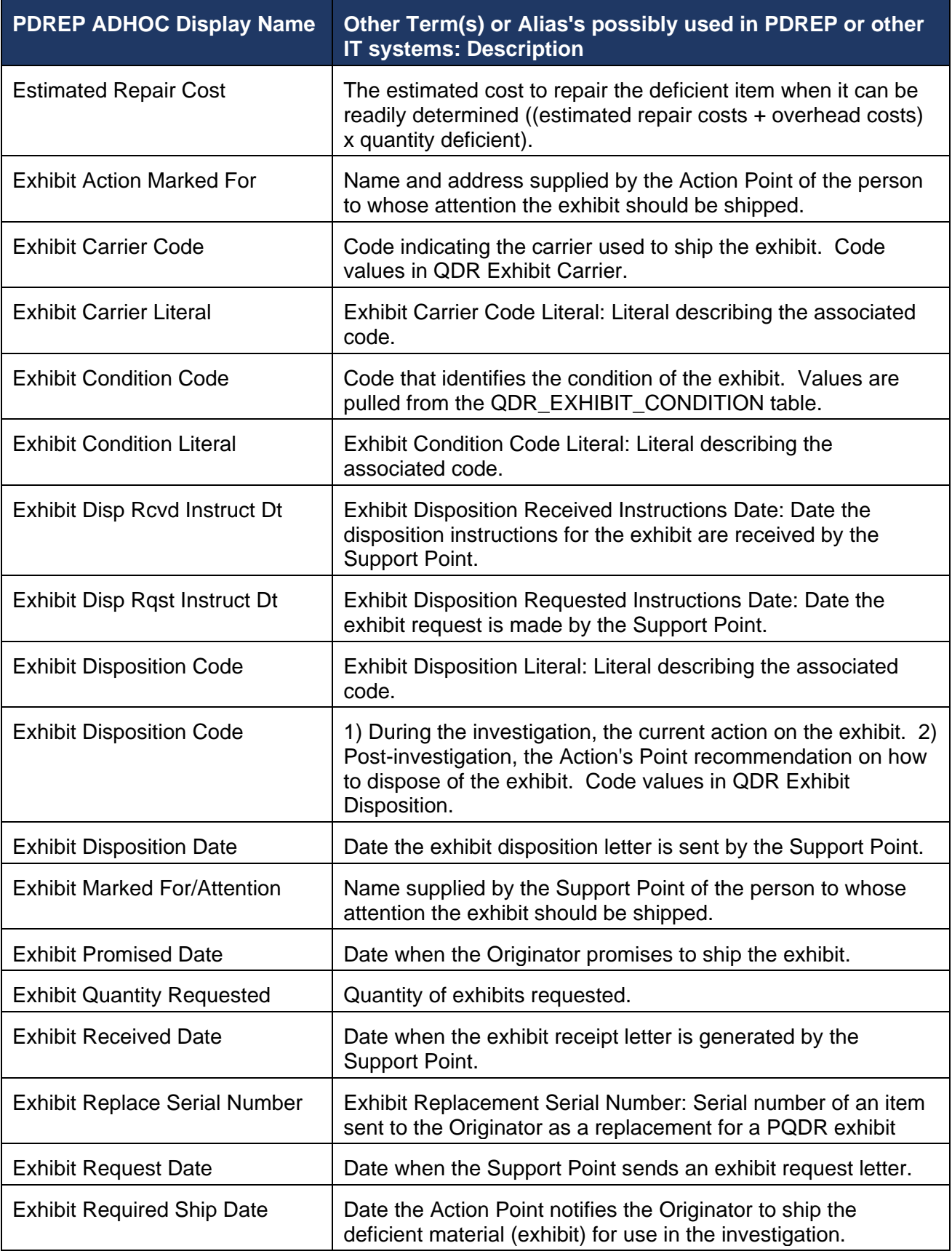

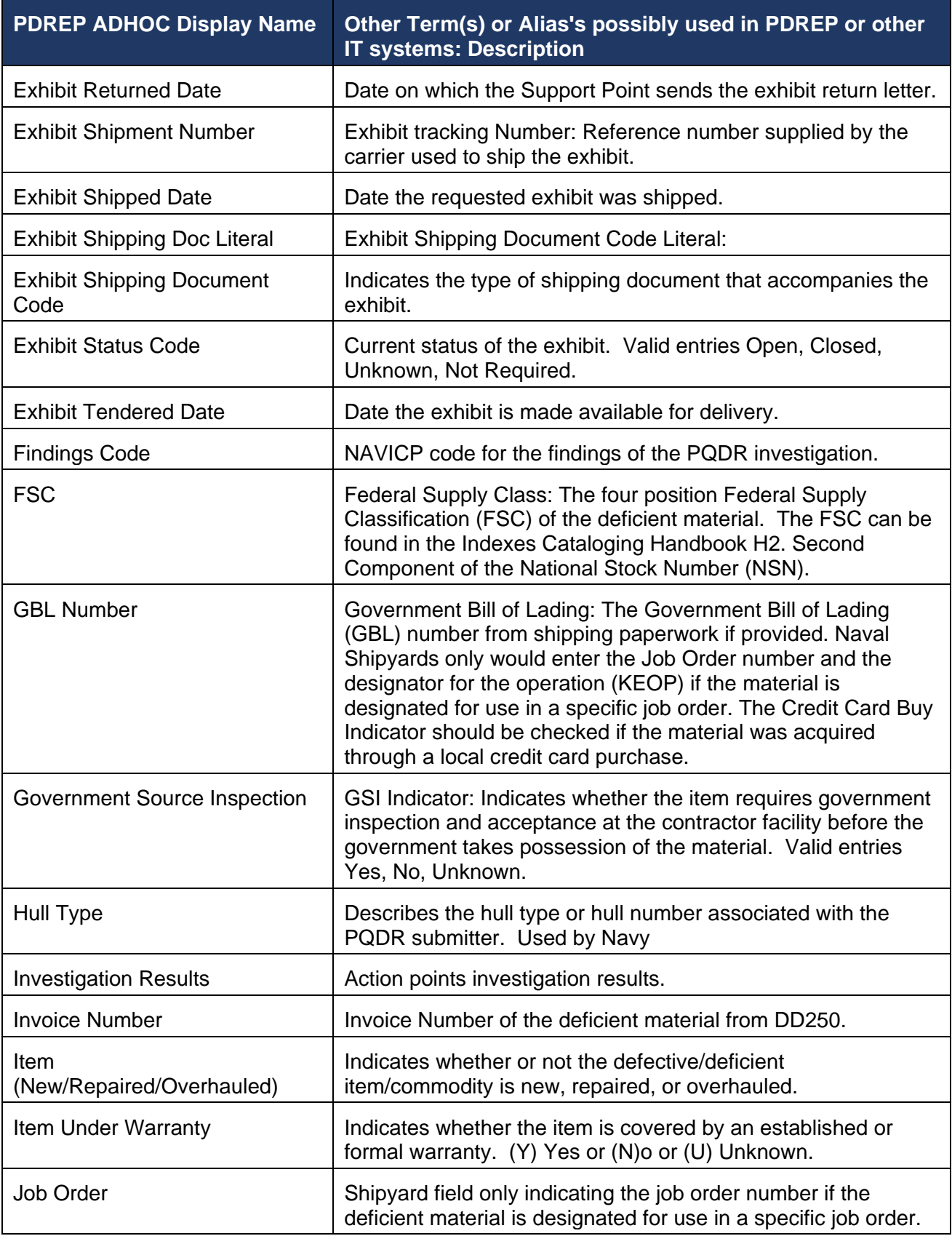

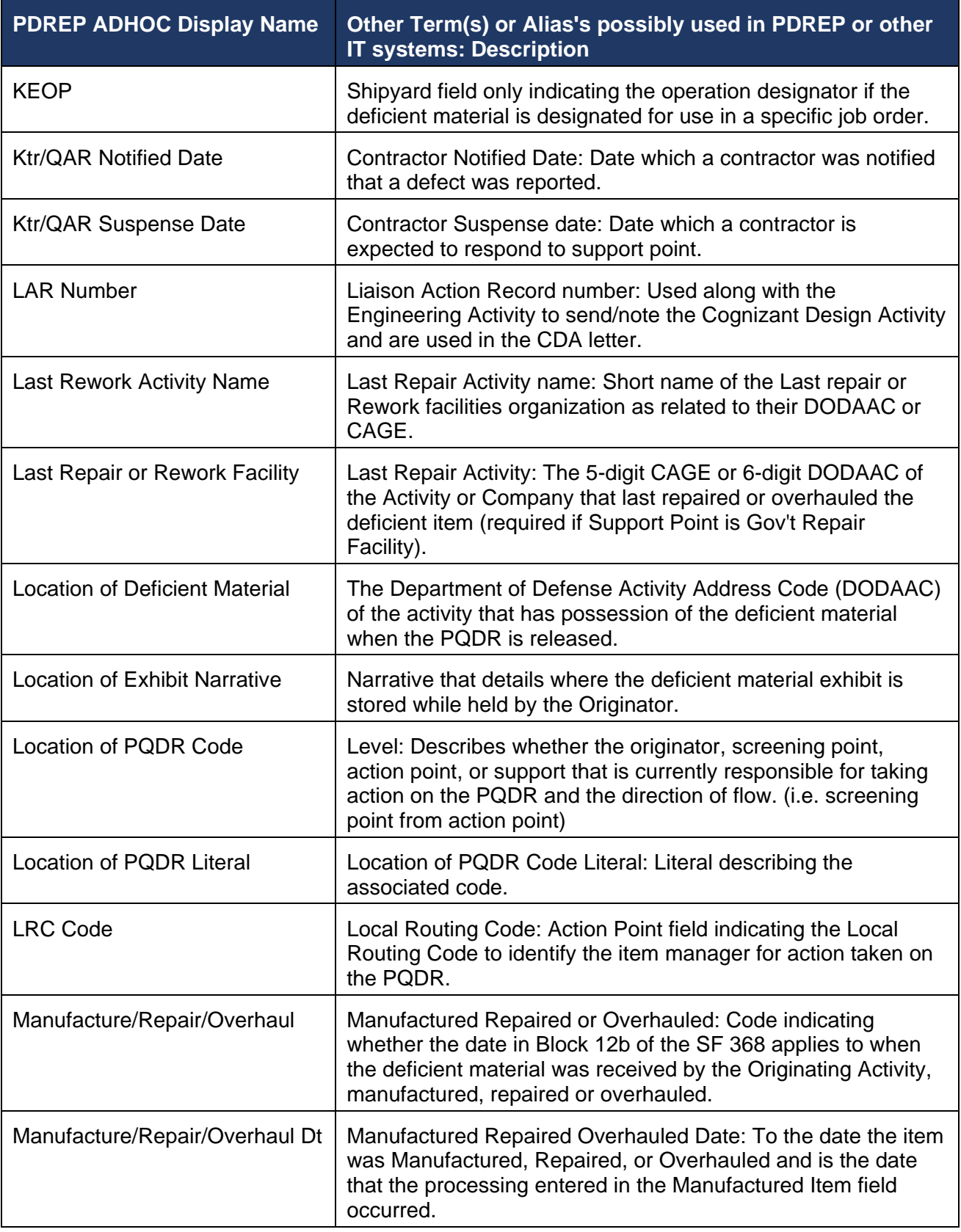

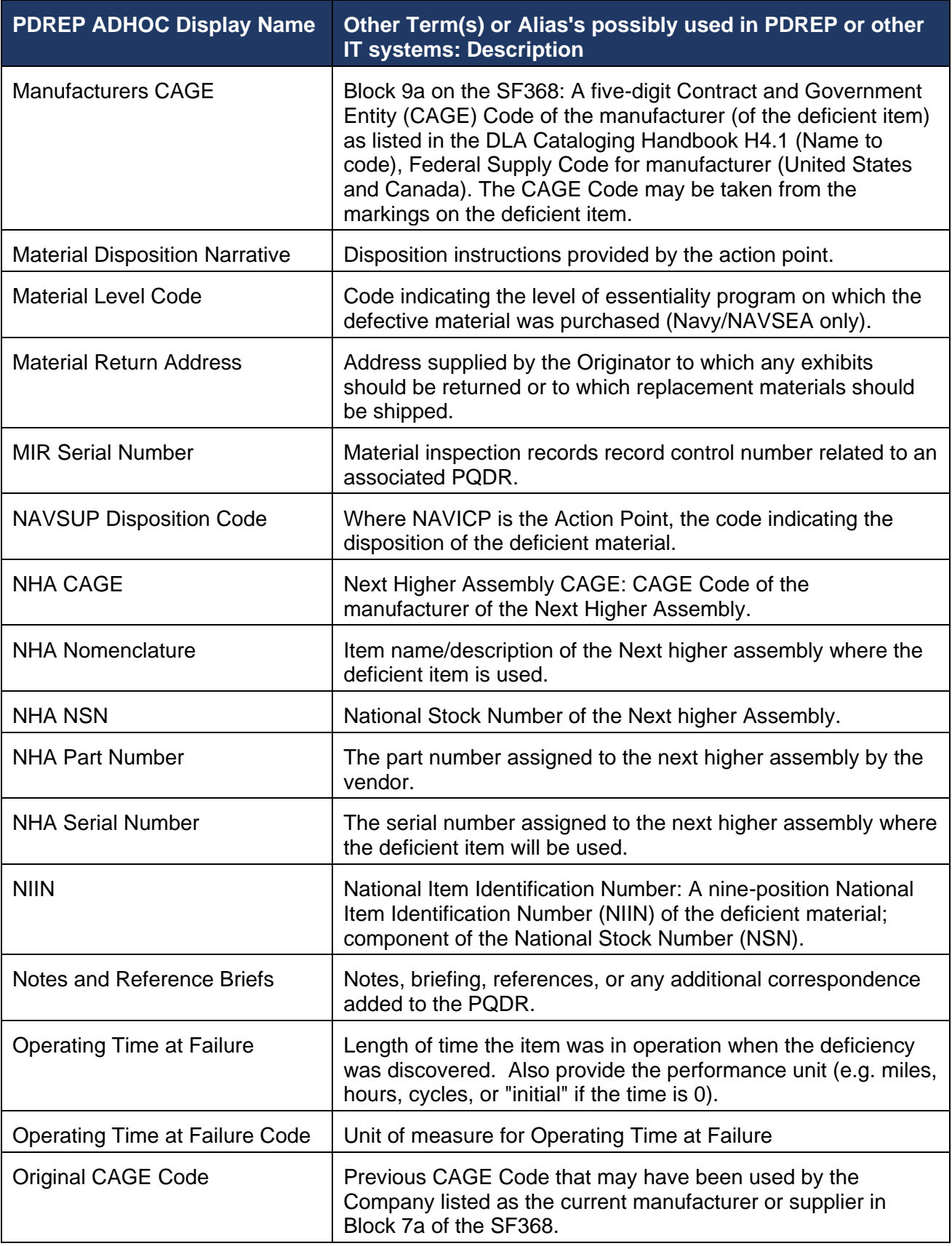

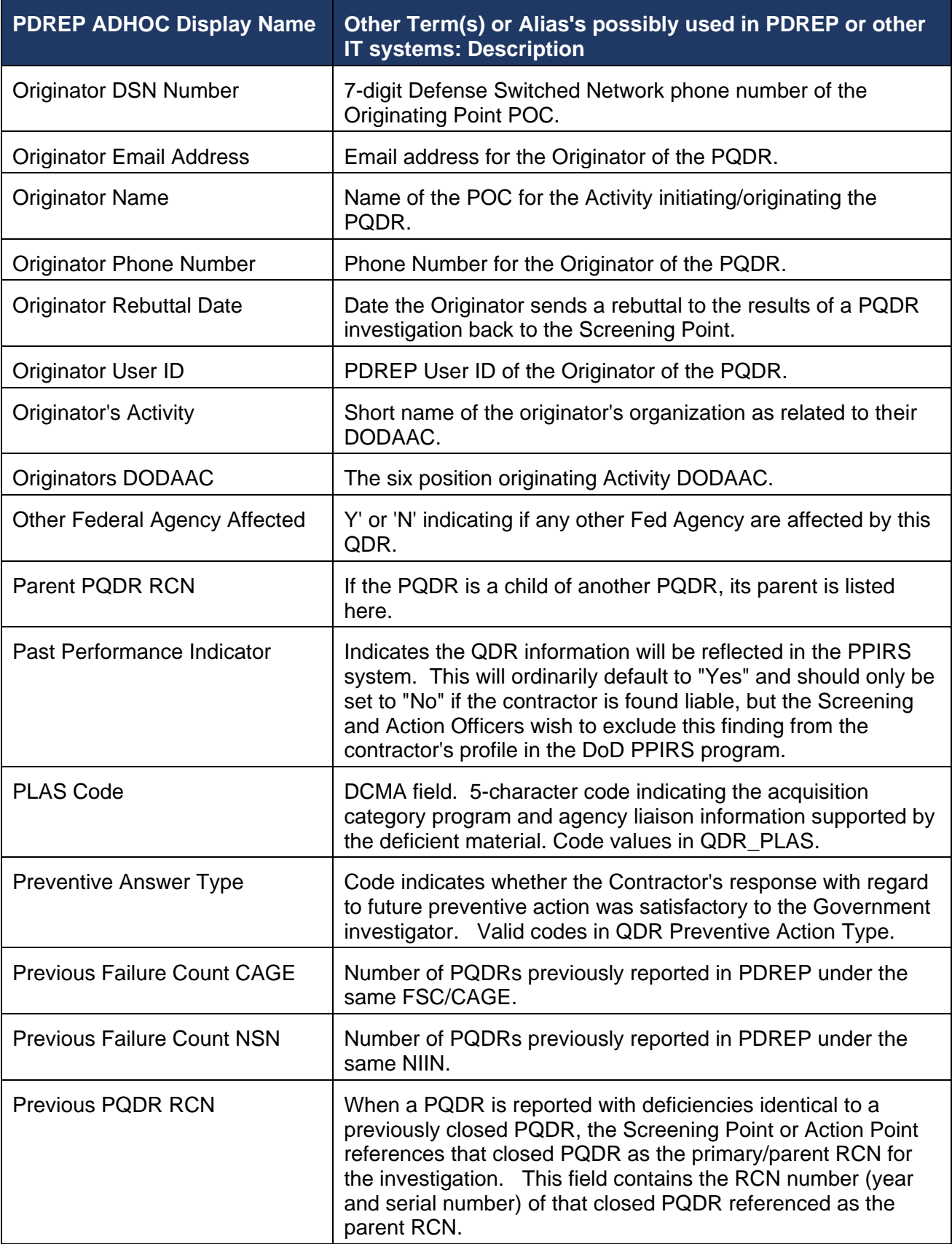

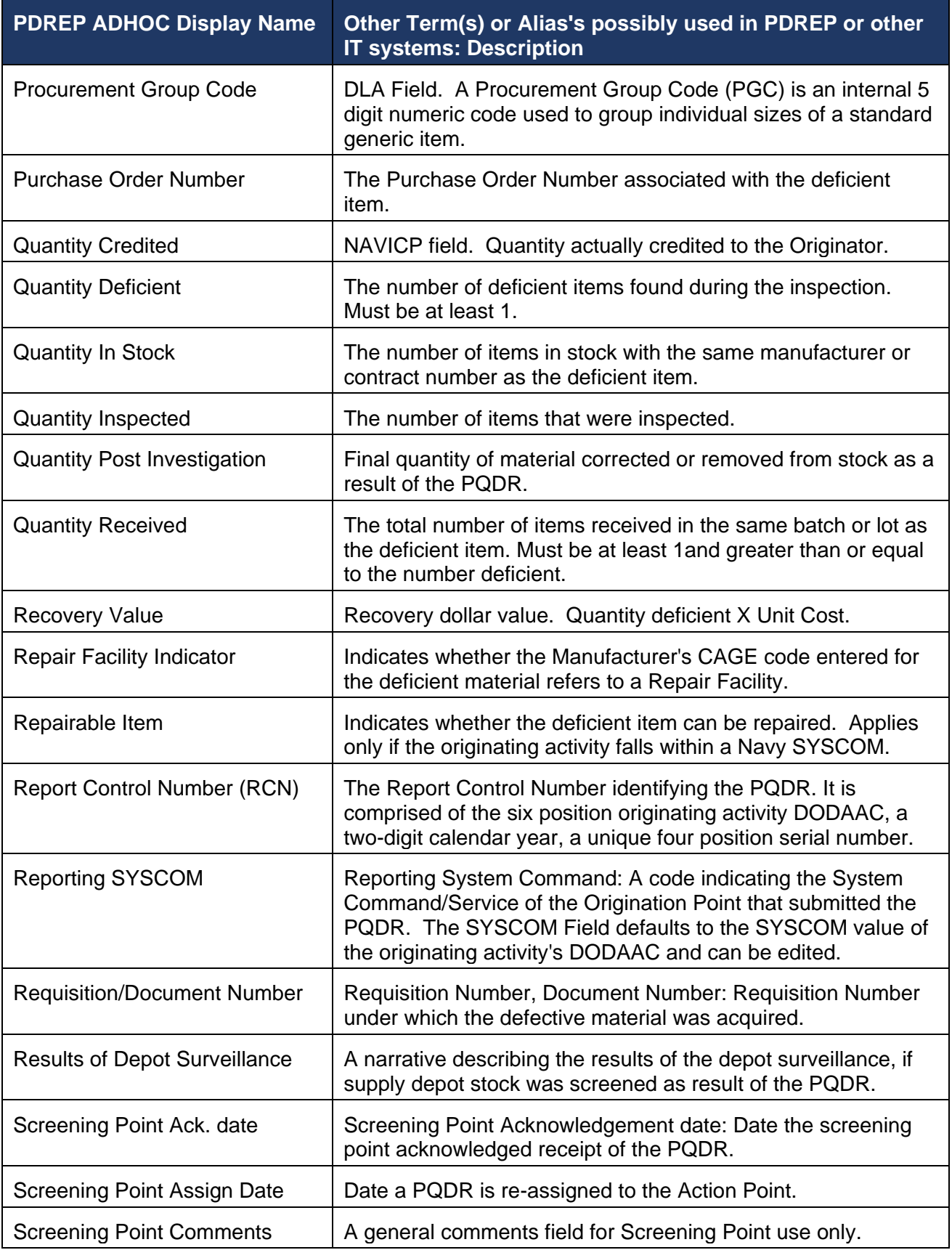

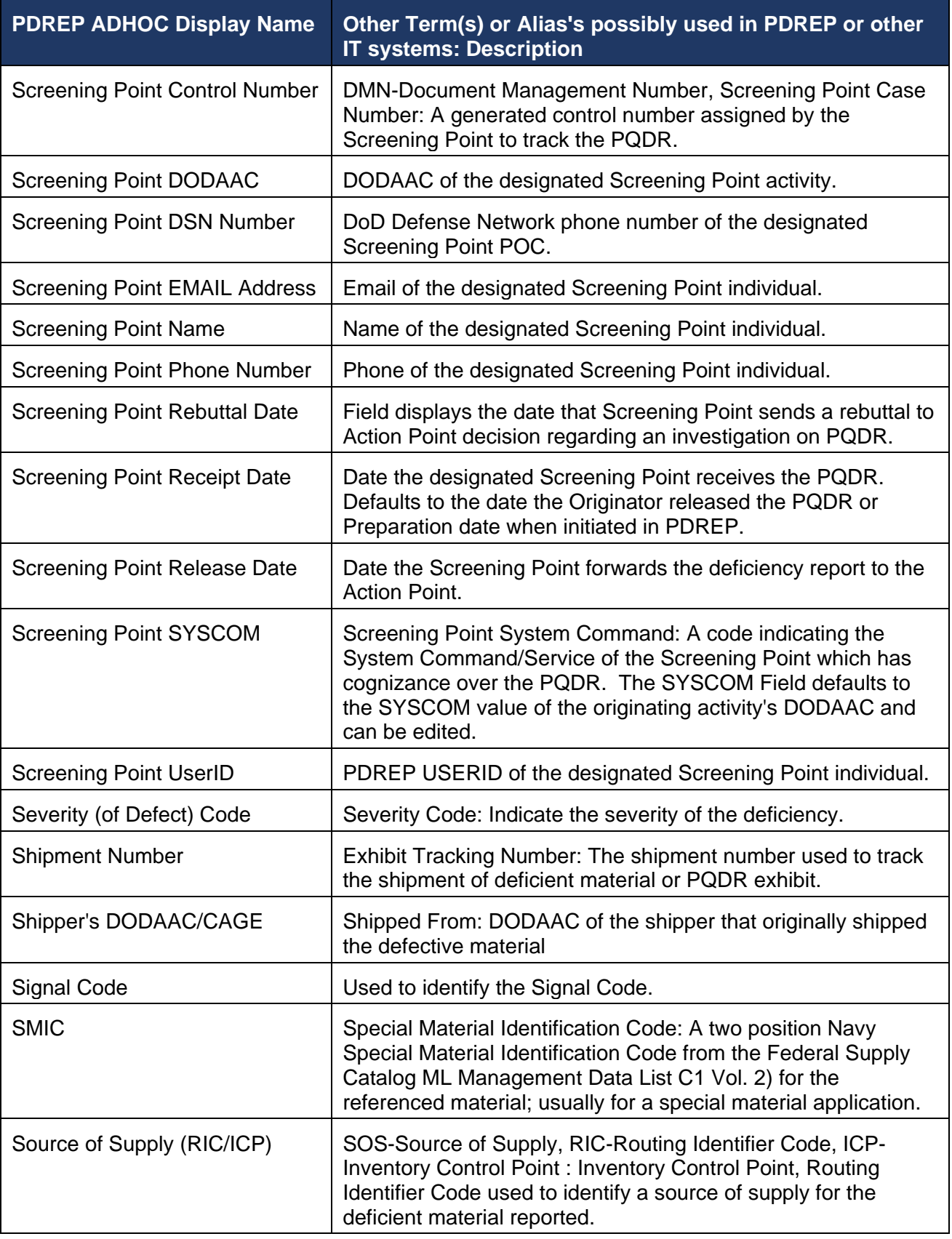

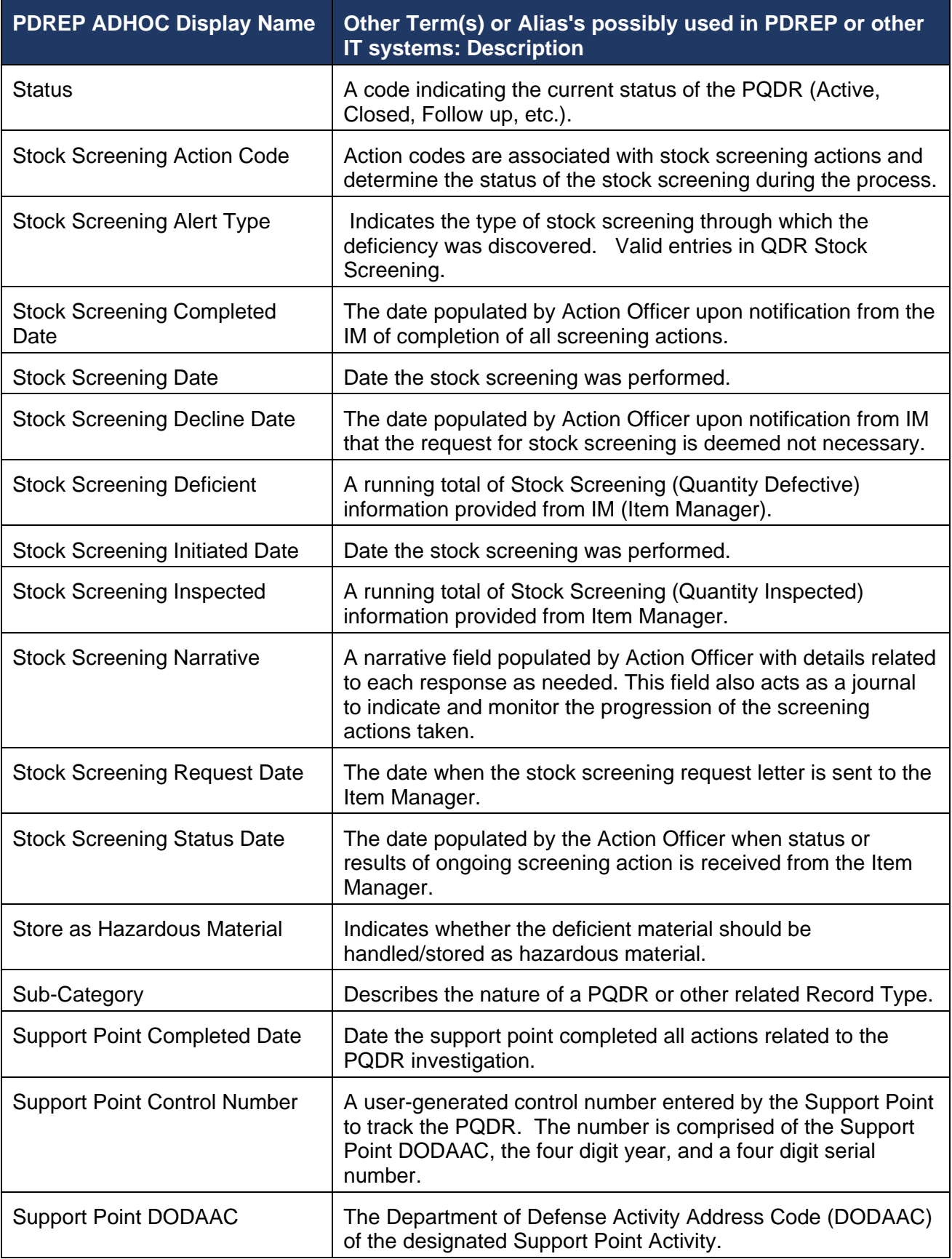

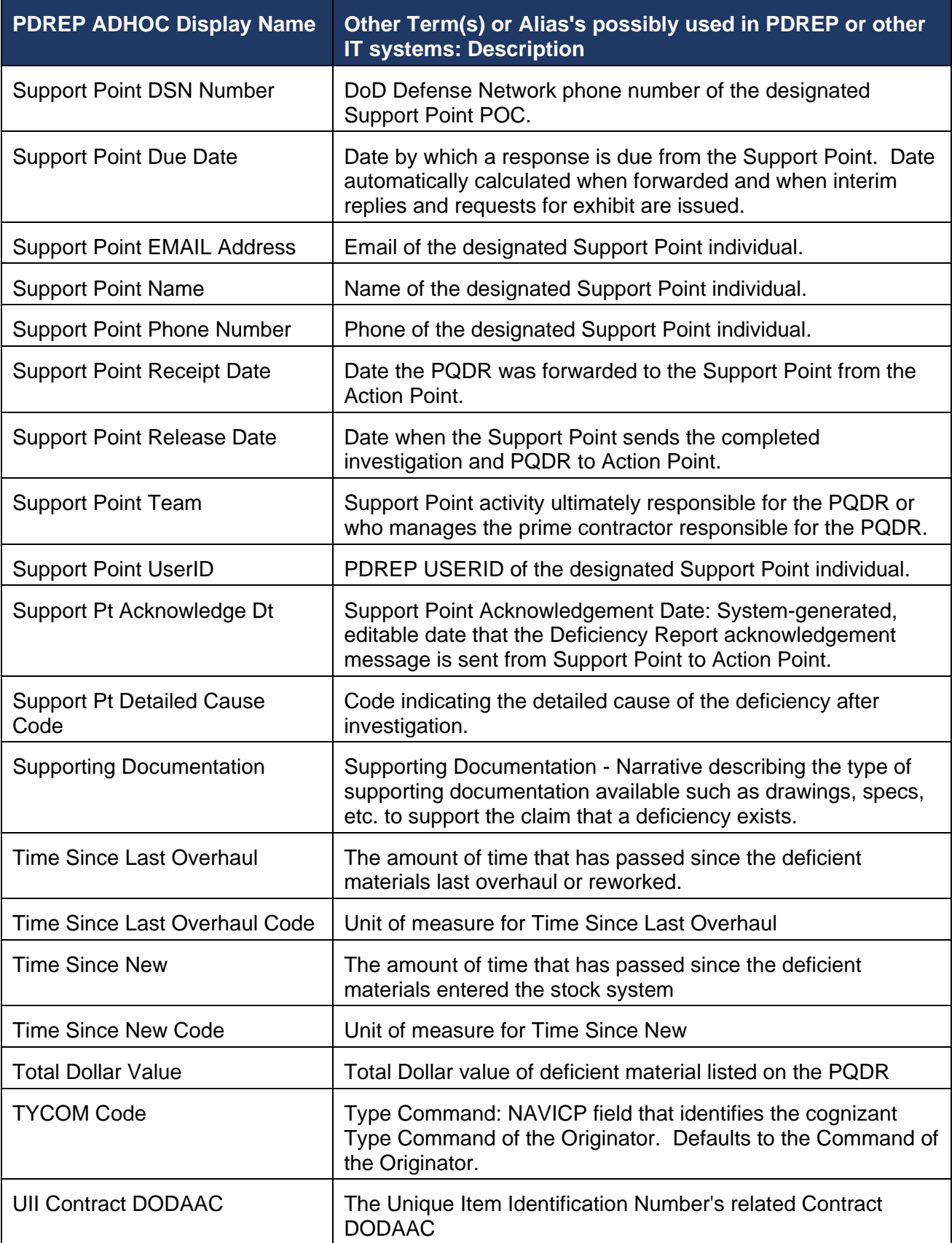

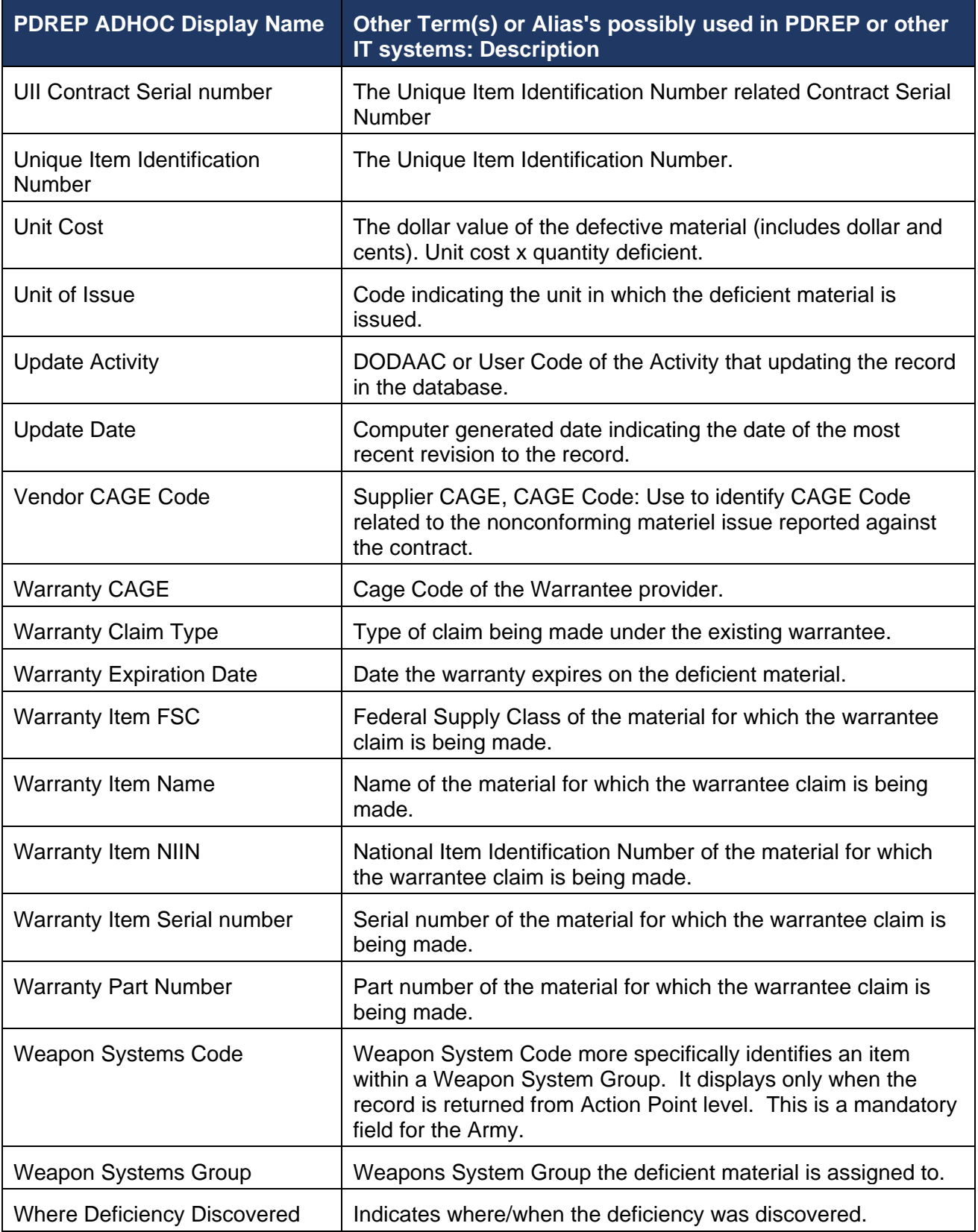

## **REFERENCE CODES**

#### **BROAD CAUSE CODE, ADC 1007E AP7.27.T16. Summary Code position 4**

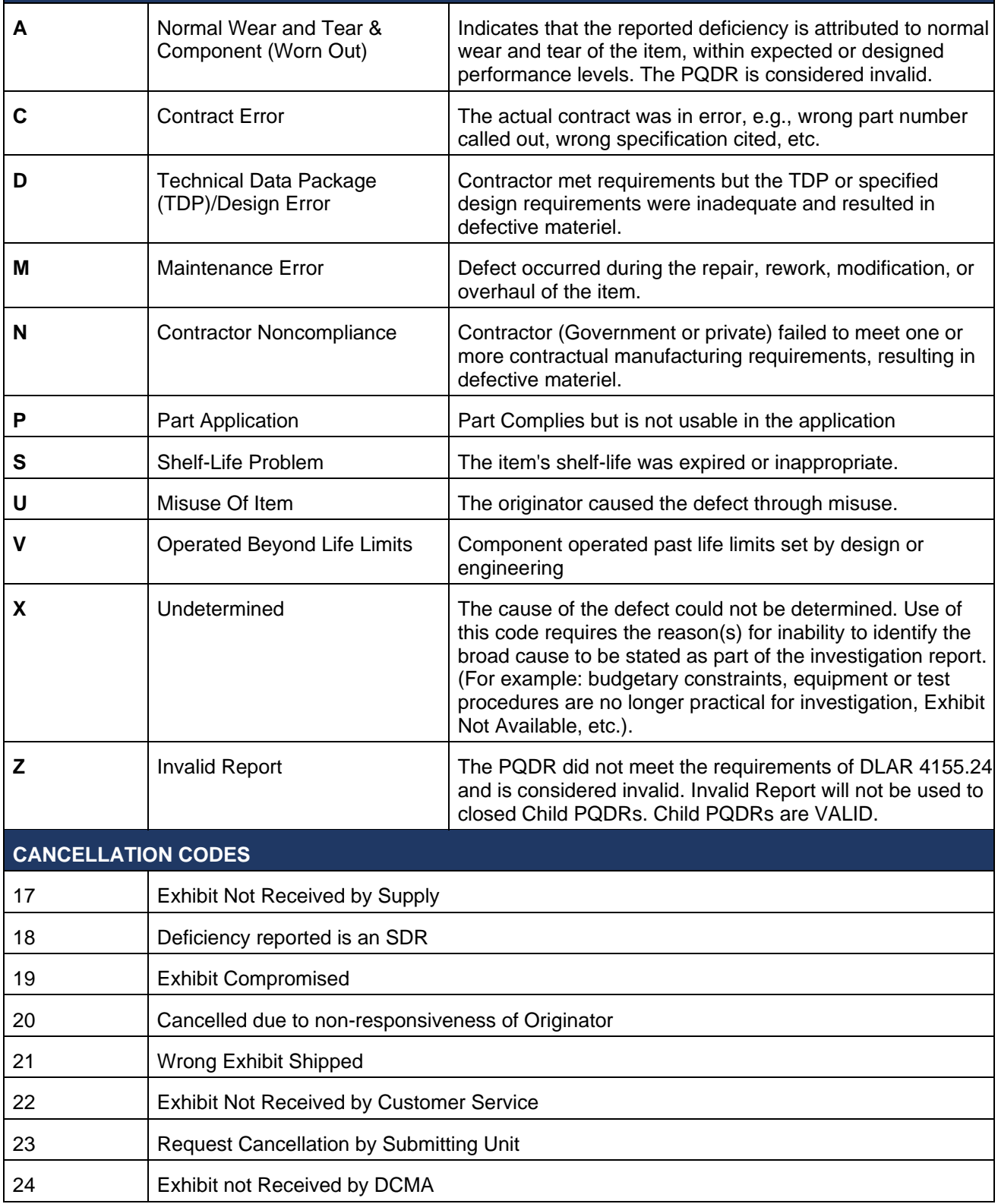

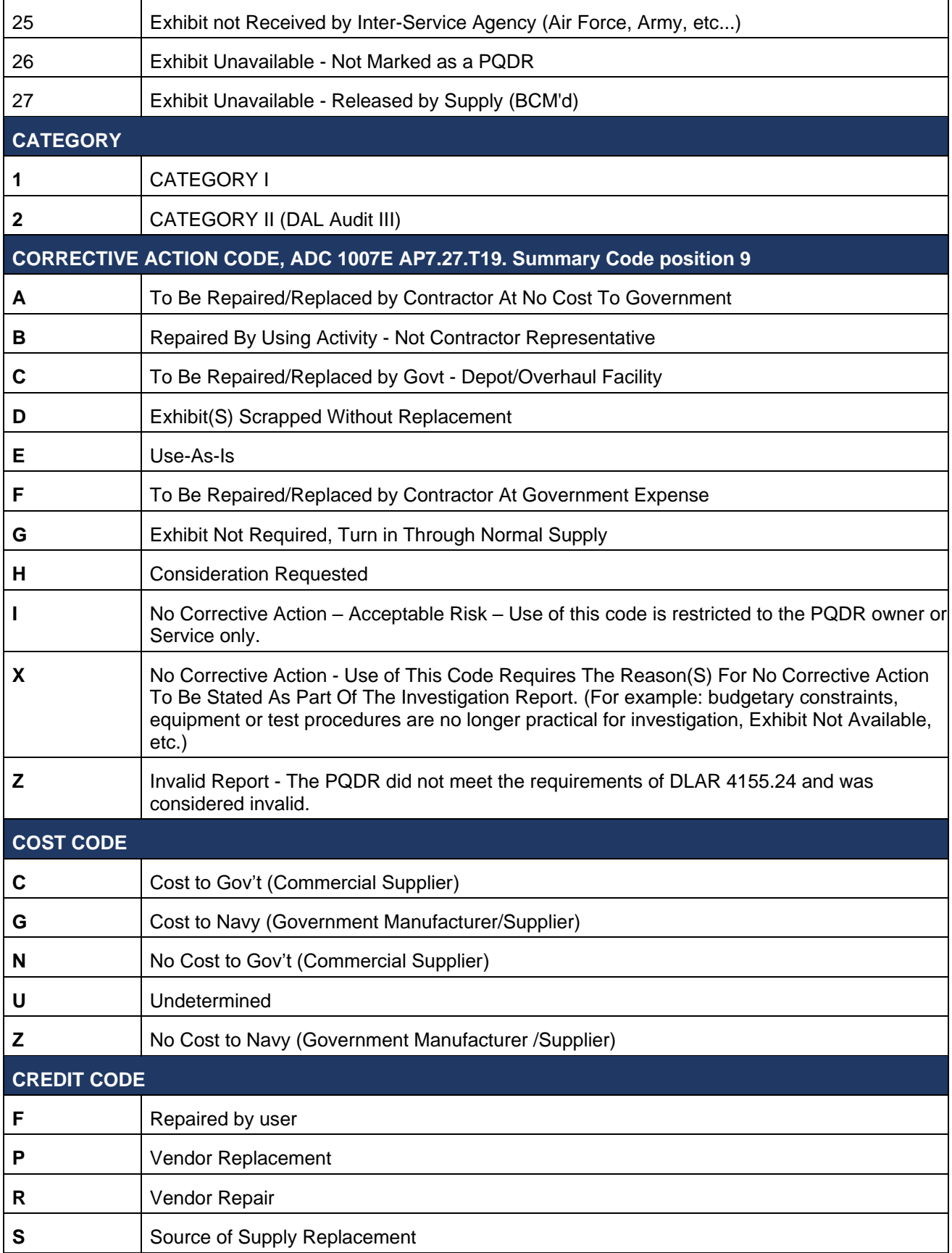

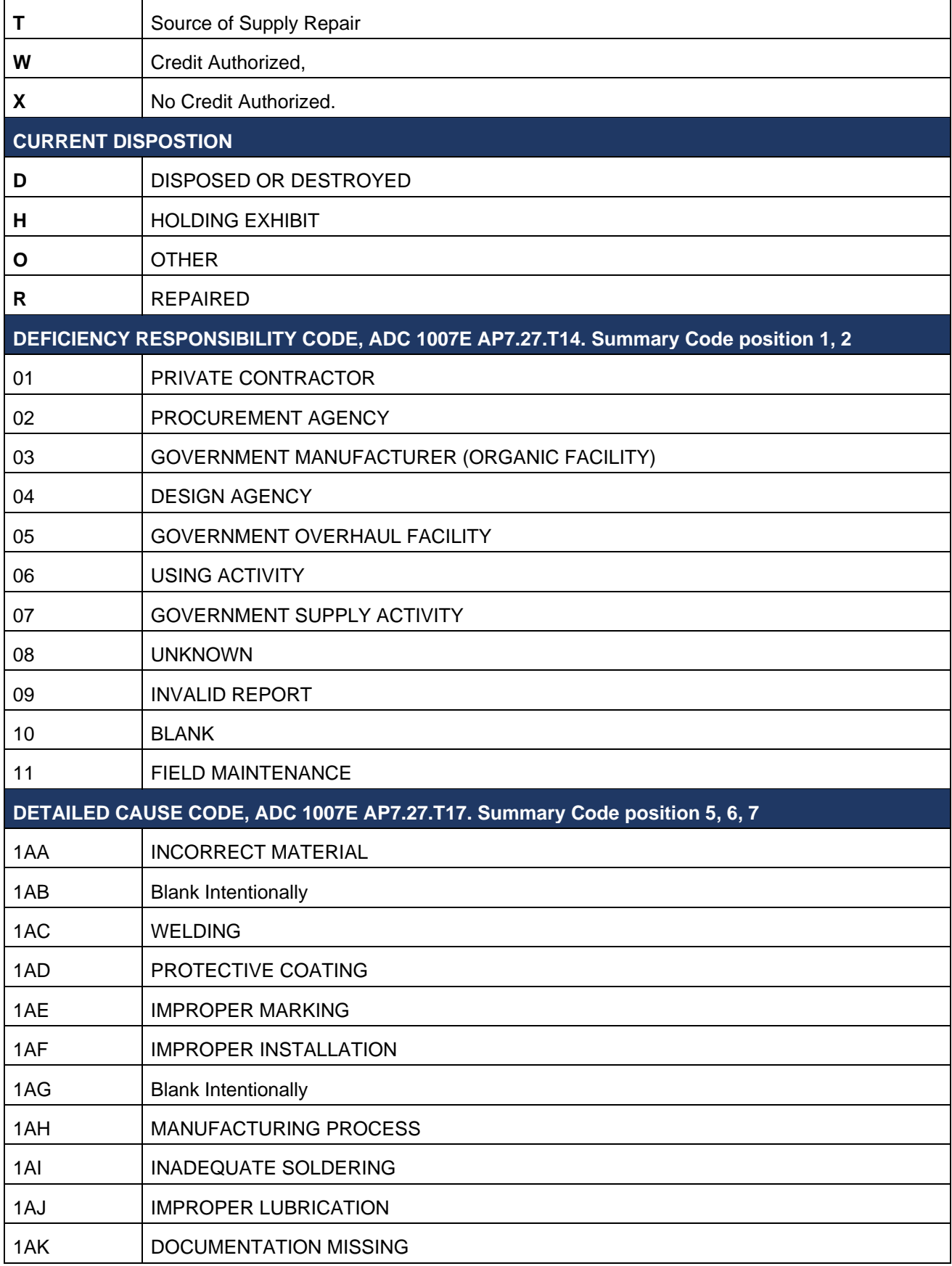

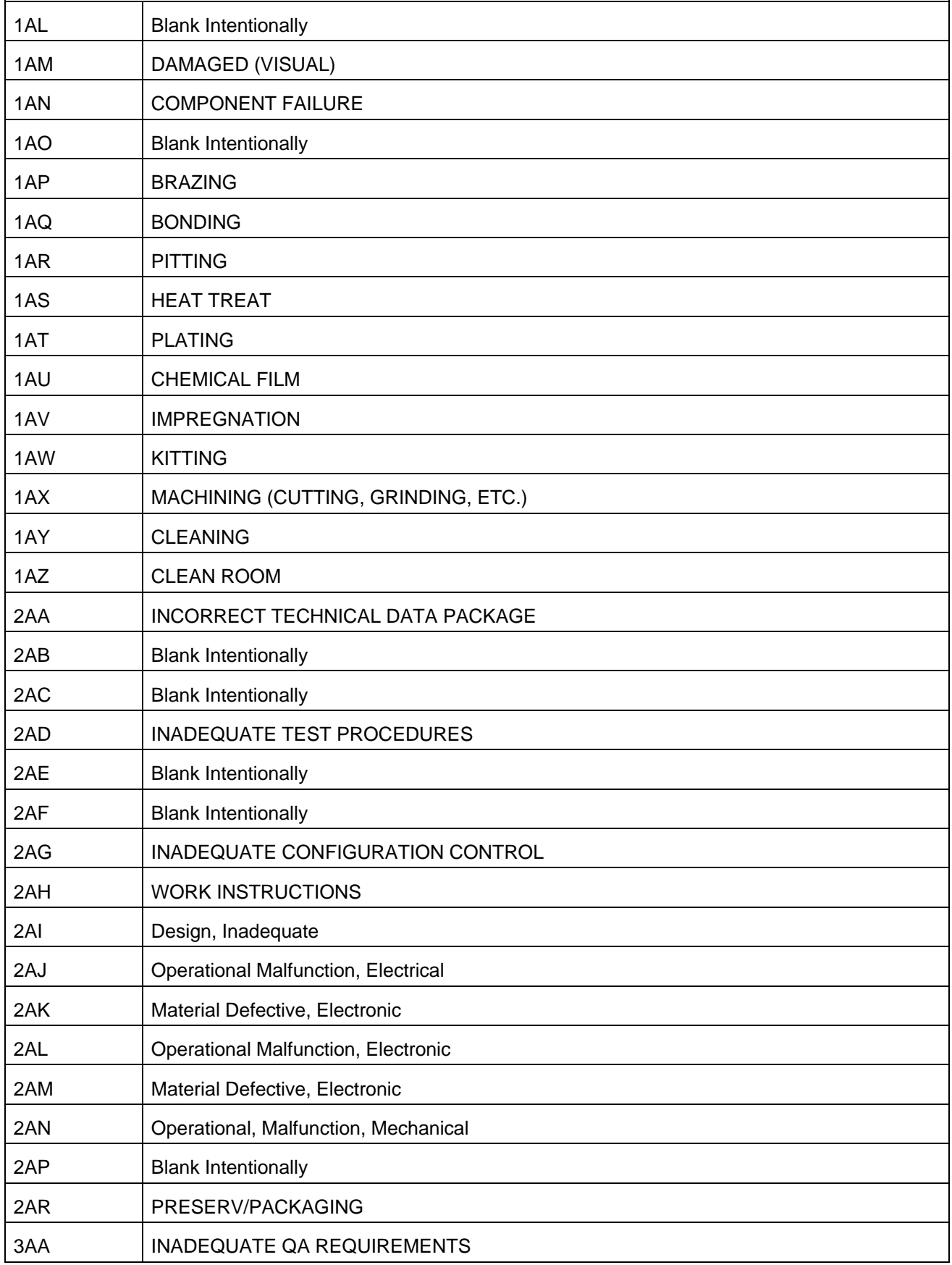

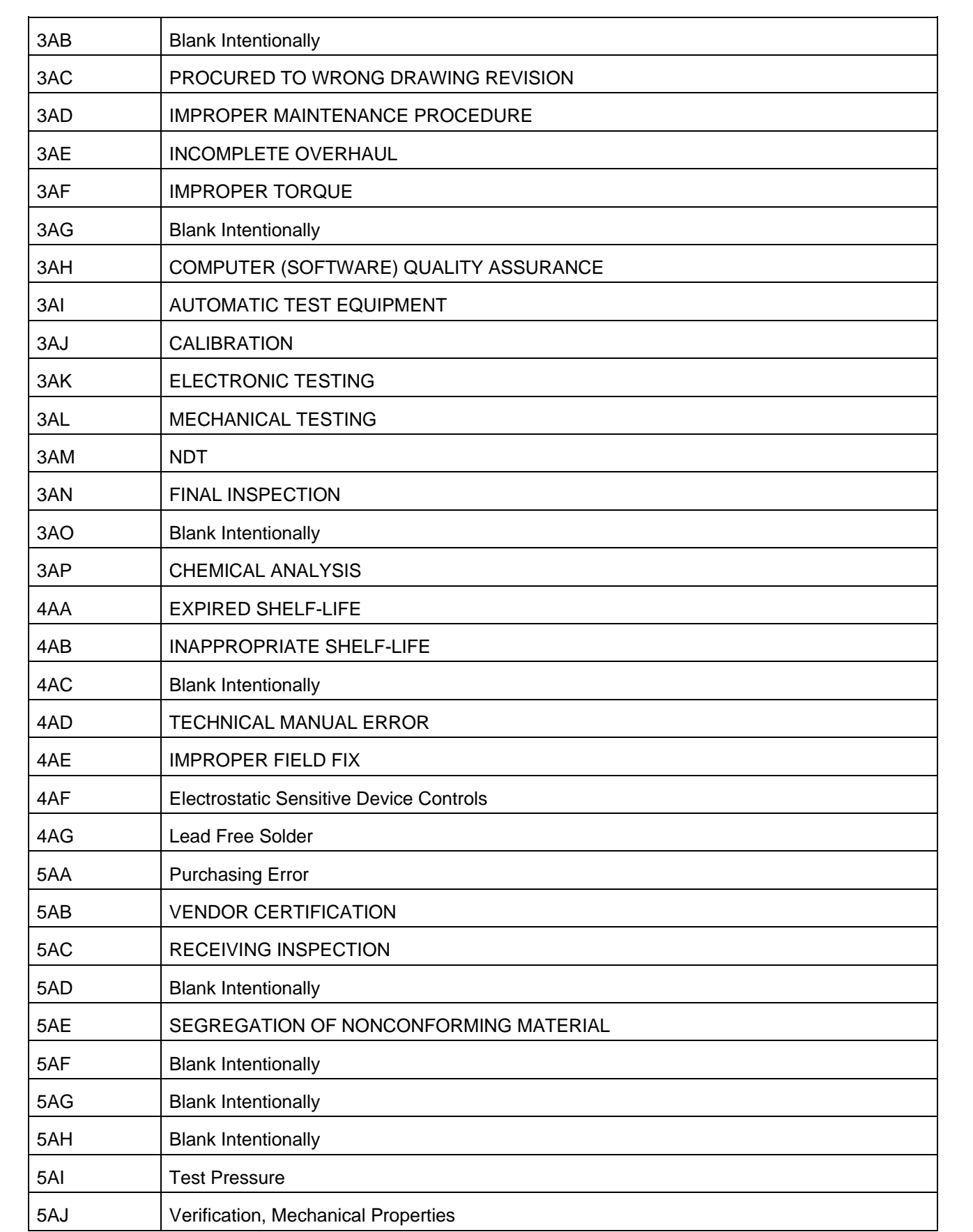

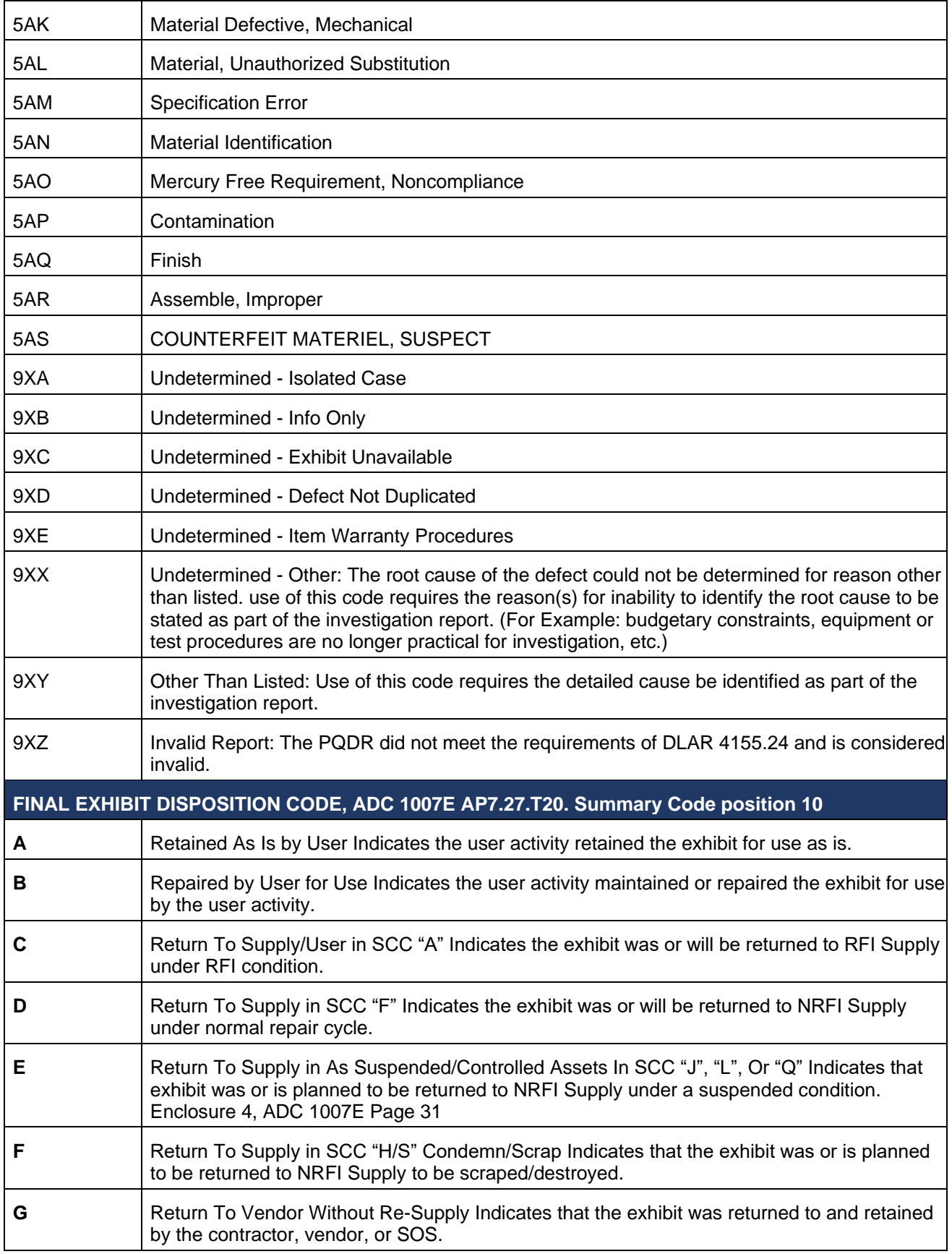
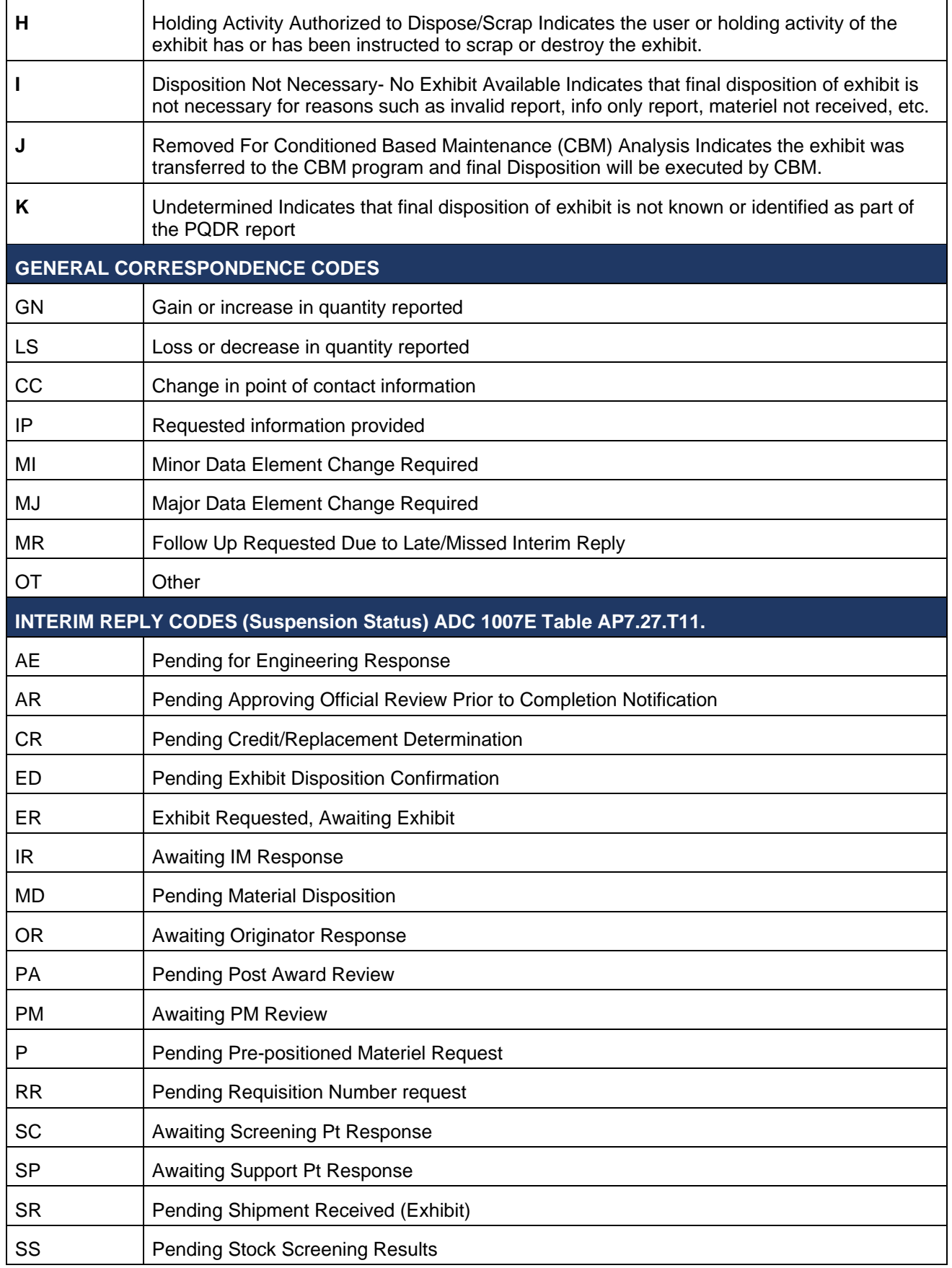

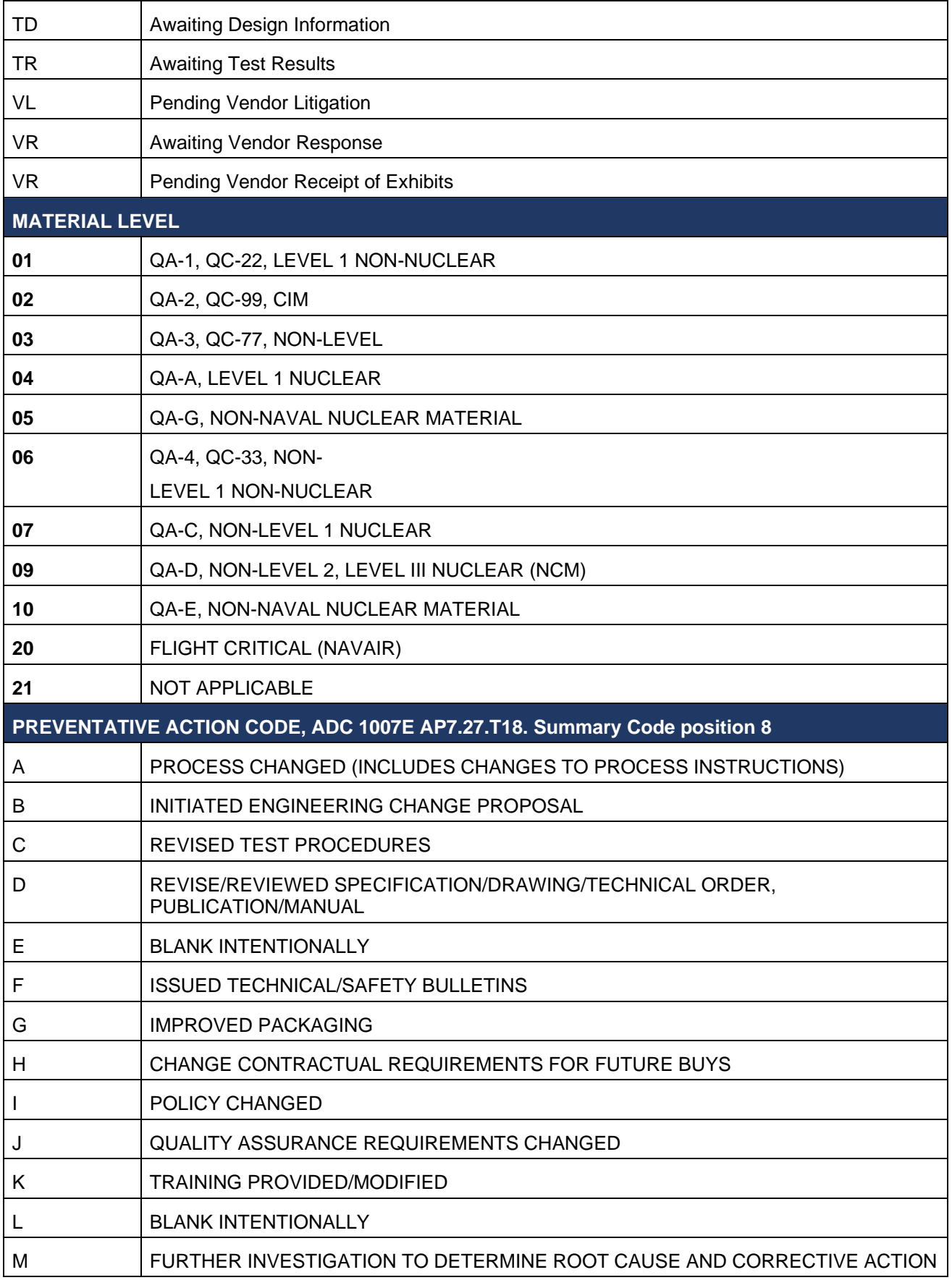

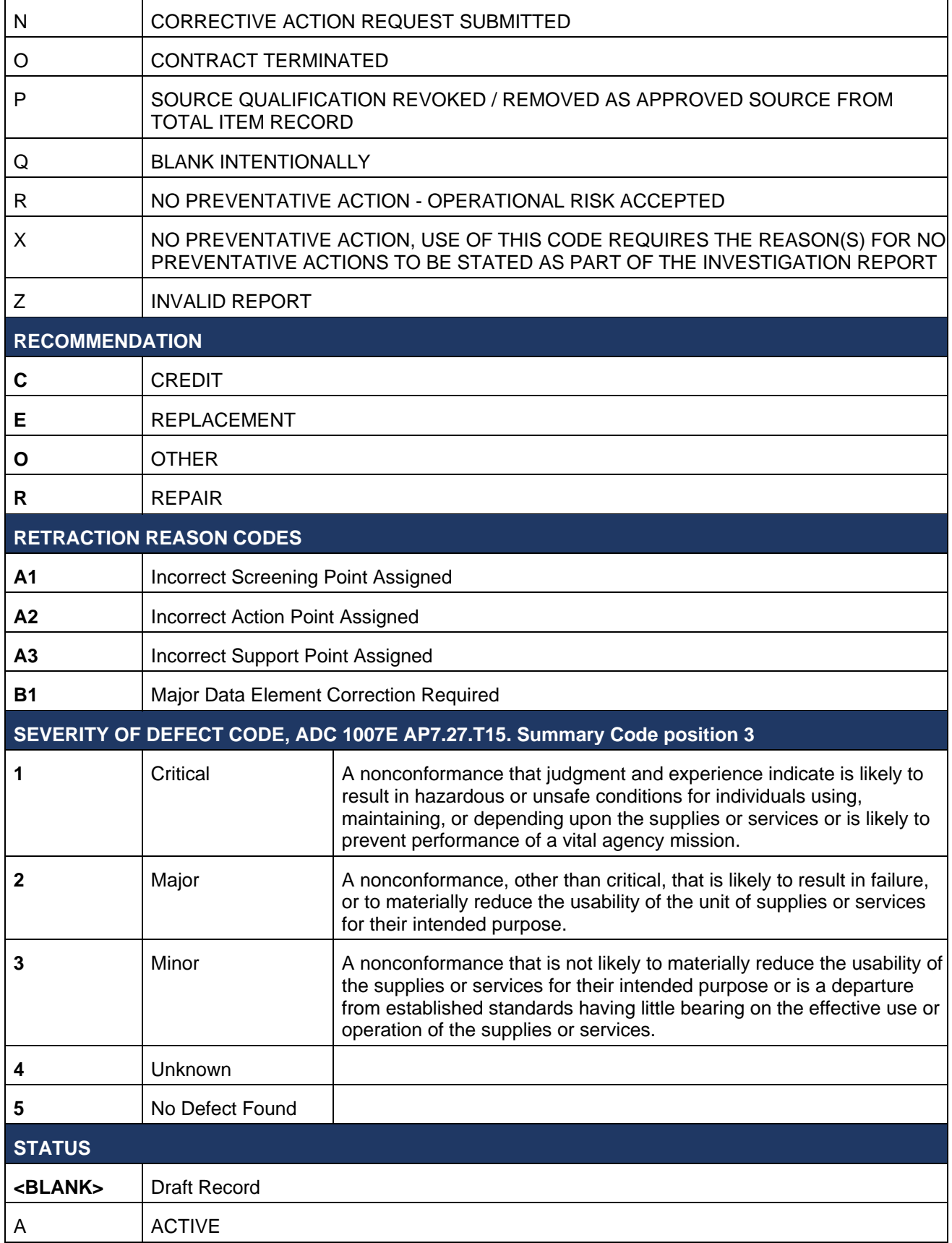

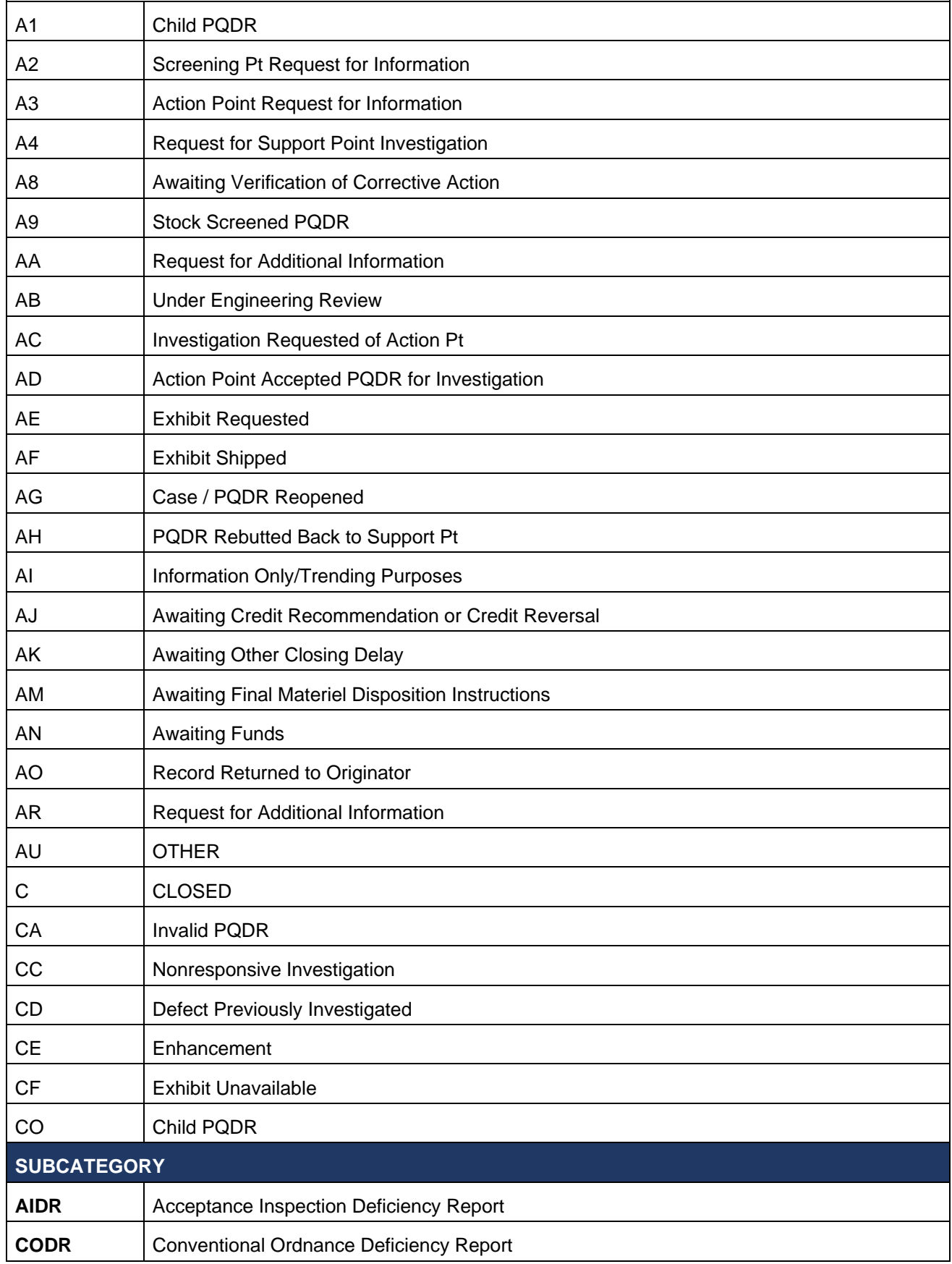

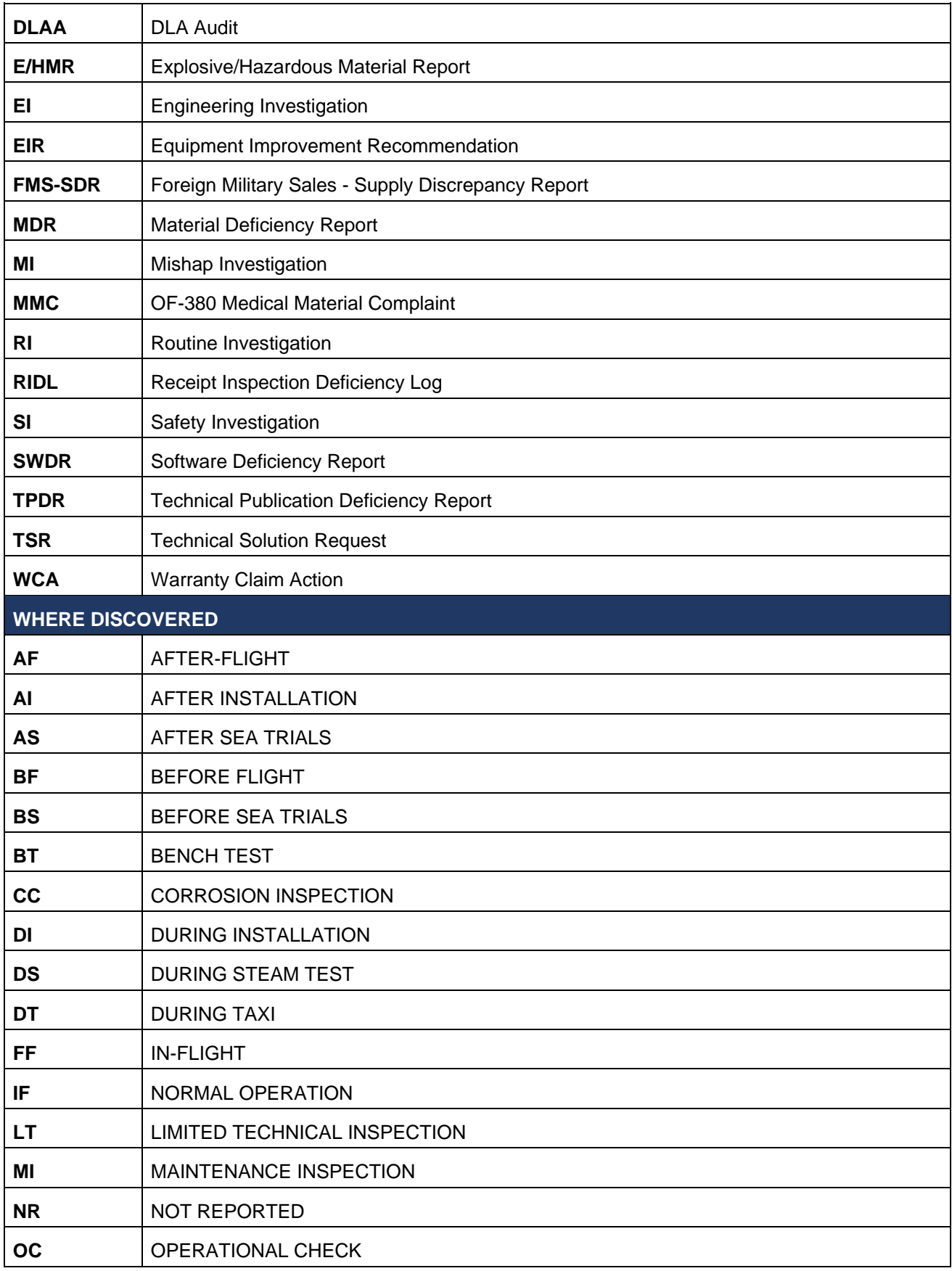

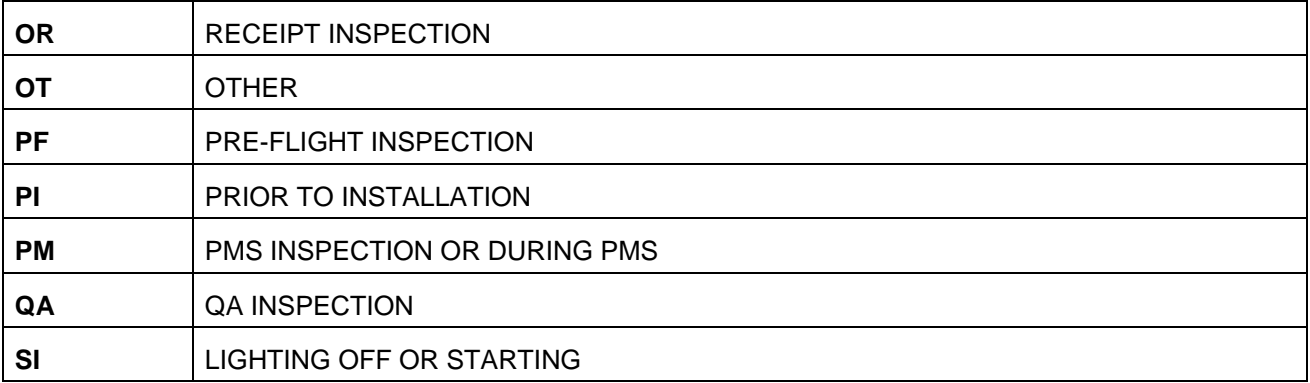

## **9 SUMMARY**

This concludes the PQDR submission instructions for PQDR Local Purchase user guide.

Content provided within this document is maintained by the PDREP-AIS Team at the Naval Sea Logistics Center Portsmouth.

This user guide is intended as a technical reference document to assist users with system navigation and basic operational functionality within PDREP-AIS. Questions, comments, or concerns regarding PQDR application, or this guide should be directed to the PDREP Customer Support Desk.

NSLC Portsmouth Help Desk.

Contact us by submitting a help desk ticket either via the "Contact Help Desk" button in the lower right corner of our PDREP website or via the "Help" menu within the PDREP-AIS Application.